# **FCCID: PPD-AR5BCB-00021**

# **AR5001 User Guide**

PRELIMINARY Revision July 2002

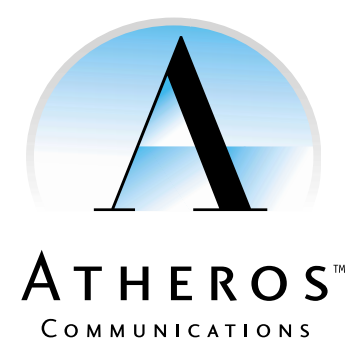

© 2000–2002 by Atheros Communications, Inc. All rights reserved.

ATHEROS™, the Atheros logo, 5-UP™, Driving the Wireless Future™, Atheros Driven™, Atheros Turbo Mode™, and the Air is Cleaner at 5-GHz™ are trademarks of Atheros Communications, Inc. All other trademarks are the property of their respective holders.

# **Notice**

The information in this document has been carefully reviewed and is believed to be accurate. Nonetheless, this document is subject to change without notice, and Atheros Communications, Inc. (Atheros) assumes no responsibility for any inaccuracies that may be contained in this document, and makes no commitment to update or to keep current the contained information, or to notify a person or organization of any updates. Atheros reserves the right to make changes, at any time, in order to improve reliability, function or design and to attempt to supply the best product possible. Atheros does not represent that products described herein are free from patent infringement or from any other third party right.

No part of this document may be reproduced, adapted or transmitted in any form or by any means, electronic or mechanical, for any purpose, except as expressly set forth in a written agreement signed by Atheros. Atheros or its affiliates may have patents or pending patent applications, trademarks, copyrights, maskwork rights or other intellectual property rights that apply to the ideas, material and information expressed herein. No license to such rights is provided except as expressly set forth in a written agreement signed by Atheros.

ATHEROS MAKES NO WARRANTIES OF ANY KIND WITH REGARD TO THE CONTENT OF THIS DOCUMENT. IN NO EVENT SHALL ATHEROS BE LIABLE FOR DIRECT, INDIRECT, SPECIAL, INCIDENTAL SPECULATORY OR CONSEQUENTIAL DAMAGES ARISING FROM THE USE OR INABILITY TO USE THIS PRODUCT OR DOCUMENTATION, EVEN IF ADVISED OF THE POSSIBLITY OF SUCH DAMAGES. IN PARTICULAR, ATHEROS SHALL NOT HAVE LIABILITY FOR ANY HARDWARE, SOFTWARE, OR DATA TRANSMITTED OR OTHERWISE USED WITH THE PRODUCT, INCLUDING THE COSTS OF REPAIRING, REPLACING, INTEGRATING, INSTALLING OR RECOVERING SUCH HARDWARE, SOFTWARE OR DATA. ATHEROS SPECIFICALLY DISCLAIMS THE IMPLIED WARRANTIES OF MERCHANTIBILITY AND FITNESS FOR A PARTICULAR PURPOSE AS THEY MIGHT OTHERWISE APPLY TO THIS DOCUMENT AND TO THE IDEAS, MATERIAL AND INFORMATION EXPRESSED HEREIN.

Document Number: 984-00016-003

# **Document Conventions**

### **Text Conventions**

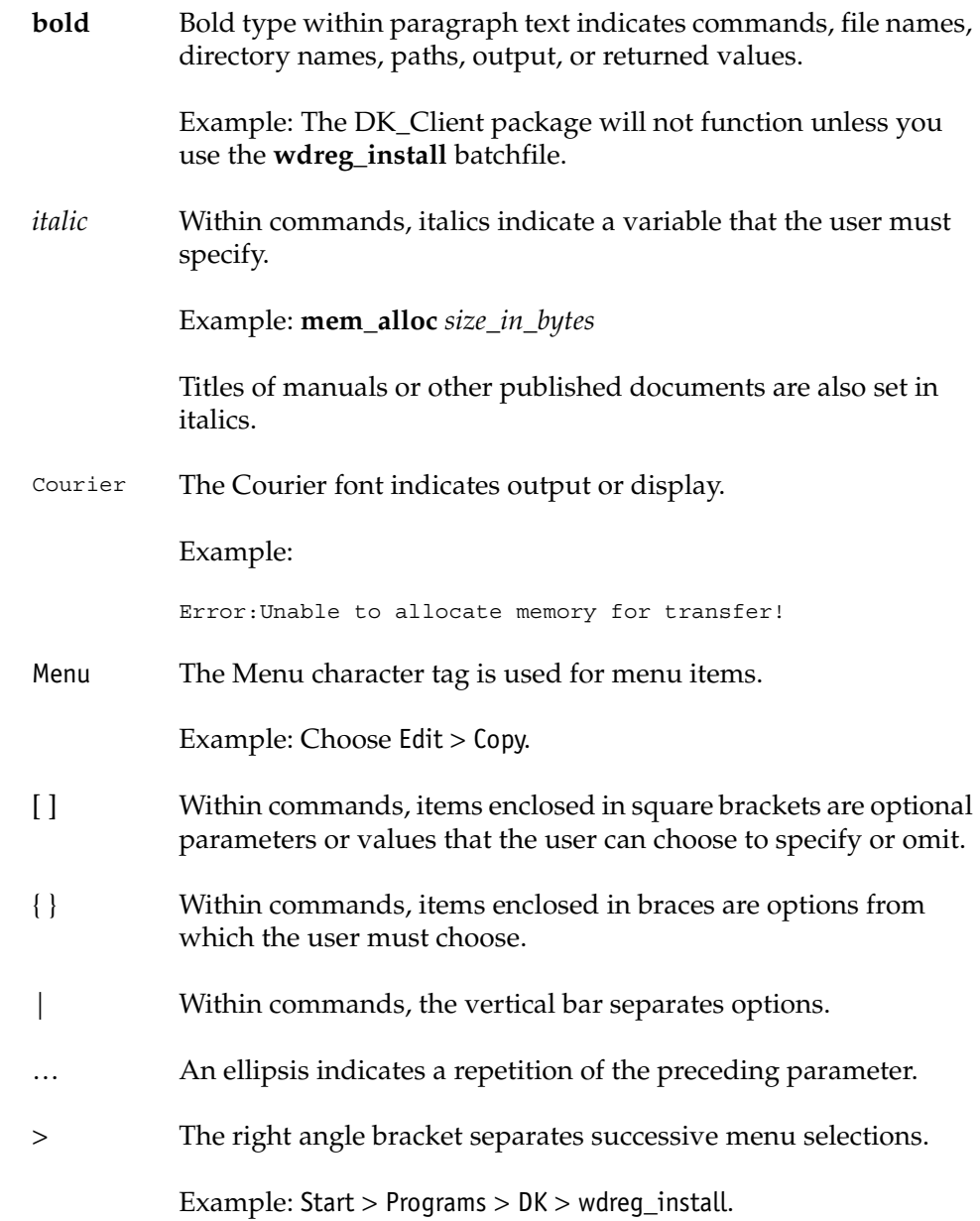

## **Notices**

**NOTE:** This message denotes neutral or positive information that calls out important points to the text. A note provides information that may apply only in special cases.

# **Revision History**

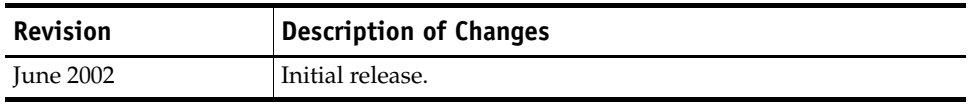

# **DO NOT COPY**

# **Contents**

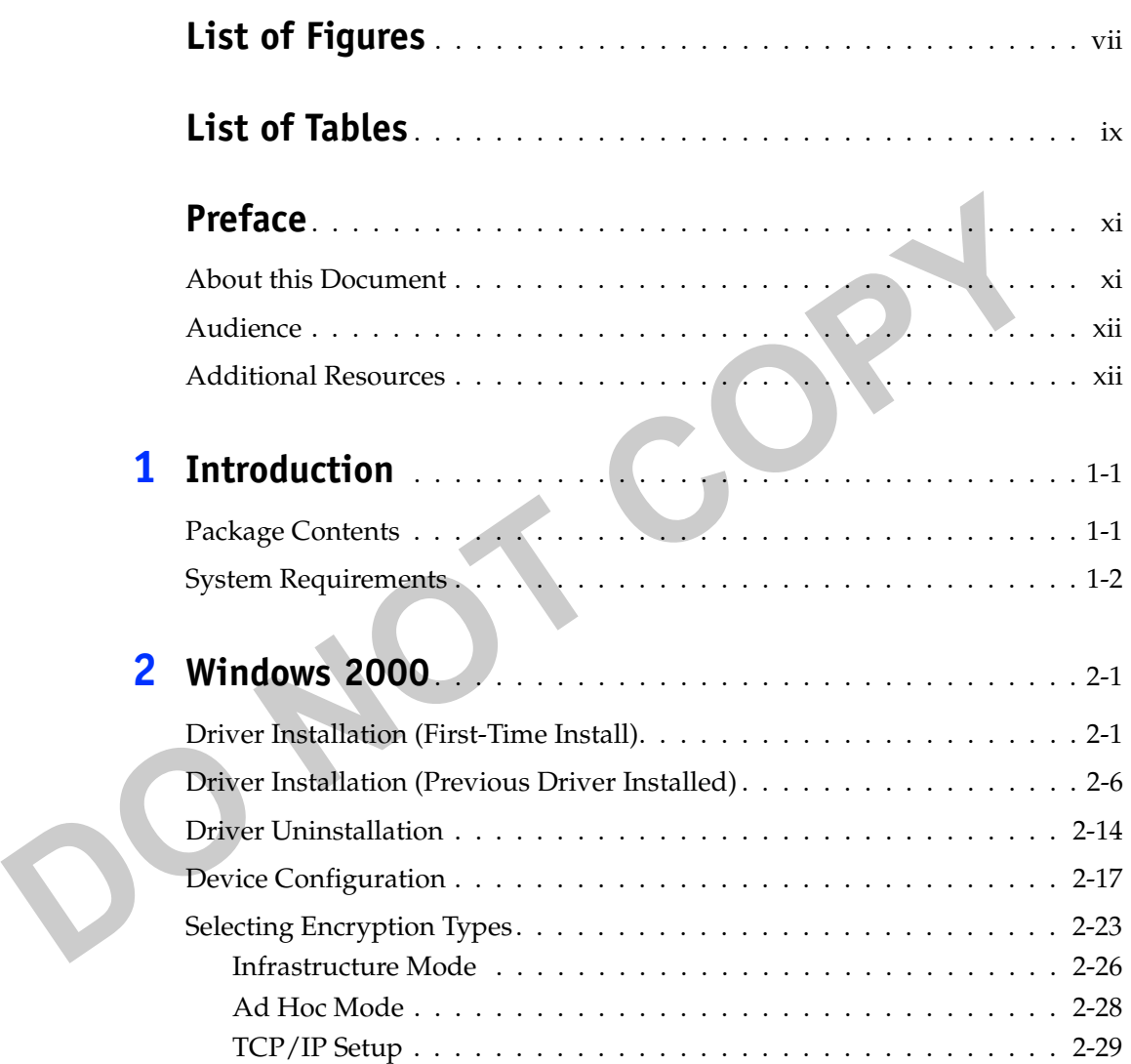

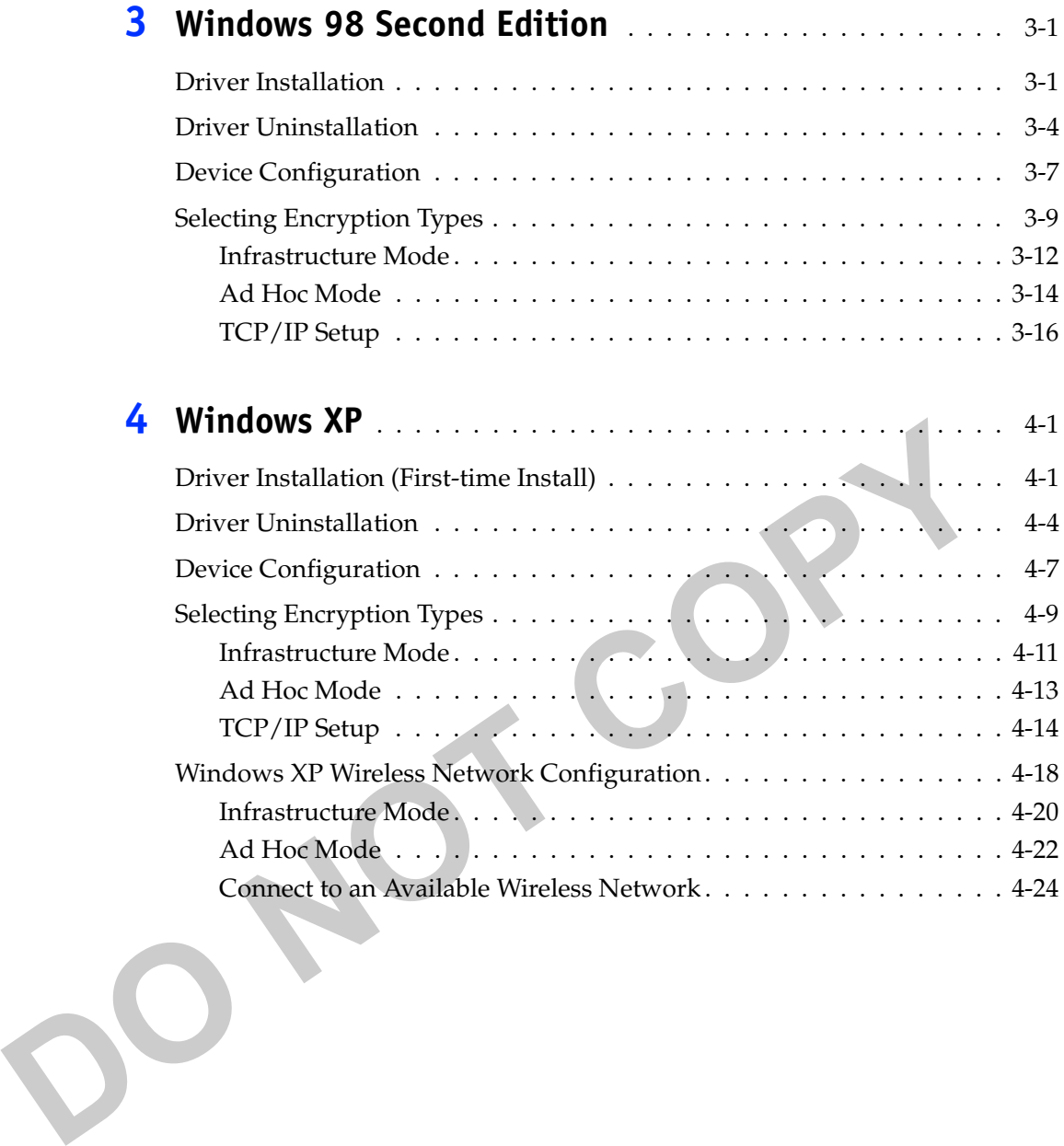

# **Preface**

<span id="page-6-0"></span>This user's guide provides the necessary information for first-time users to successfully install the Atheros Network Driver Interface Specification (NDIS) driver, for the purpose of evaluating and/or operating the Atheros AR5001 Station Reference Design in a Microsoft Windows environment. This guide also provides information for users who wish to upgrade the Atheros NDIS driver from previous releases.

Extrained The purpose of evaluating and *NOT* operating the Articles And Scheming the Action Reference Design in a Microsoft Windows environment. This guide also provides information for users who wish to upgrade the Ather This guide describes the steps required to install NDIS drivers for the Atheros AR5001 Wireless Network Adapter in Windows 2000, Windows Millennium Edition, Windows 98 Second Edition, Windows XP, and Windows NT 4.0. This guide also includes detailed instructions for configuring the PC Card device, or IEEE 802.11a station (STA), to interact with an access point (AP) in infrastructure mode and with other STAs in ad hoc mode. Instructions for installing or upgrading the diagnostic utility LinkMon are also included. You should also read this before proceeding to install the Atheros AR5001 Wireless Network Adapter and NDIS driver in the targeted operating system (OS) environment.

# <span id="page-6-1"></span>**About this Document**

The document consists of the following chapters and appendix:

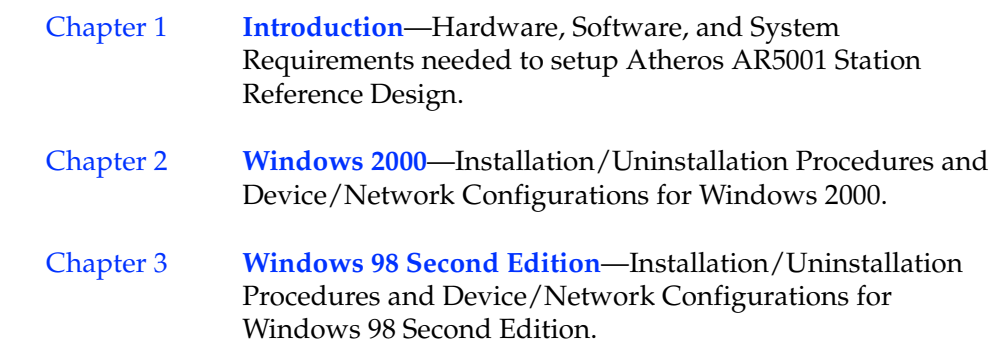

[Chapter 4](#page-61-4) **[Windows XP](#page-61-3)**—Installation/Uninstallation Procedures and Device/Network Configurations for Windows XP.

# <span id="page-7-0"></span>**Audience**

This document is intended for Atheros customers who wish to install and evaluate the Atheros AR5001 Station Reference Design in the supported Microsoft Windows environments.

# <span id="page-7-1"></span>**Additional Resources**

evaluate the Atheros AK5001 Station Keference Design in the supported<br>Microsoft Windows environments.<br> **COPY**<br> **DOCAL RESOUTCES**<br>
Atheros Reference Design hardware, software, and documentation controprietary information of Atheros Reference Design hardware, software, and documentation contain proprietary information of Atheros Communications, Inc., and are provided under a license agreement containing restrictions on use and disclosure, and are also protected by copyright law. Reverse engineering of this hardware, software, or documentation is prohibited.

# <span id="page-8-4"></span><span id="page-8-3"></span>**1 Introduction**

<span id="page-8-1"></span><span id="page-8-0"></span>The Atheros AR5001 Wireless Network Adapter is an IEEE 802.11a two-<br>solution reference design based on the Atheros AR5111 and AR5311 chip<br>This reference design implements a half-duplex. Orthogonal Frequency<br>Division Multip The Atheros AR5001 Wireless Network Adapter is an IEEE 802.11a two-chip solution reference design based on the Atheros AR5111 and AR5311 chipset. This reference design implements a half-duplex, Orthogonal Frequency Division Multiplexing (OFDM) baseband processor supporting all IEEE 802.11a data rates (6 to 54 Mbps). It also supports the Atheros Turbo  $\text{Mode}^{\text{TM}}$  supporting data rates up to 108 Mbps. The host interface is compatible with the PC Card 7.1 standard. You can find information regarding the Atheros Station Reference Designs in the detailed *AR5001 STA 802.11a Solution Description Reference Guide*.

# <span id="page-8-2"></span>**Package Contents**

Make sure the following materials are available before you begin:

- Atheros AR5001 Release V2.0 CD, or electronic equivalent
- Atheros AR5001 Wireless Network Adapter, AR5BCB-00012A, AR5BCB-00013A, or Atheros customer station designs using AR5110A-ES/ AR5210A-ES or later

# <span id="page-9-0"></span>**System Requirements**

- Laptop PC containing:
	- 32-bit CardBus slot (or Desktop PC with PC Card-PCI adapter)
	- 32 MB memory or greater
	- 300 MHz processor or higher
- Microsoft Windows 2000/Windows Millennium Edition/Windows 98 Second Edition/Windows XP/Windows NT 4.0 (with Service Pack 6)

**DO** BUDY COF

# <span id="page-10-4"></span><span id="page-10-3"></span>**2 Windows 2000**

This chapter describes the Windows 2000 driver installation.

# <span id="page-10-2"></span>**Driver Installation (First-Time Install)**

This section describes the first-time installation for the driver for Windows 2000. If you have a previously installed driver, refer to the section ["Driver](#page-15-0)  [Installation \(Previous Driver Installed\)" on page 2-6](#page-15-0).

<span id="page-10-1"></span><span id="page-10-0"></span>This chapter describes the Windows 2000 driver installation.<br> **EXECUTE:** THE SECT THE SECT THE SECT THE SECTION THE SECTION OF THE SECTION OF THE SECTION OF THE SECTION OF THE SECTION OF THE SECTION CHECK OF DEVICE THE SUR Atheros recommends that you remove any existing Atheros drivers (NDIS, DK, or TDI) on the PC system before installing the Version 1.0 release of the NDIS driver. See Section "Driver Uninstallation" for the instructions on how to remove previous driver releases.

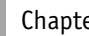

Insert the Atheros AR5001 Wireless Network Adapter into a 32-bit CardBus slot and follow these steps to install the NDIS driver:

1. Wait for the following dialog box to display.

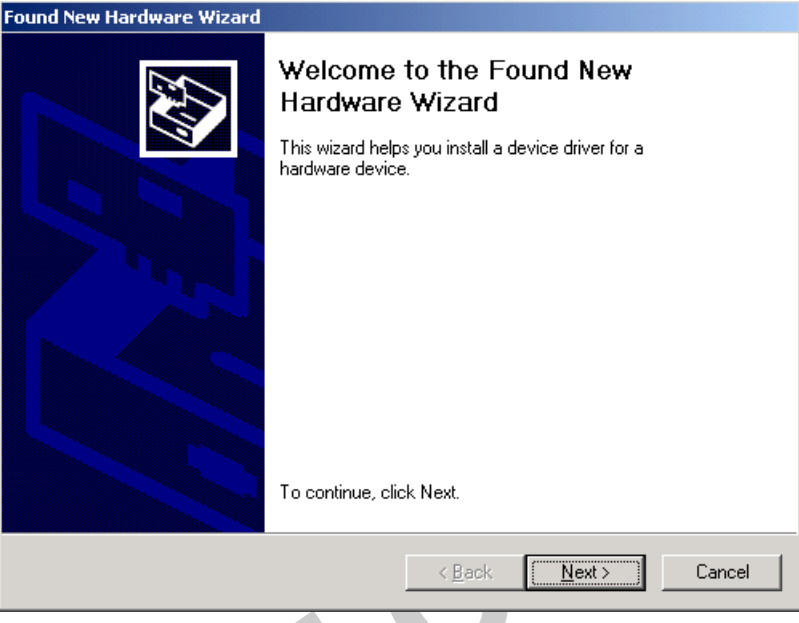

- 2. Click Next to continue.
- 3. Choose "Search for a suitable driver for my device (recommended)."

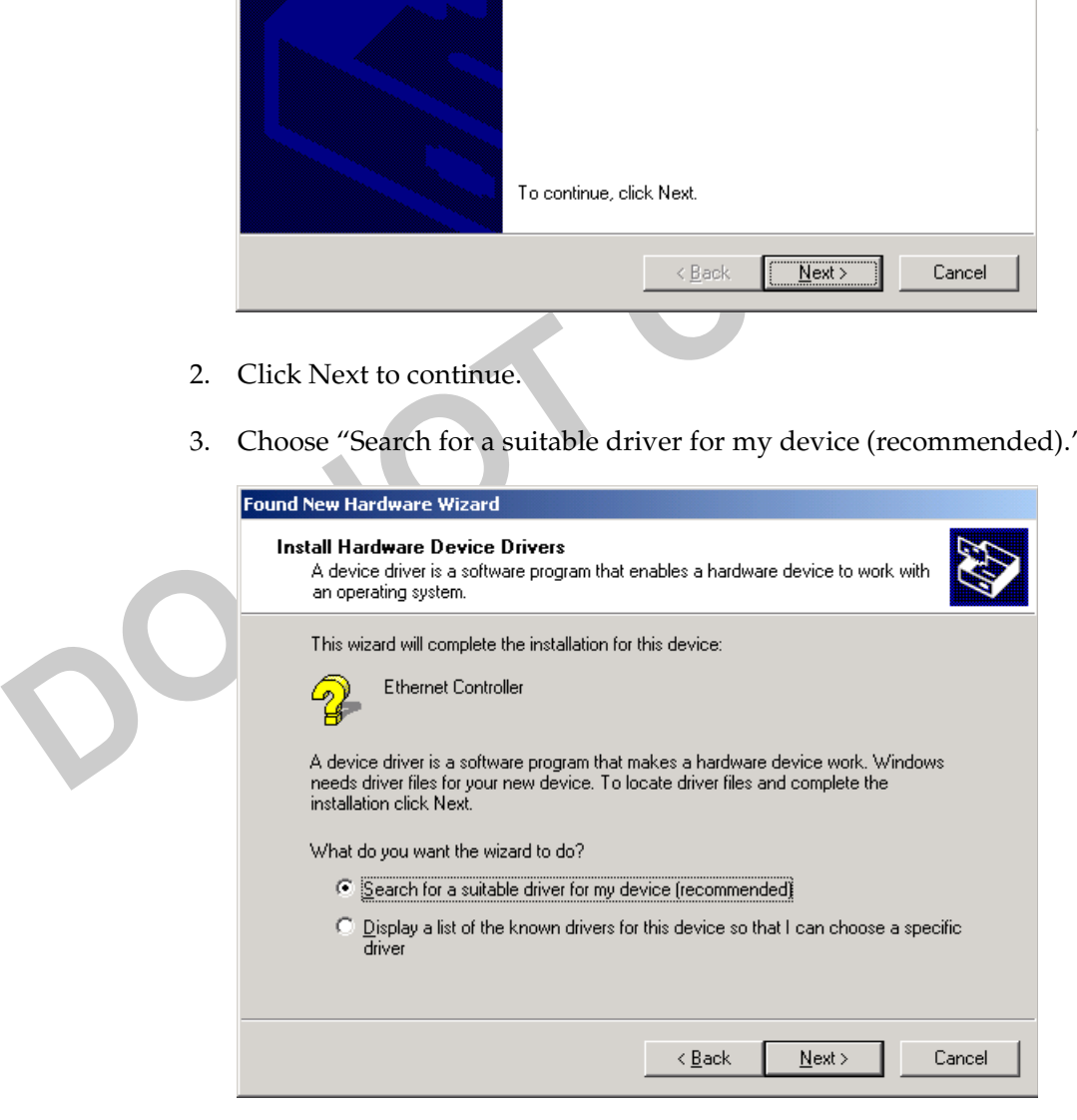

4. Click Next.

5. Insert the Release CD in your CD-ROM drive.

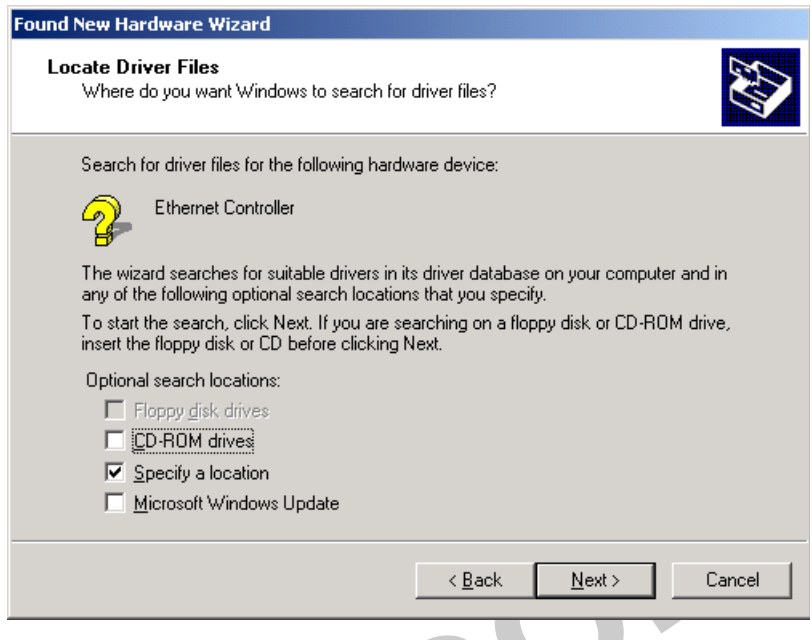

- 6. Choose *Specify a location* under "Optional search locations."
- 7. Click Next to continue.
- 8. Browse to the location where the NDIS driver is located (assuming D is the CD-ROM drive), the default folder is D:\ndis\bin\production\ndis5.

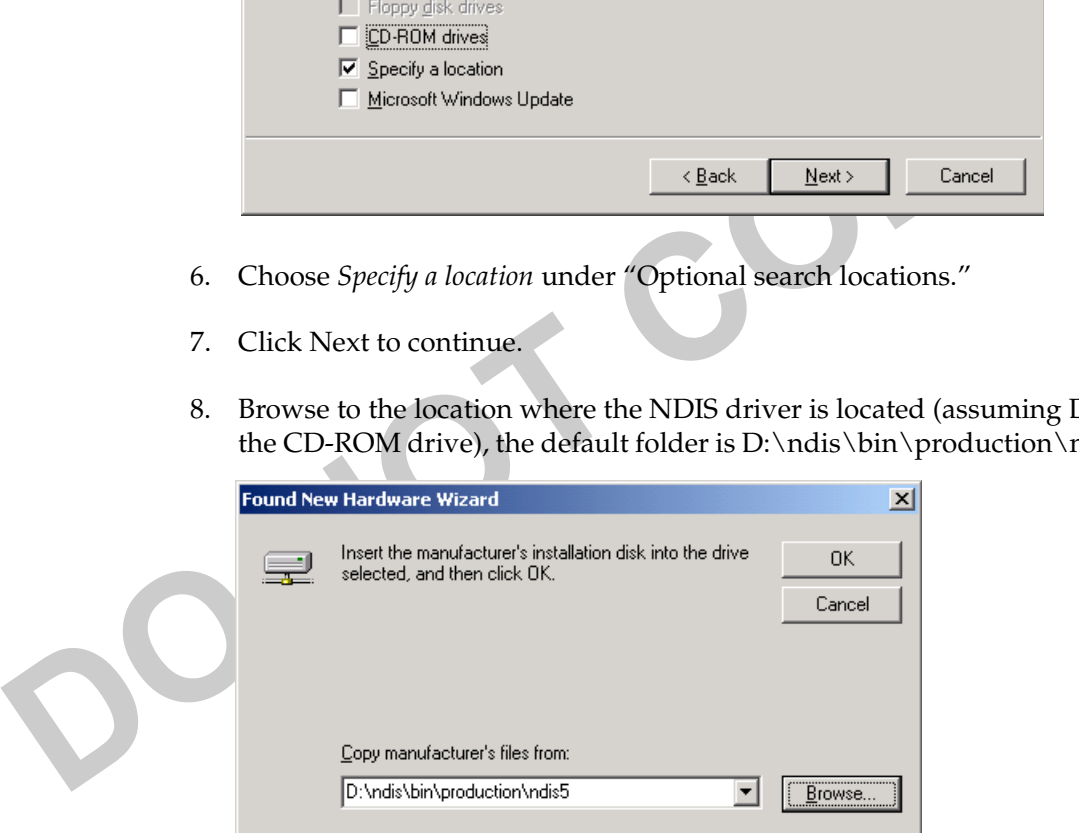

9. Click OK to continue.

10. When you find the Atheros driver installation file (net5211.inf), click Next to continue.

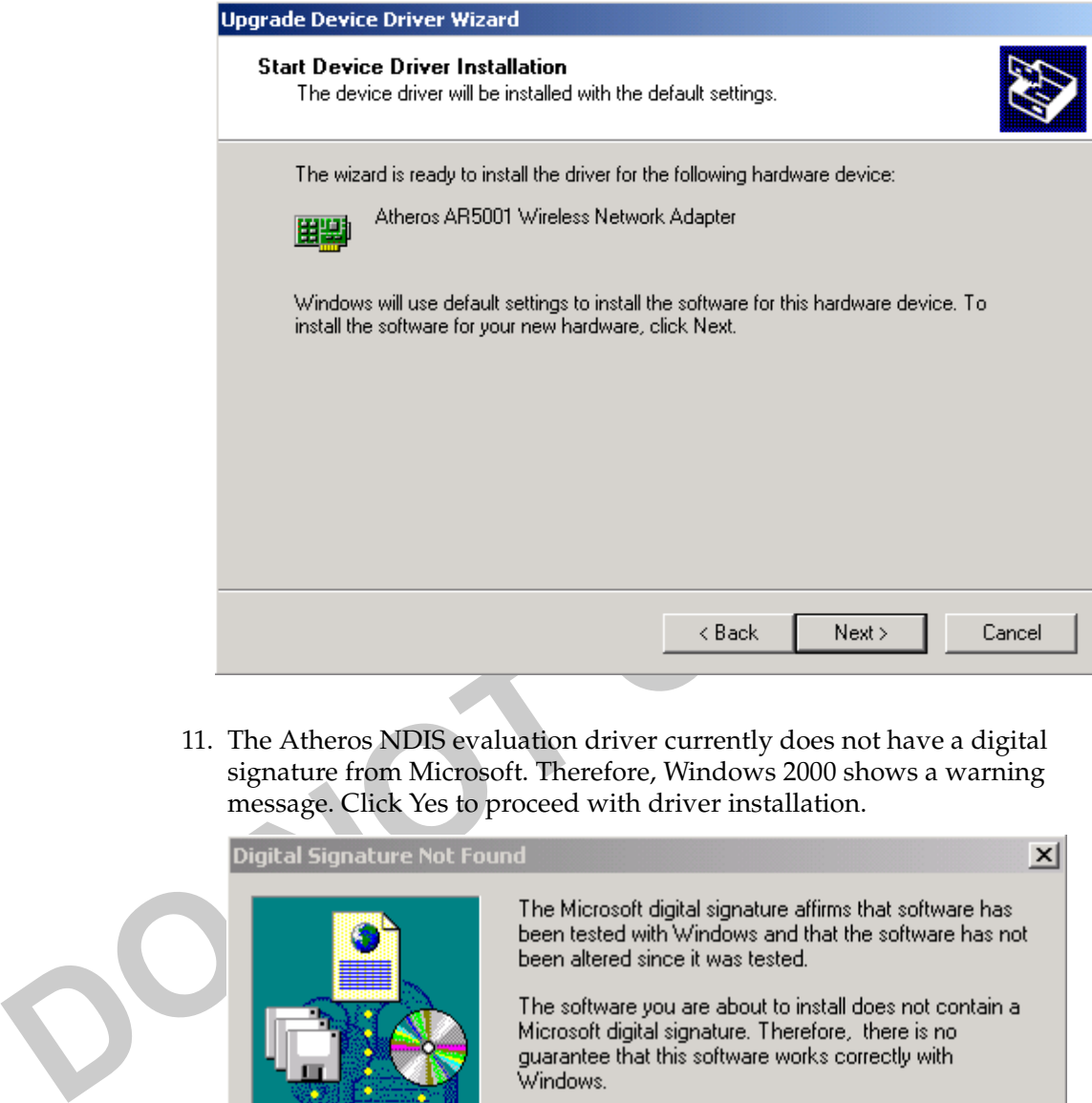

11. The Atheros NDIS evaluation driver currently does not have a digital signature from Microsoft. Therefore, Windows 2000 shows a warning message. Click Yes to proceed with driver installation.

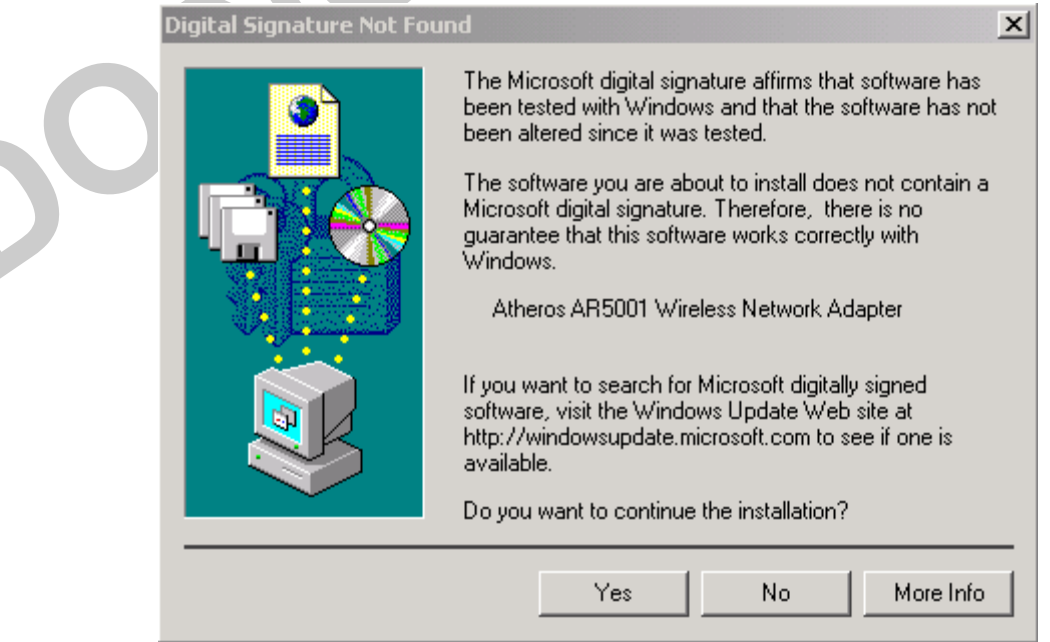

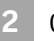

12. Click Finish to complete the driver installation. See ["Device](#page-26-0)  [Configuration" on page 2-17](#page-26-0) for the device configuration information.

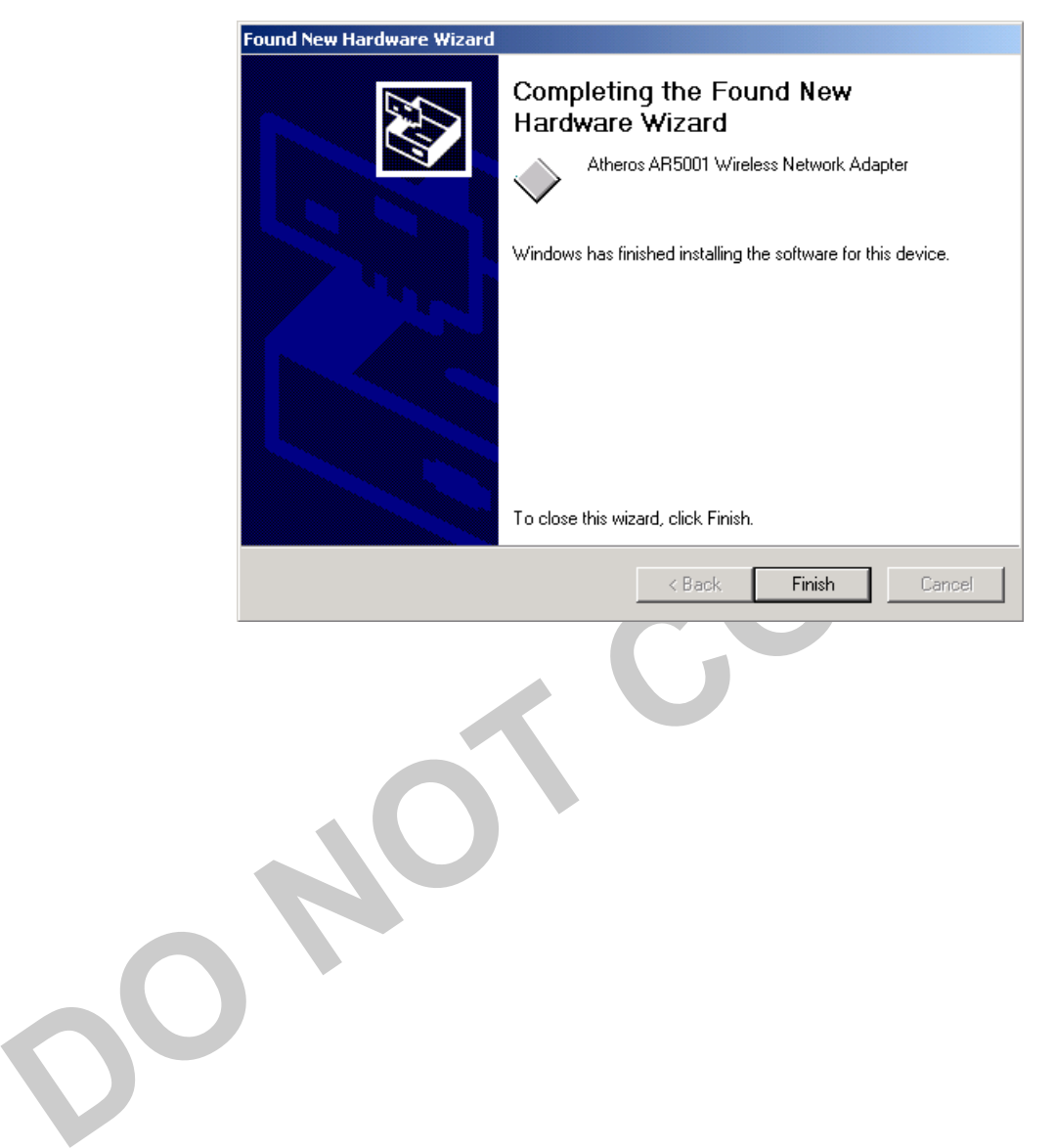

# <span id="page-15-0"></span>**Driver Installation (Previous Driver Installed)**

If the system already has a previous release of the Atheros NDIS installed, Windows does not prompt for the device driver when the WLAN Card is inserted.

Follow the steps below to update the NDIS driver:

1. Start System Properties from Control Panel. Under Hardware tab, click Device Manager.

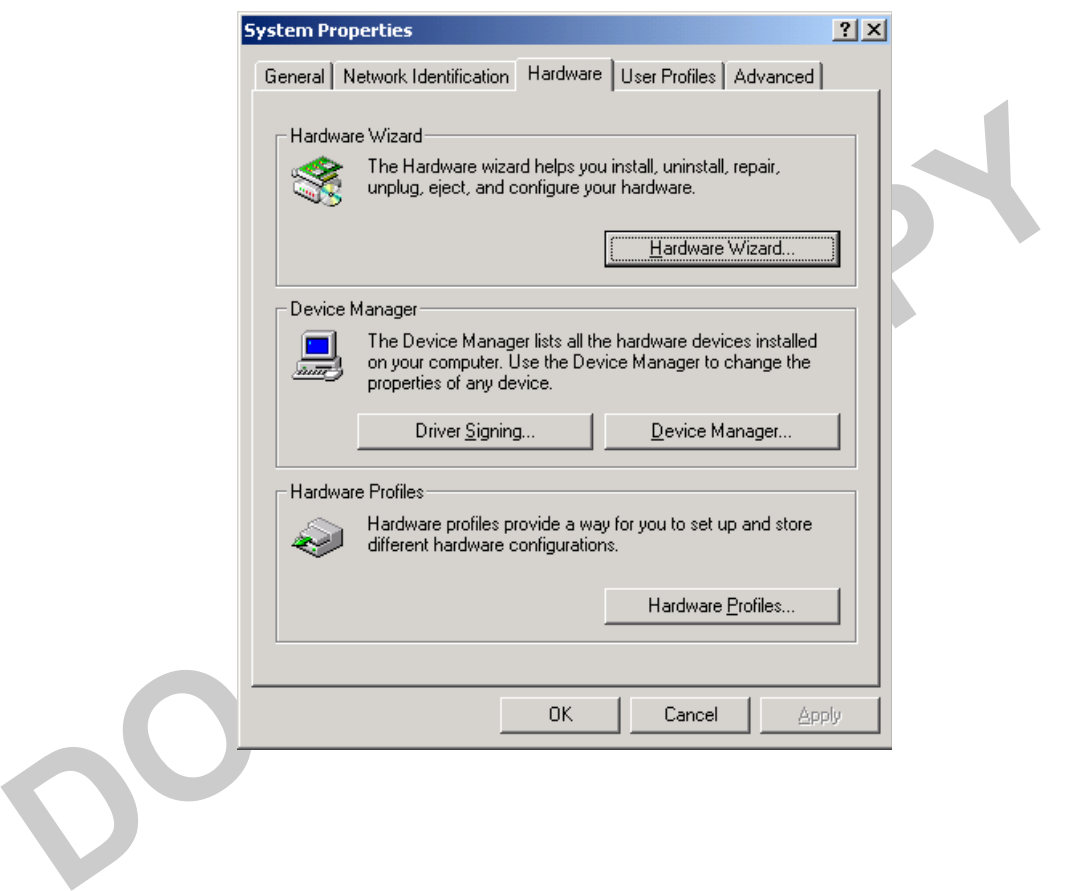

2. Within Device Manager, right-click "Atheros AR5001 Wireless Network Adapter" under "Network adapters" device node, and click Properties.

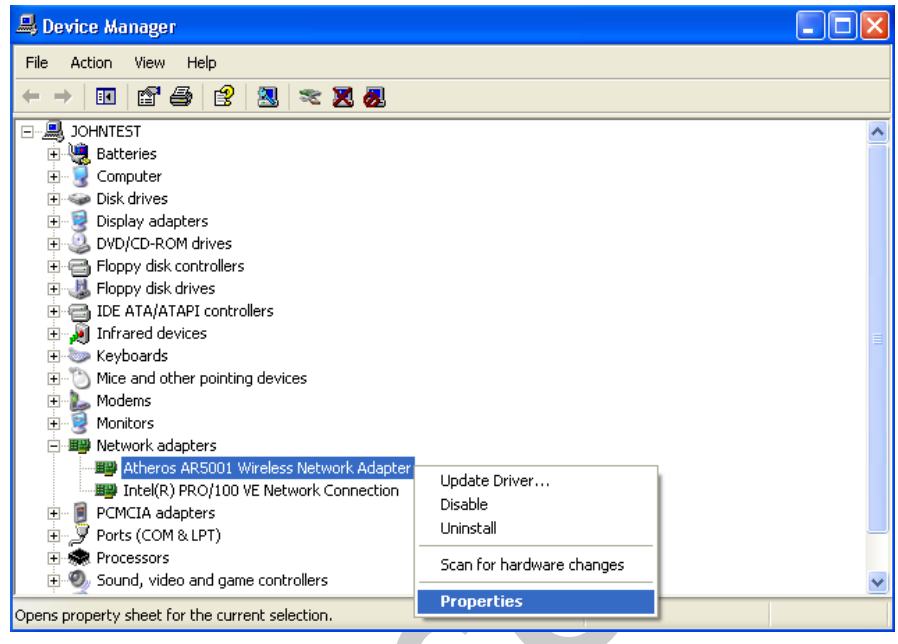

3. Click Update Driver... from the Driver tab. Note the Driver Version that you are updating from. You may need to verify this field again after driver update completes to make sure the driver has been updated correctly.

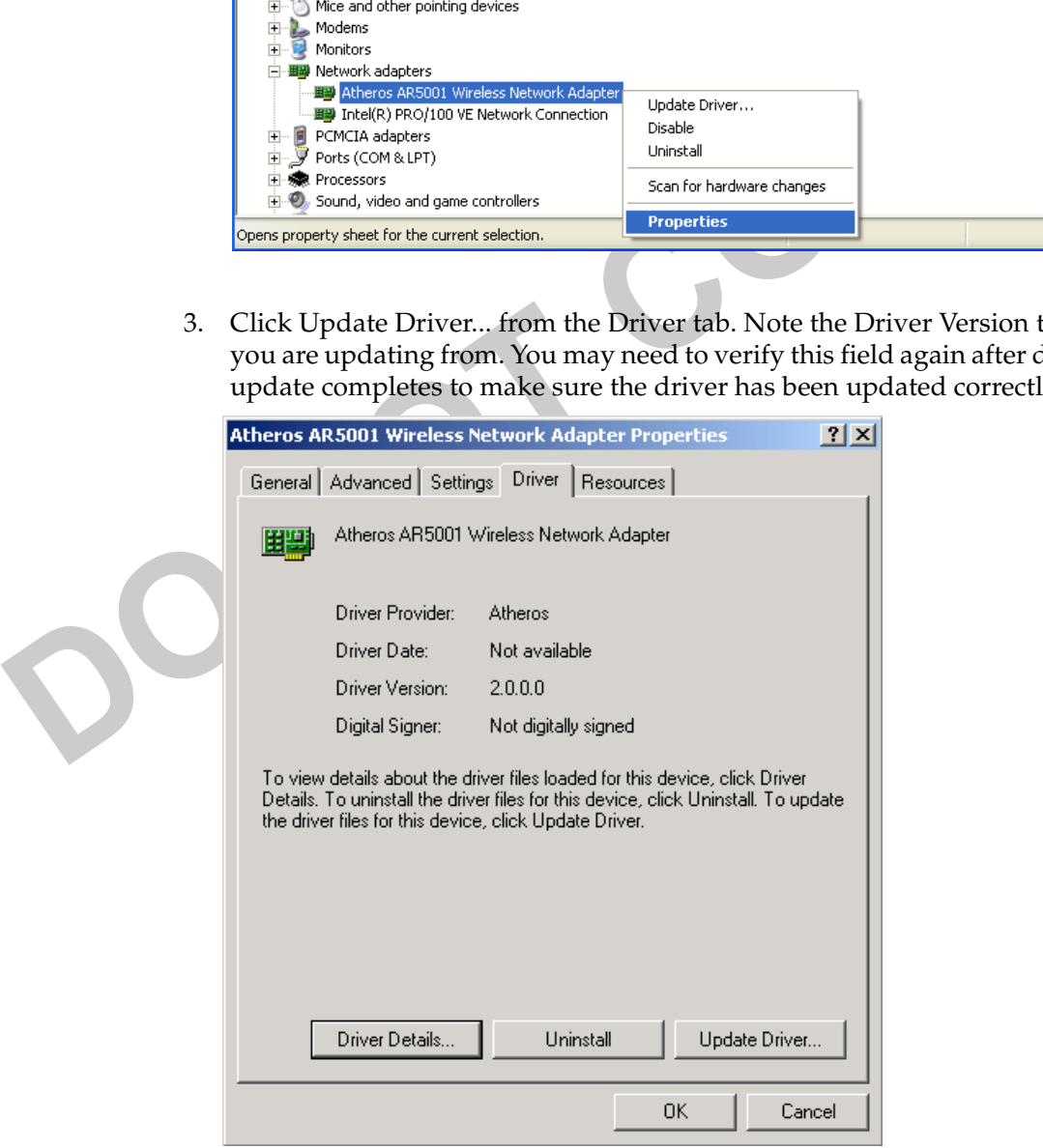

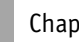

4. Click Next to continue.

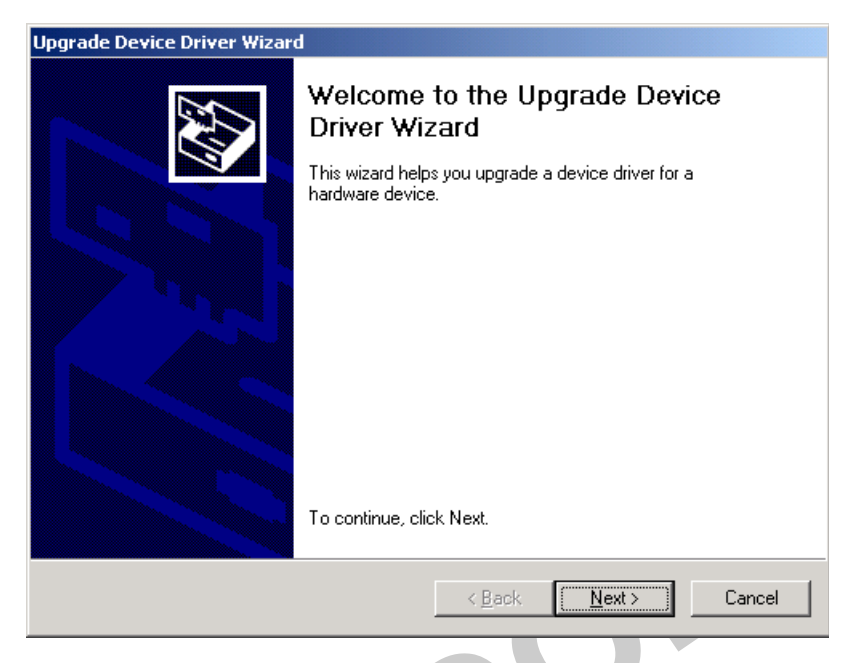

5. Choose "Display a list of the known drivers for this device so that I can choose a specific driver."

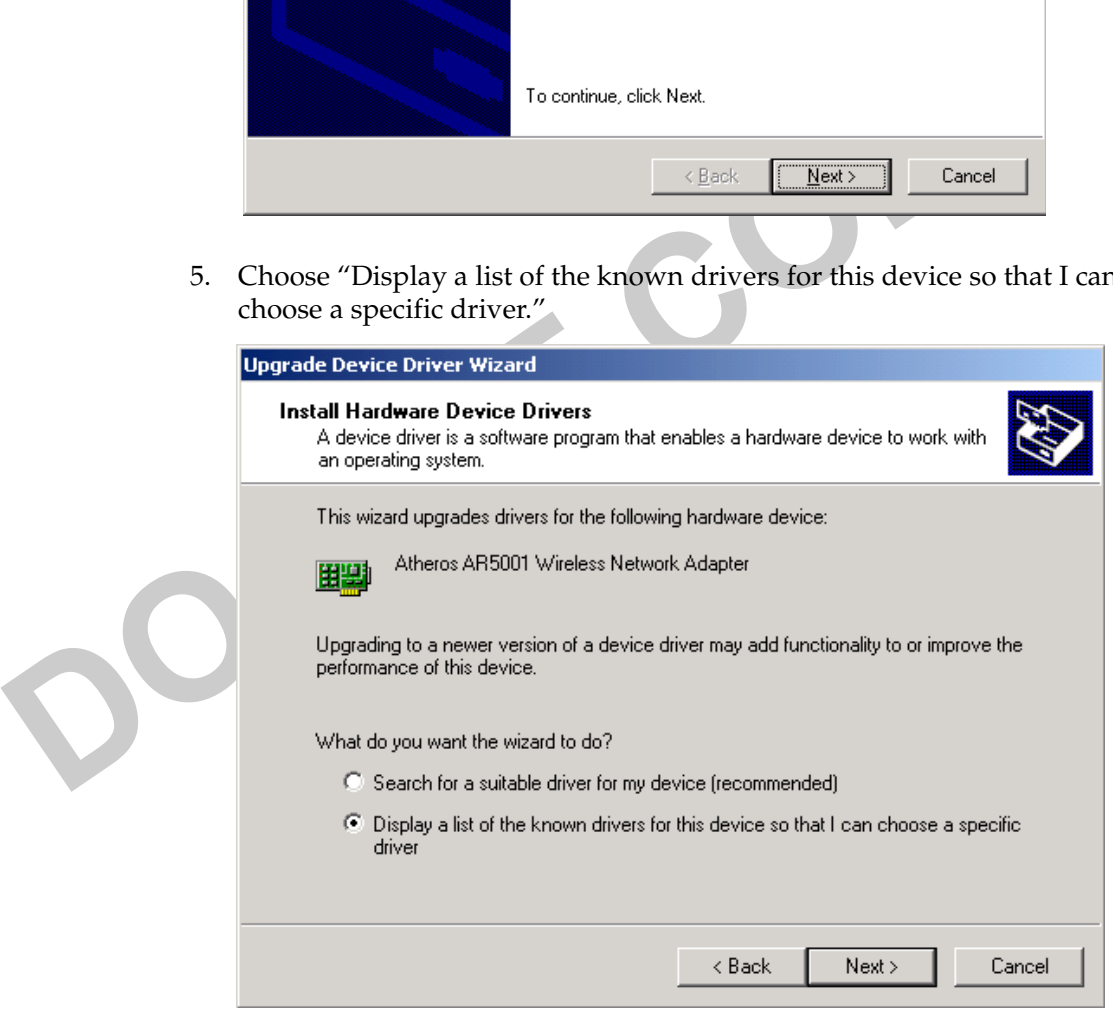

6. Click Next to continue.

7. Insert the Release CD into your CD-ROM drive. Click Have Disk... to continue.

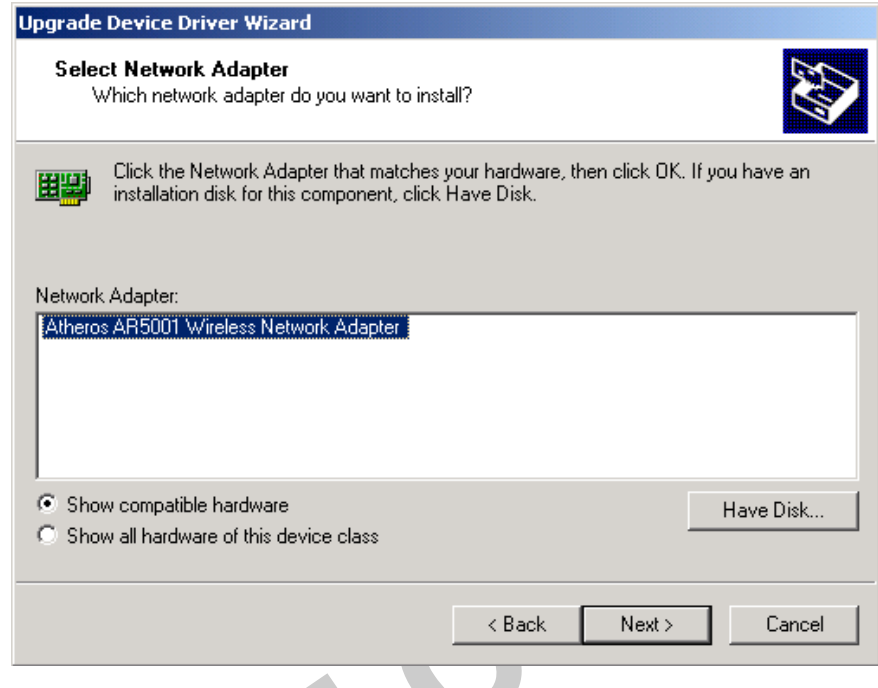

8. Click Browse to specify the location where the NDIS driver is located (assuming D is the CD-ROM drive), the default folder is "D:\ndis\bin\production\ndis5".

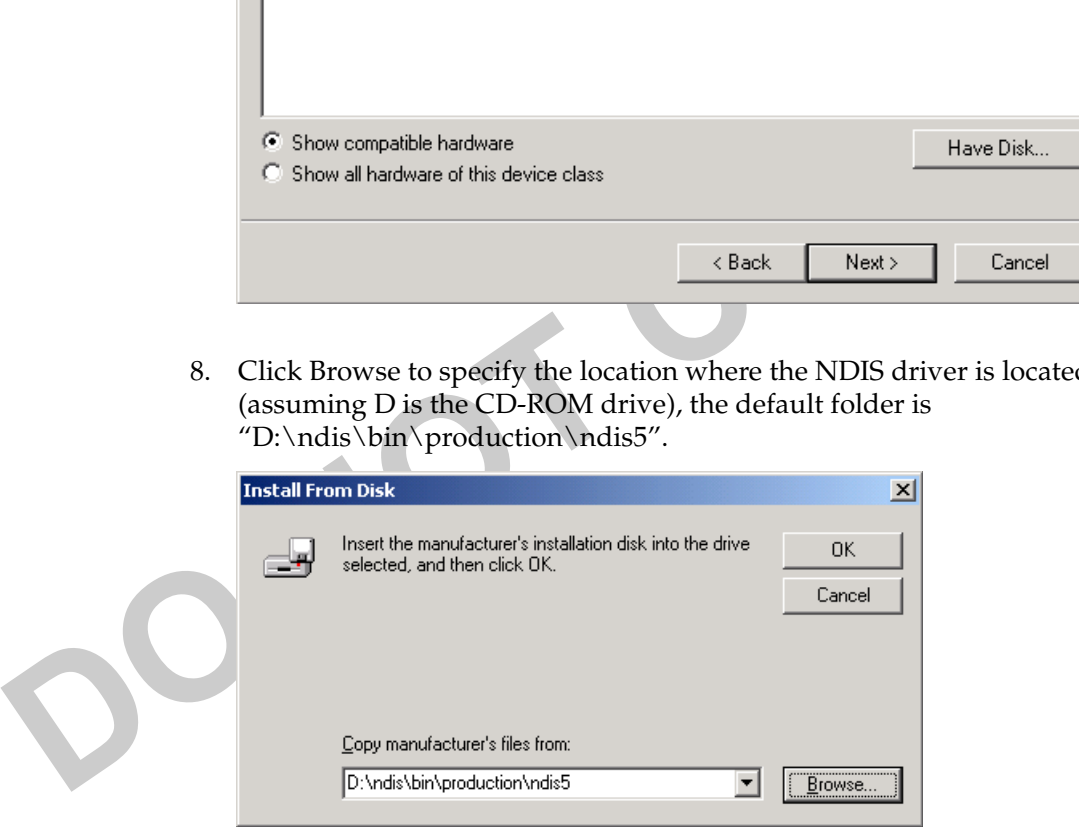

9. Click OK to continue.

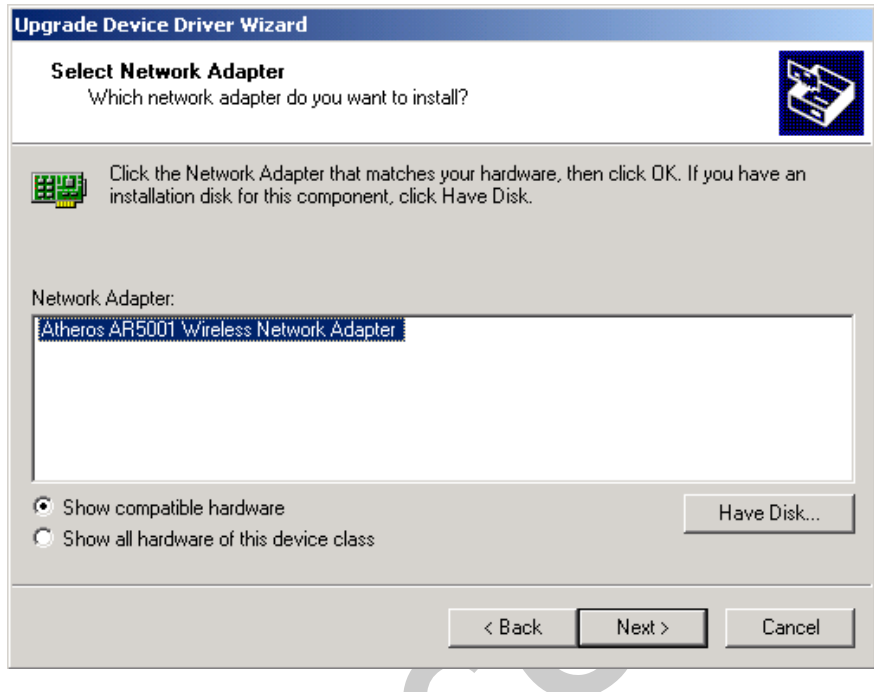

10. Select "Atheros AR5001 Wireless Network Adapter" from the list.

- 11. Click Next to continue.
- 12. Click Yes to continue when Windows displays the warning message.

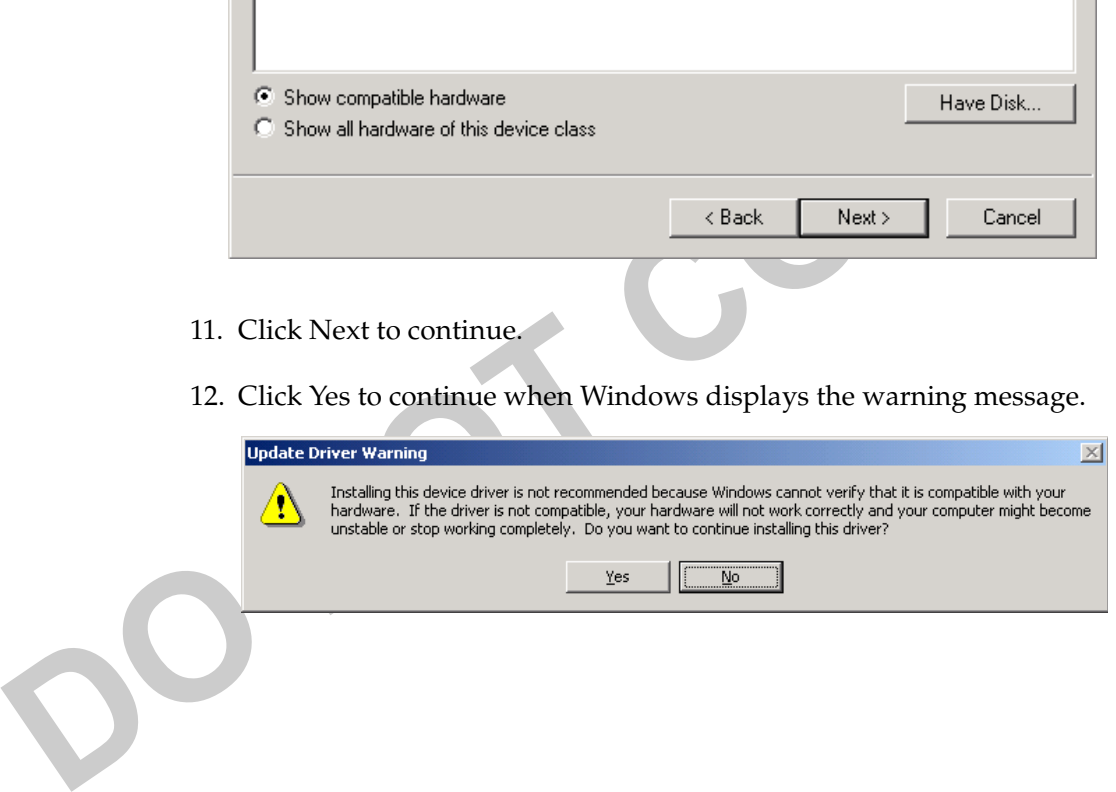

13. Click Next to proceed with the installation.

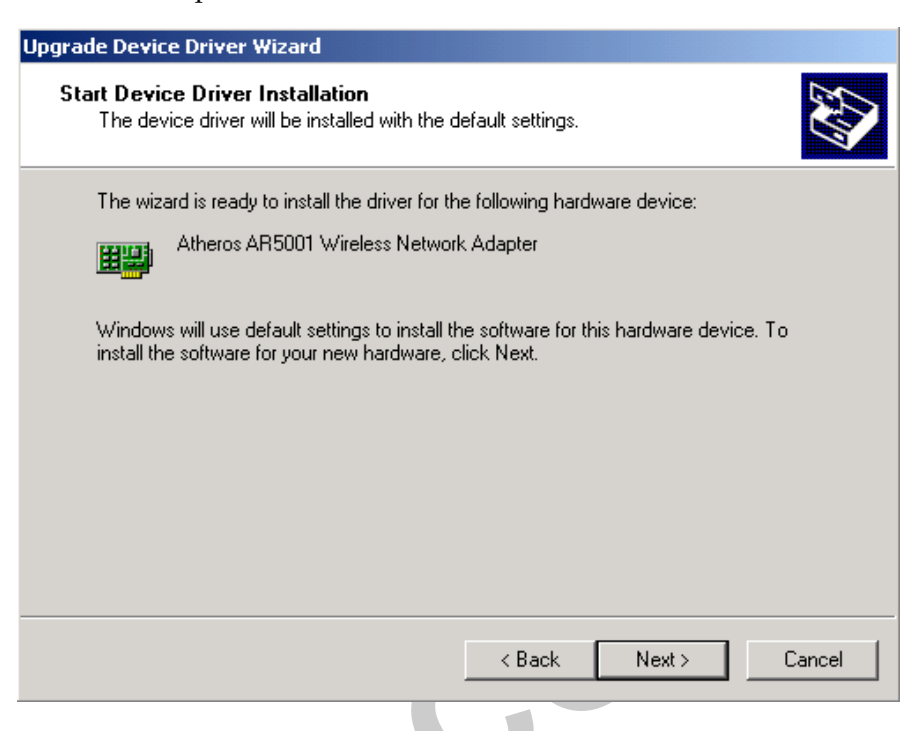

14. The Atheros NDIS evaluation driver currently does not have a digital signature from Microsoft. Therefore, Windows 2000 shows a warning message. Click Yes to proceed with driver installation.

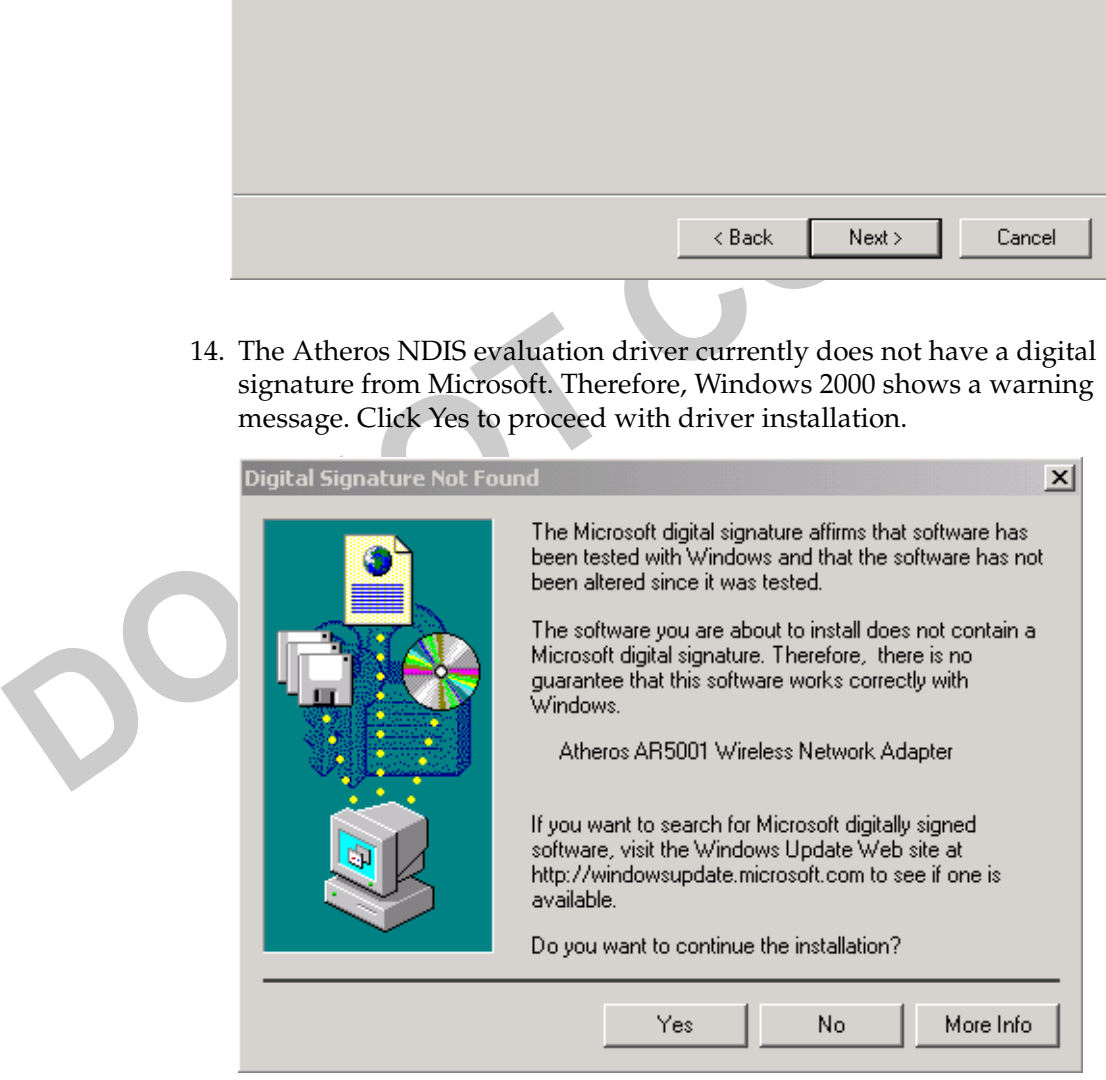

### 15. Click Finish.

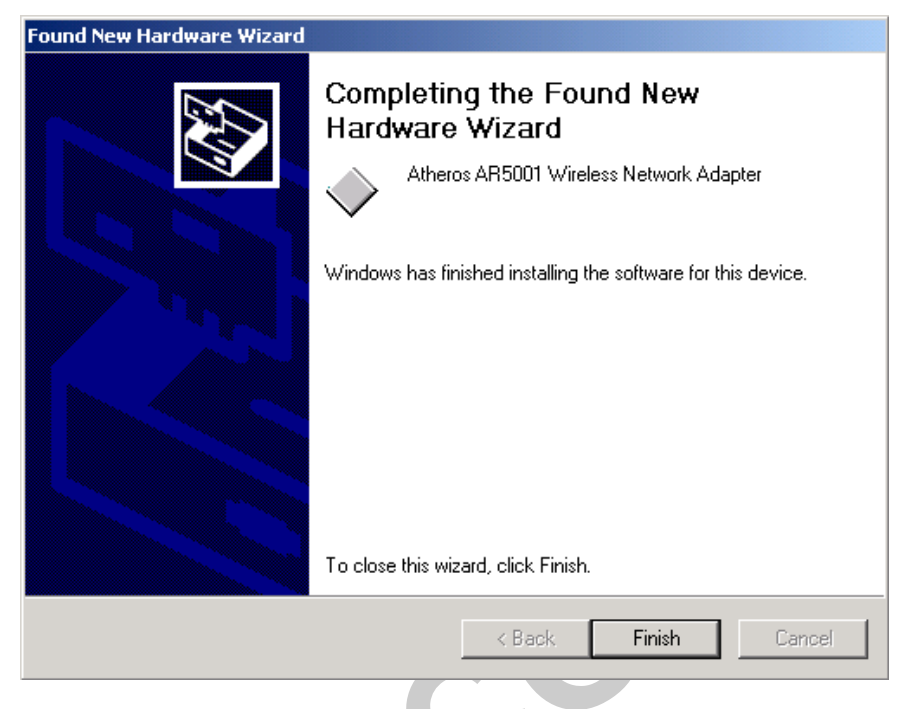

16. Note that Driver Version should display 2.0 as the major revision number. Click OK to continue.

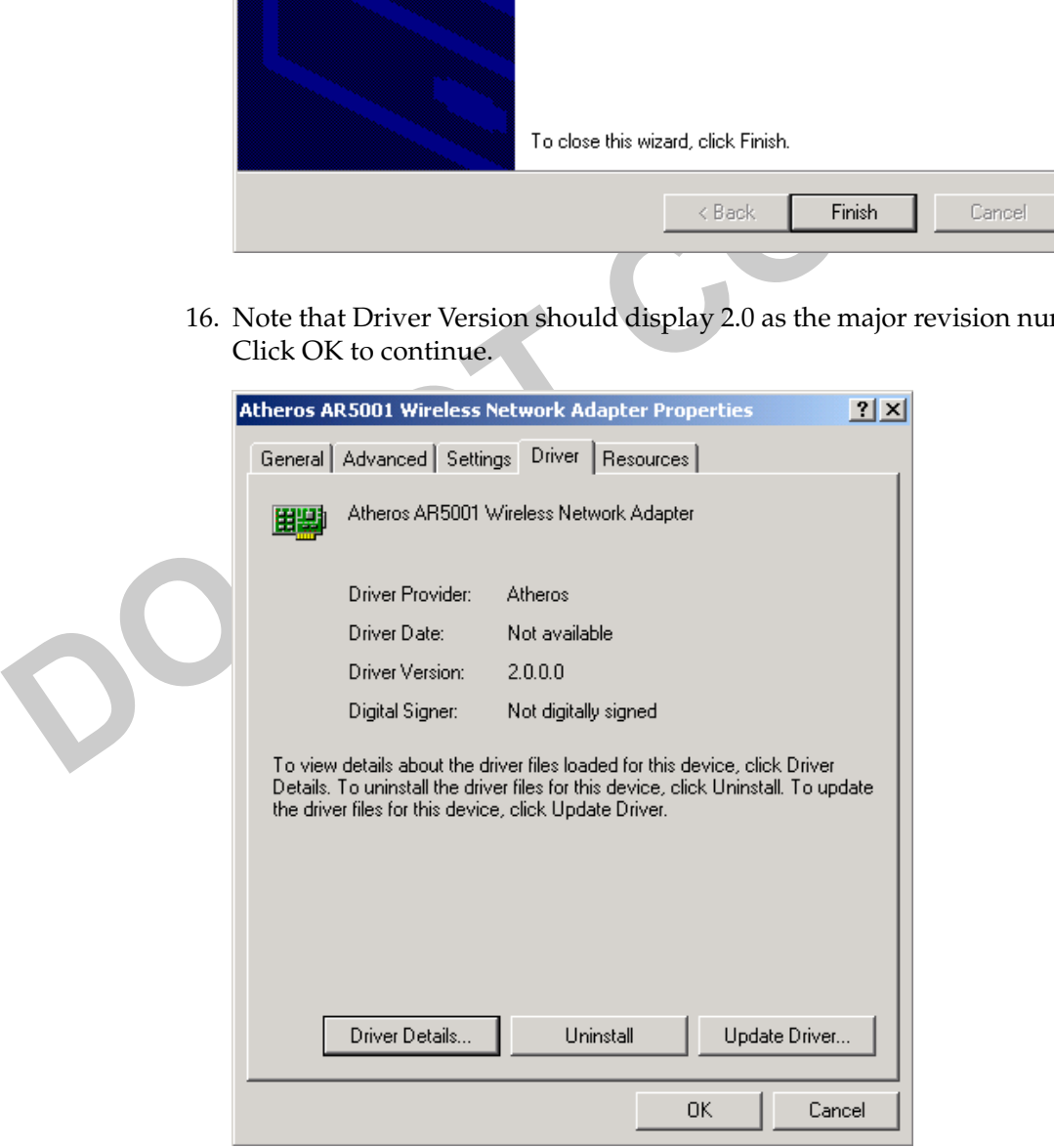

17. Click Yes to restart system.

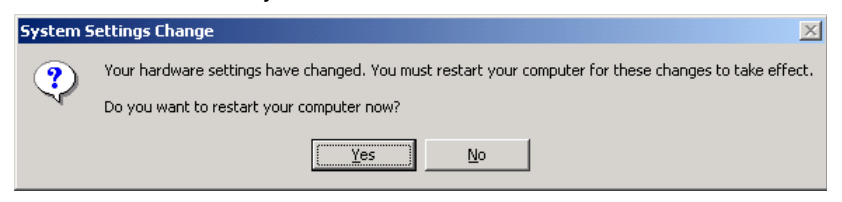

18. After the system restarts, the "Atheros AR5001 Wireless Network Adapter" will display under "Network adapters" in the Device Manager. Proceed to Section ["Device Configuration" on page 2-17](#page-26-0) for device configuration information.

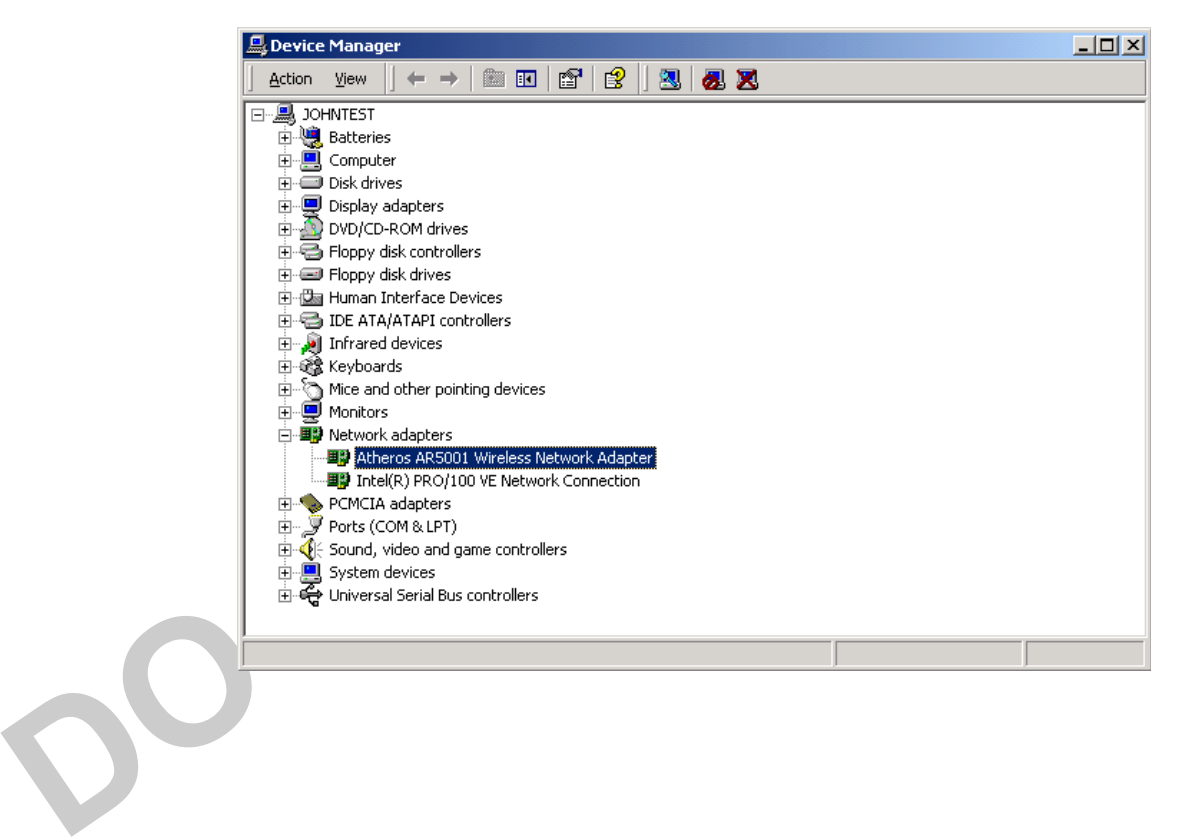

# <span id="page-23-0"></span>**Driver Uninstallation**

This section provides information about uninstallation procedures required for upgrading the NDIS driver from previous Atheros software releases. If the system does not have previously installed versions of the NDIS driver and you wish to remove the newly installed driver from the system, proceed to Step 4.

The NDIS driver since Release 1.0 no longer leverages the Transport Driver Interface (TDI) protocol to provide the LinkMon programming interface. The TDI protocol should be uninstalled.

Follow these steps to uninstall the TDI protocol:

1. To remove the NDIS driver from the OS, go to Device Manager, right-click "Atheros AR5001 Wireless Network Adapter," and choose Uninstall.

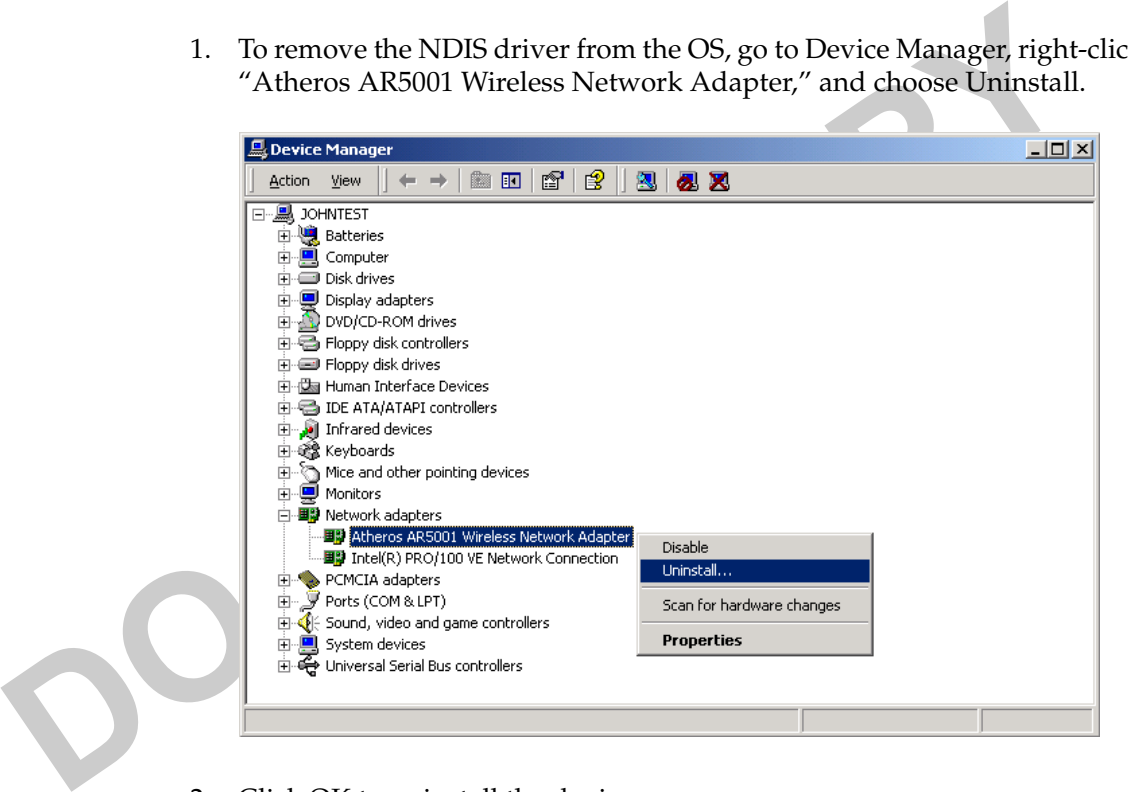

2. Click OK to uninstall the device.

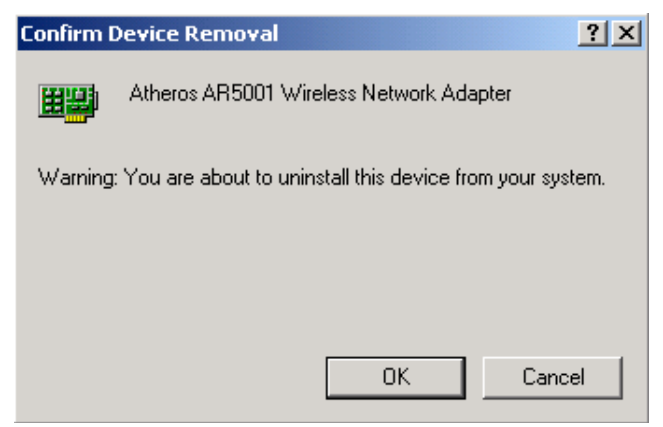

- 3. When the device is uninstalled from Device Manager, search for and delete the driver files that reside in the system.
	- a. Go to the Start menu and choose Search For Files or Folders...
	- b. Enter "oem\*.inf" in the "Search for files or folders named "field", and enter *Atheros* in the "Containing text:" field.
	- c. Click Search Now.

A few files matching these criteria are possible, if previous drivers have not been removed properly.

d. Choose the files that have been found and delete them from the system.

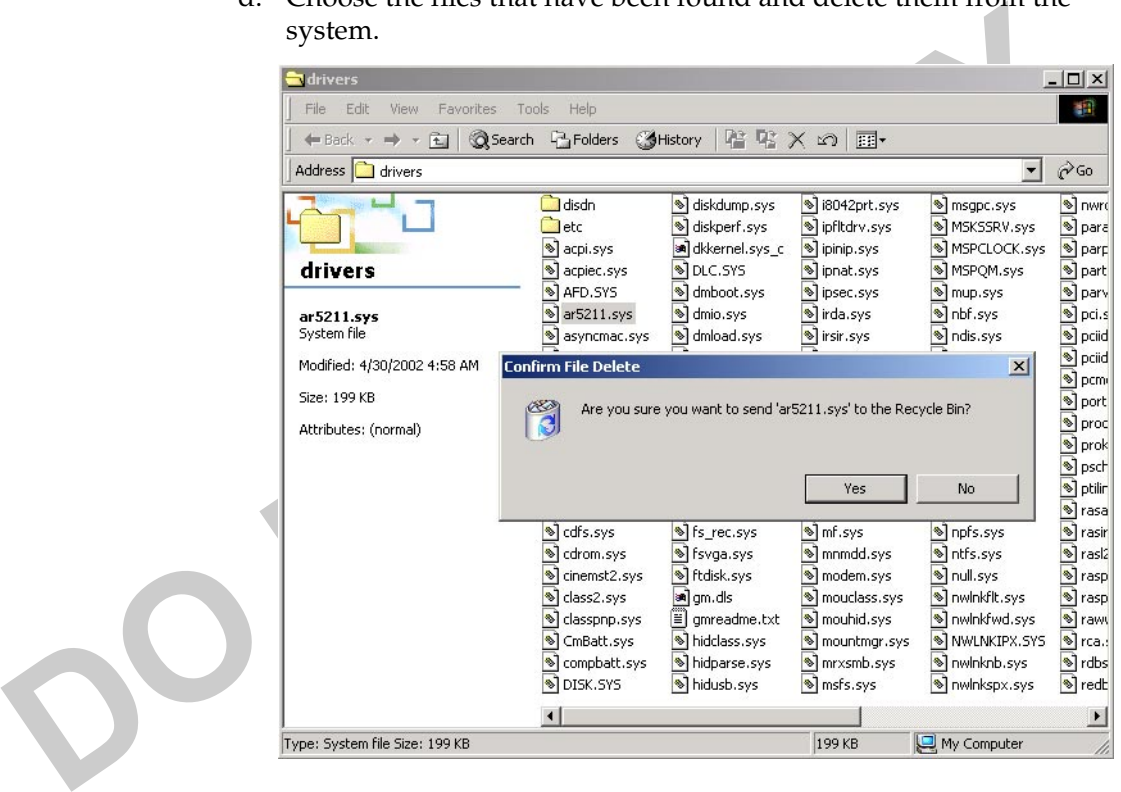

- 
- 4. To complete the uninstallation, remove the file "ar5211.sys" from the "\WINNT\system32\drivers" folder.

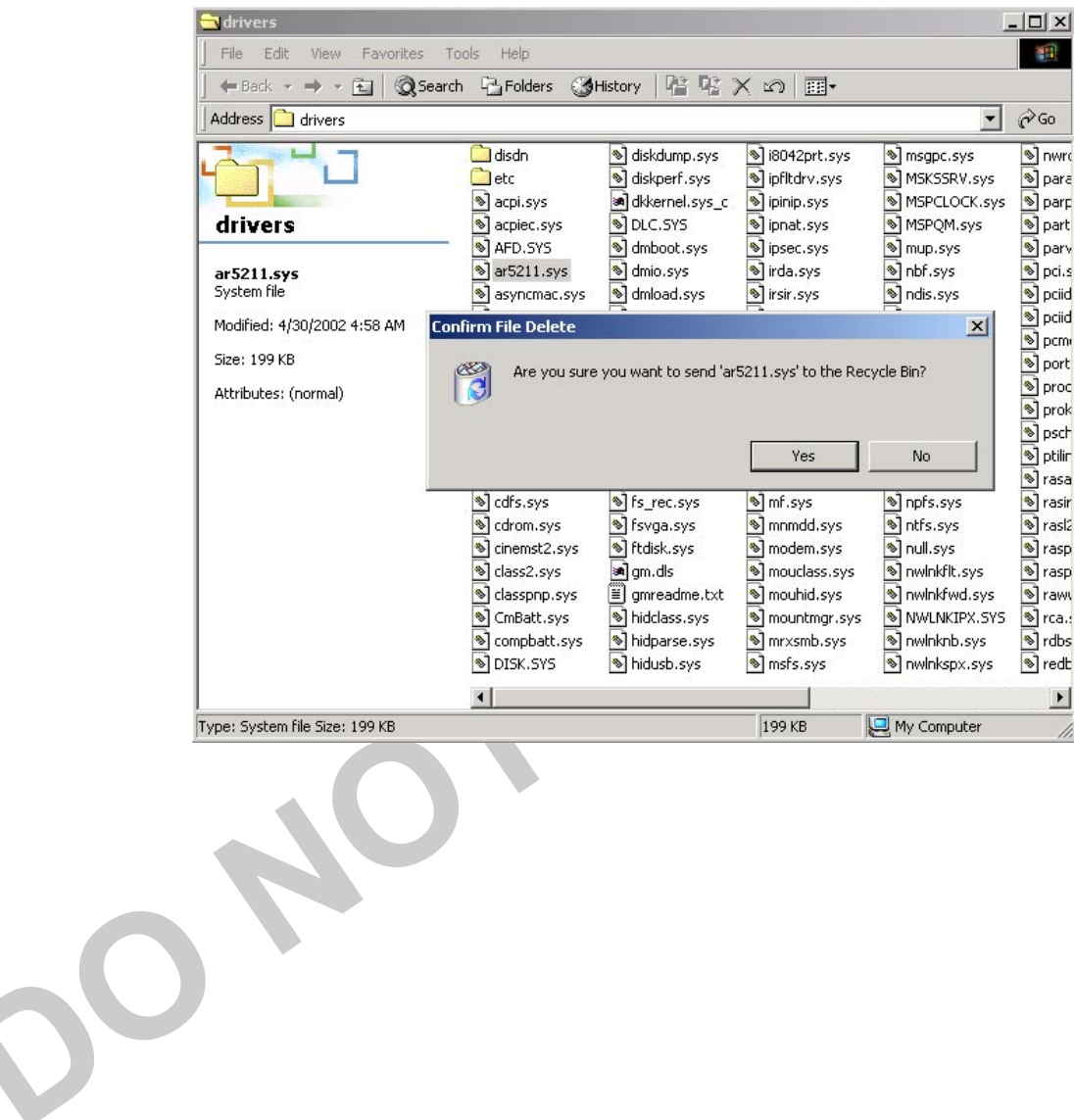

# <span id="page-26-0"></span>**Device Configuration**

Configuration of the Atheros AR5001 Wireless Network Adapter can be done through the Network Control Panel (NCP) in adapter properties. You can set the Wireless Network Adapter to work in one of two modes, either infrastructure mode (which leverages an AP) or ad hoc mode (which consists of a group of stations participating in the WLAN).

In infrastructure mode, the Wireless Network Adapter participates in a basic service set (BSS) as a station, and communicates with the other stations through an AP, as illustrated in [Figure 2-1.](#page-26-1)

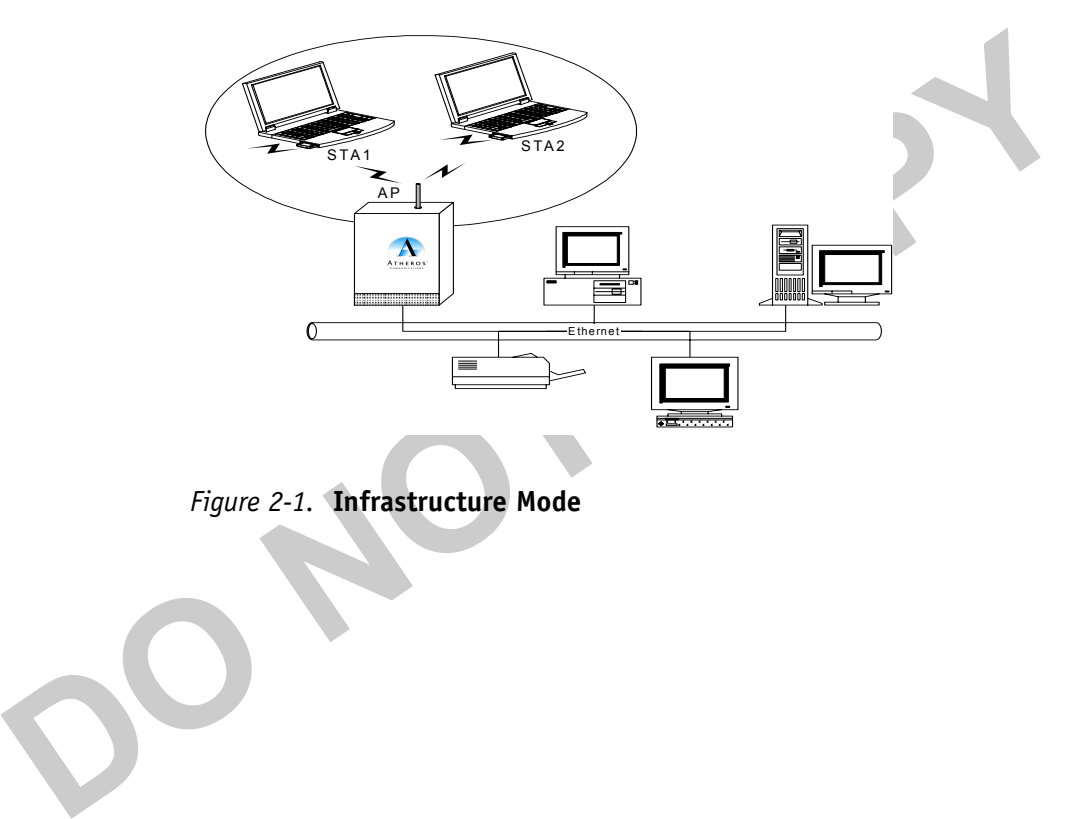

<span id="page-26-1"></span>*Figure 2-1.* **Infrastructure Mode**

In ad hoc mode, a Wireless Network Adapter works within an independent basic service set (IBSS), as illustrated in [Figure 2-2.](#page-27-0) All stations communicate directly with other stations without an AP.

<span id="page-27-0"></span>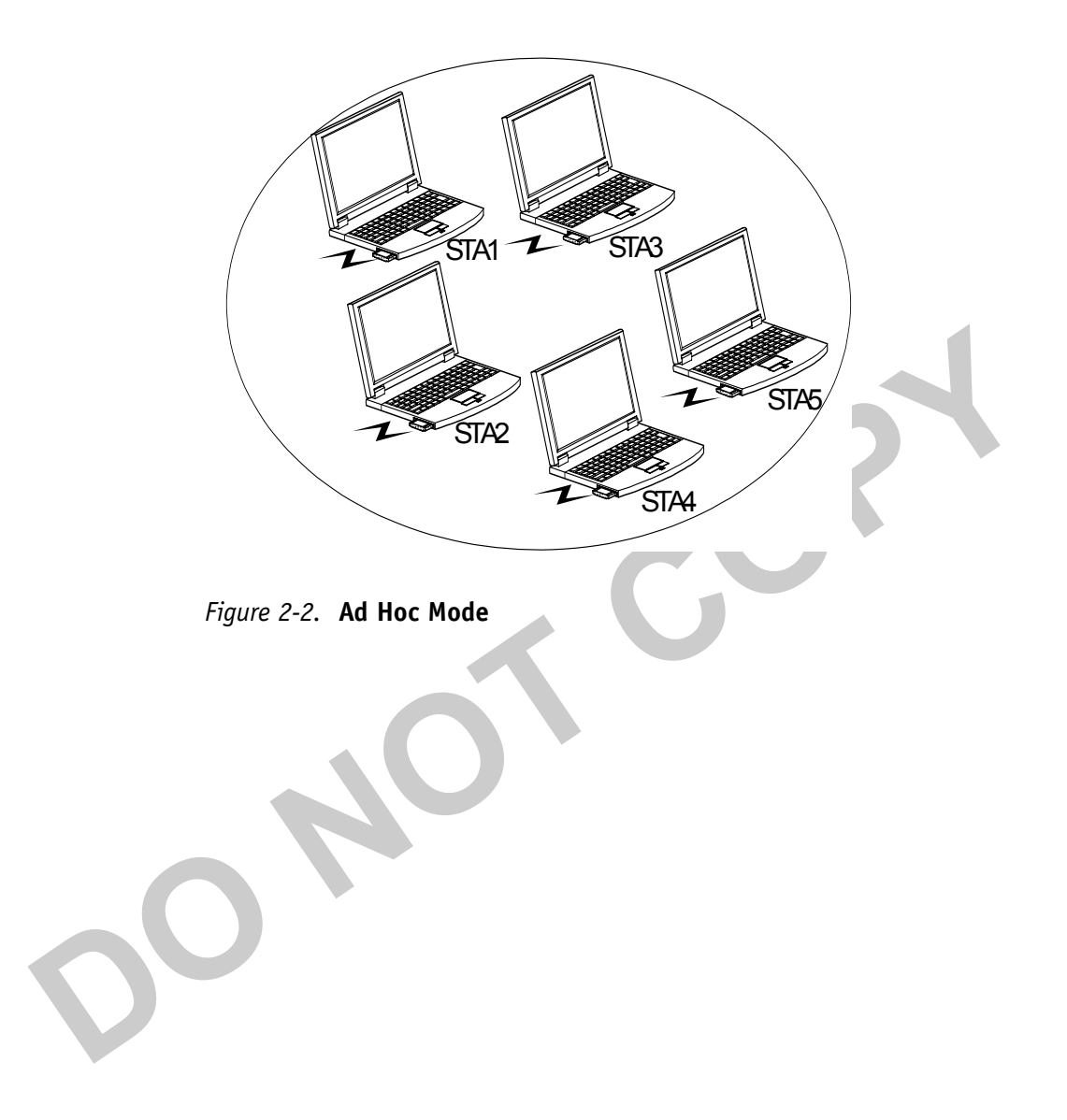

To configure the AR5001 Wireless Network Adapter:

1. In the Device Manager, right-click "Atheros AR5001 Wireless Network Adapter," and click Properties to access the properties of the adapter.

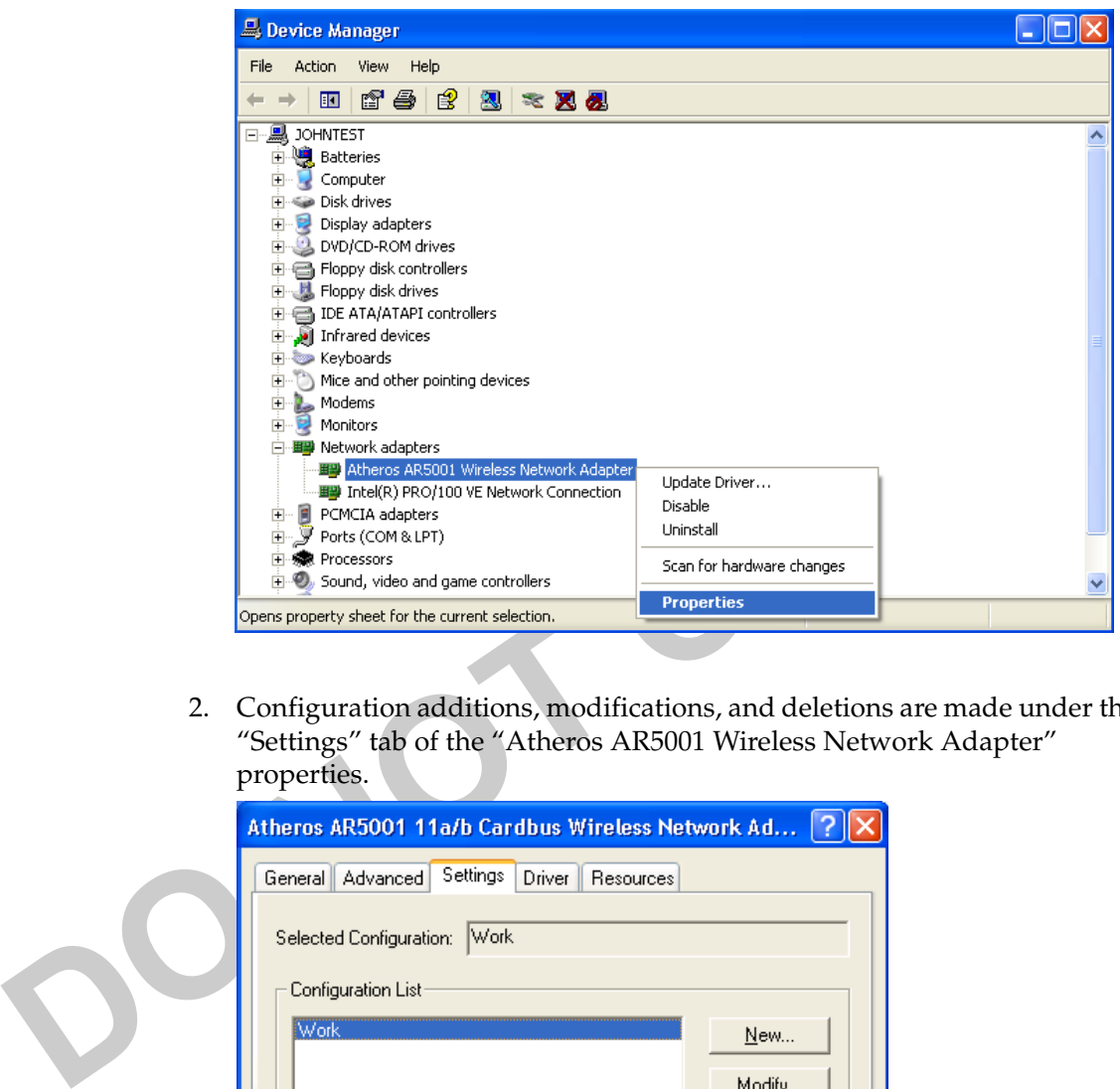

2. Configuration additions, modifications, and deletions are made under the "Settings" tab of the "Atheros AR5001 Wireless Network Adapter" properties.

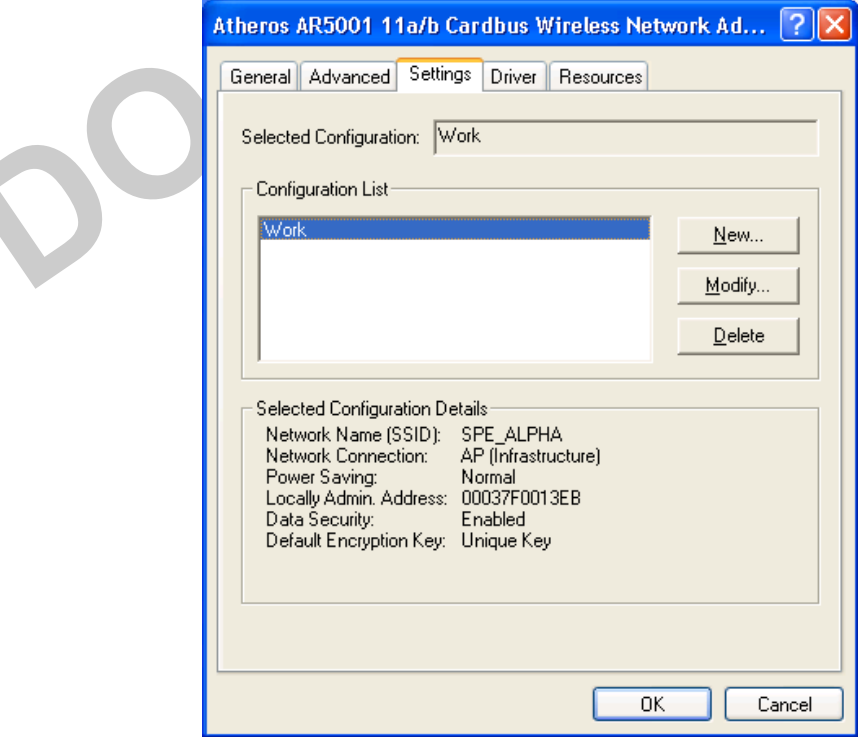

<span id="page-29-0"></span>3. Select one of the configurations under the configuration list, and click Modify to show the "Network Configuration Settings" screen. This property sheet has two pages: General and Security. [Table 2-1](#page-29-0) provides descriptions for the fields on the General page.

| <b>Field Name</b>                     | <b>Description</b>                                                                                                    |
|---------------------------------------|----------------------------------------------------------------------------------------------------|
| <b>Configuration Name</b>             | This field identifies the configuration. This name must<br>be unique. Configuration names are case insensitive.                                                                                                    |
| Network Name (SSID)                   | This is the name of the IEEE 802.11a wireless network,<br>for example, "Atheros 802.11a Wireless Network." This<br>field has a maximum limit of 32 characters.                                                                                                    |
| <b>Network Connection</b>             | This field defines whether the STA is configured for an<br>ad hoc or infrastructure network.                                                                                                    |
| <b>Power Savings</b>                  | This field allows the configuration of power<br>management options. The options are Off, Normal, and<br>Maximum. Power management is disabled when ad<br>hoc mode is selected in the Network Connection field.<br>When the Power Saving setting is Off, the adapter<br>receives full power from the PC. When the Power<br>Saving setting is Normal, the driver turns off power to<br>the adapter for brief periods over briefly-spaced time<br>intervals. When the Power Saving setting is Maximum,<br>the driver turns off power to the adapter for longer<br>periods over more widely-spaced time intervals. |
| Locally Administered<br>Address (LAA) | This field defines the locally administered MAC<br>address.                                                                                                    |

*Table 2-1.* **General Dialog Field Descriptions**

**DO NOT COPY**

4. To enter a value in the address field, the check box needs to be selected. Typically, an LAA is not required, because the driver automatically loads a unique, globally administered address from the EEPROM.

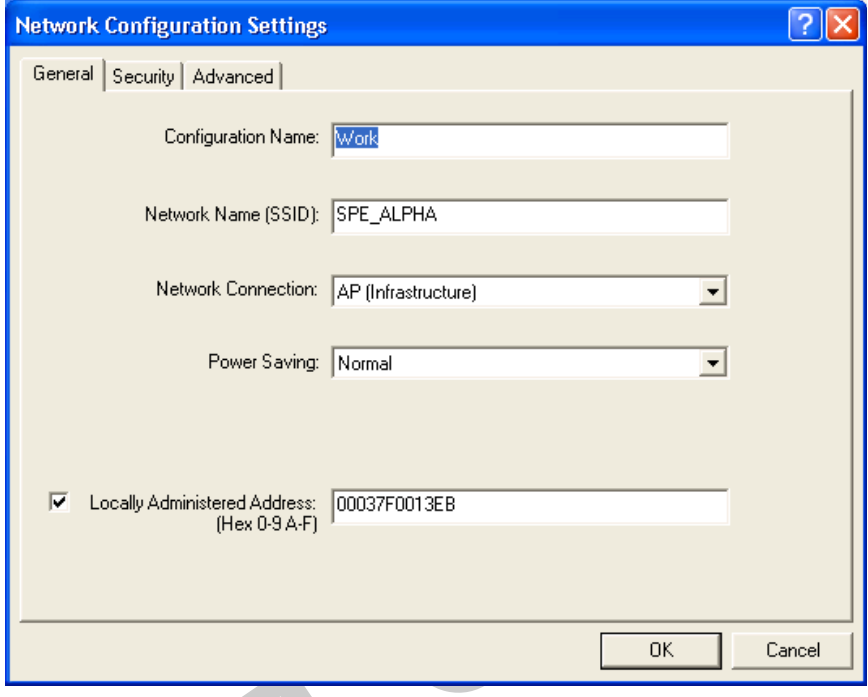

5. Use the Security tab on the Network Configuration Settings dialog to select security features.

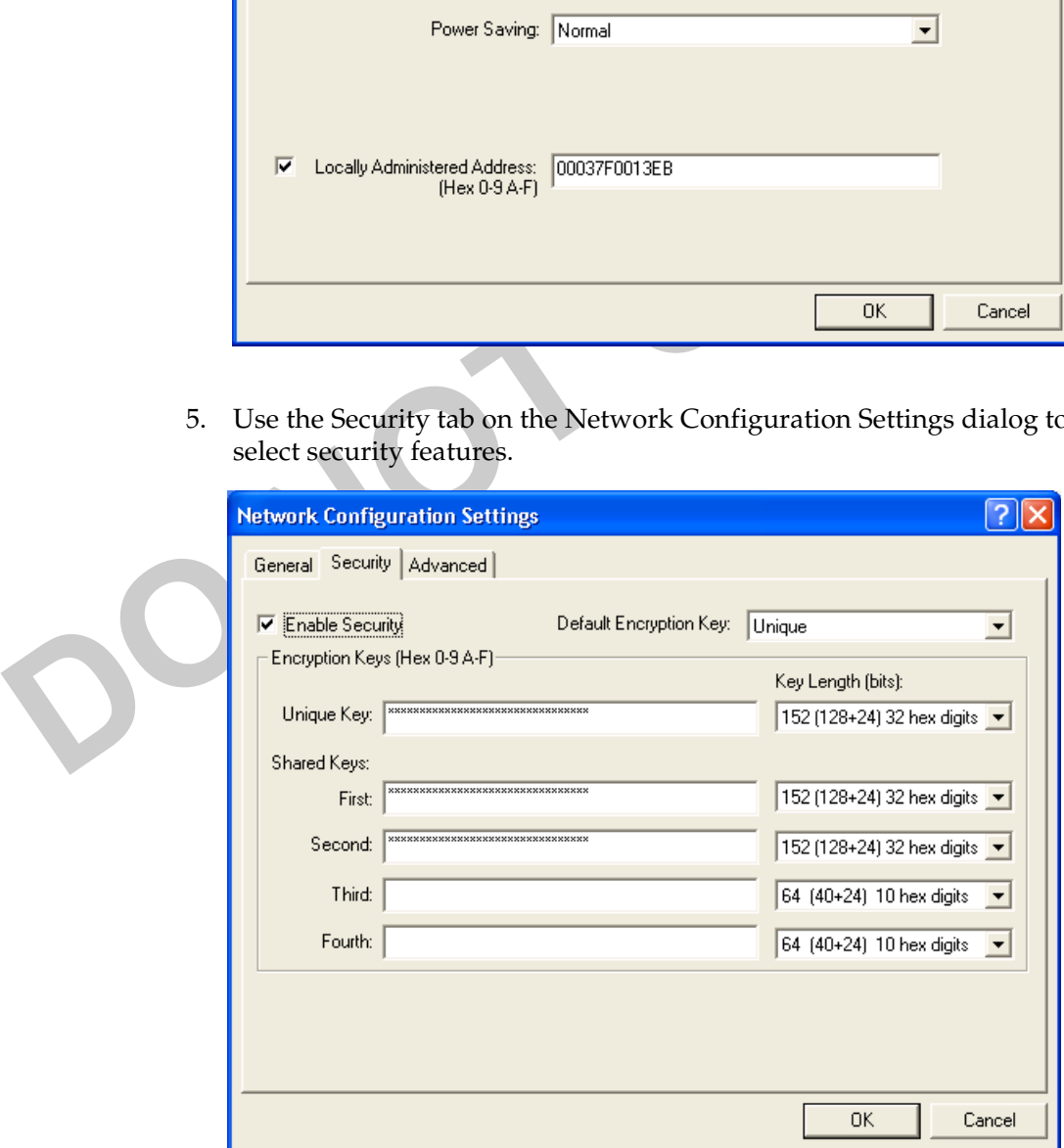

[Table 2-2](#page-31-0) provides descriptions for the fields on the Security dialog.

<span id="page-31-0"></span>

| <b>Field Name</b>                           | Description                                                                                                    |
|---------------------------------------------|----------------------------------------------------------------------------------------------------|
| <b>Enable Security</b>                      | Completely enables or disables the IEEE 802.11 wired<br>equivalent privacy (WEP) security feature.                                                                                                    |
| Default Encryption Key                      | Defines the type of encryption key to use (either Unique<br>Key or Shared Keys). This field allows you to select only a<br>key (Unique, First, Second, Third, or Fourth) whose<br>corresponding field has been completed.                                                                                                    |
| Unique Key                                  | Defines the unique encryption key for security for the<br>current network configuration. In ad hoc mode, this<br>encryption key type is not used. To enable security using<br>a Unique Key, this field must be populated.                                                                                                    |
| Shared Keys                                 | These fields define a set of shared encryption keys. To<br>enable security using Shared Keys, at least one Shared<br>Key field must be populated.                                                                                                    |
| Key Length                                  | Defines the length for each encryption key. As the Key<br>Length is changed, the number of available characters in<br>the field is changed automatically. If after a key is entered<br>the length is adjusted to a smaller number, the key is<br>automatically truncated to fit. If the length is increased<br>again, the field is not automatically updated to its<br>previous value. |
| keys must be entered as hexadecimal digits. | All encryption key fields are displayed only when initially entered. On<br>subsequent entry into the security property page, the fields are masked. The                                                                                                    |

*Table 2-2.* **Security Dialog Field Descriptions**

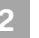

# <span id="page-32-0"></span>**Selecting Encryption Types**

Atheros supports two encryption types; Wired Equivalent Privacy (WEP) and Advanced Encryption Security (AES). While WEP is universally supported and commonly used, AES provides a much higher level of security, that is, frames encrypted with AES are more difficult to decipher without knowing the key. To use AES, you must specify a unique key (refer to [Table 2-2 on](#page-31-0)  [page 2-22](#page-31-0)).

**NOTE:** AES is not supported in ad hoc mode, since ad hoc mode does not support unique keys.

Select the encryption type automatically (auto) or manually at both the STA and AP. See the **set cipher** command in the *AR5001 AP User's Guide* for information on configuring the encryption type on the AP. By specifying auto, the STA and AP will negotiate and attempt to use AES before exchanging data packets. If AES is not supported by the STA or AP, WEP is used. Manual selection allows you to specify the encryption type. By default, the STA is set to auto and will first attempt to use AES, and will only use WEP if the AP supports, or is configured for, WEP only.

Use the Advanced tab on the "Atheros AR5001 Wireless Network Adapter" dialog to change the encryption type.

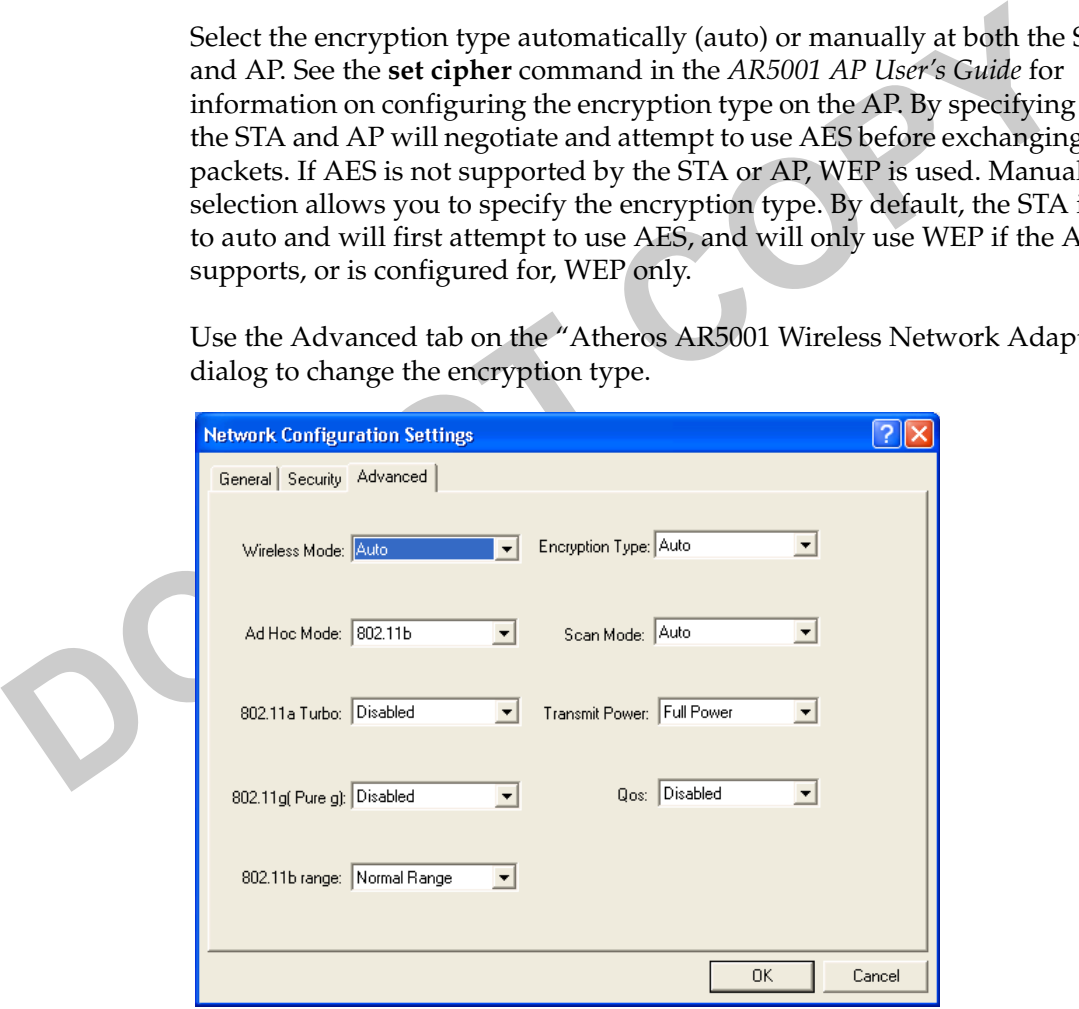

[Table](#page-33-0) 2-3 provides descriptions for the fields on the Network Configuration Setting, Advanced tab dialog.

<span id="page-33-0"></span>

| <b>Field Name</b>      | Description                                                                                                    |
|------------------------|----------------------------------------------------------------------------------------------------|
| Wireless Mode          | Specifies 802.11a operation.                                                                                                    |
| Ad Hoc Mode            | Specifies a band to establish an ad hoc network if no<br>matching SSID is found after scanning all available<br>modes.                |
| 802.11a Turbo          | Enables or disables Atheros turbo mode for 802.11a<br>radio space. Once enabled, both 802.11a and 802.11a<br>turbo modes are scanned. |
|                        |                                                                                                    |
|                        |                                                                                                    |
| <b>Encryption Type</b> | Specifies the encryption type:s                                                                                                    |
|                        | WEP - use only WEP encryption.                                                                                                    |
|                        | AES - only associate with Access Points that can<br>successfully negotiate AES encryption.                                            |
|                        | Auto - Allow the STA and AP to negotiate the<br>encryption type.                                                                      |
| Scan Mode              | Specifies passive, or auto scannings (use country code<br>to select the type of scan, active or passive).                             |
| <b>Transmit Power</b>  | Selects full, half, quarter, eighth, or minimum transmit<br>power.                                                                    |
| QoS                    | Disables or enables the station to cooperate in a<br>network using Quality of Service.                                                |

*Table 2-3.* **Advanced Dialog Field Descriptions**

- 1. From the Network Configuration Settings dialog Advanced tab, use the Encryption Type drop-down menu to specify the encryption type.
- 2. Click OK to enable your change.

**CAUTION:** To successfully transmit data frames, specify a unique key.

**NOTE:** If AES and ad hoc are both specified, the STA will use WEP.

**NOTE:** Fragmentation is currently not supported using AES.

# **DO NOT COPY**

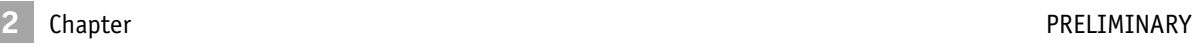

### <span id="page-35-0"></span>**Infrastructure Mode**

To configure an Atheros AR5001 Wireless Network Adapter in infrastructure mode:

1. Ensure that the "Locally Administered Address" checkbox is unchecked.

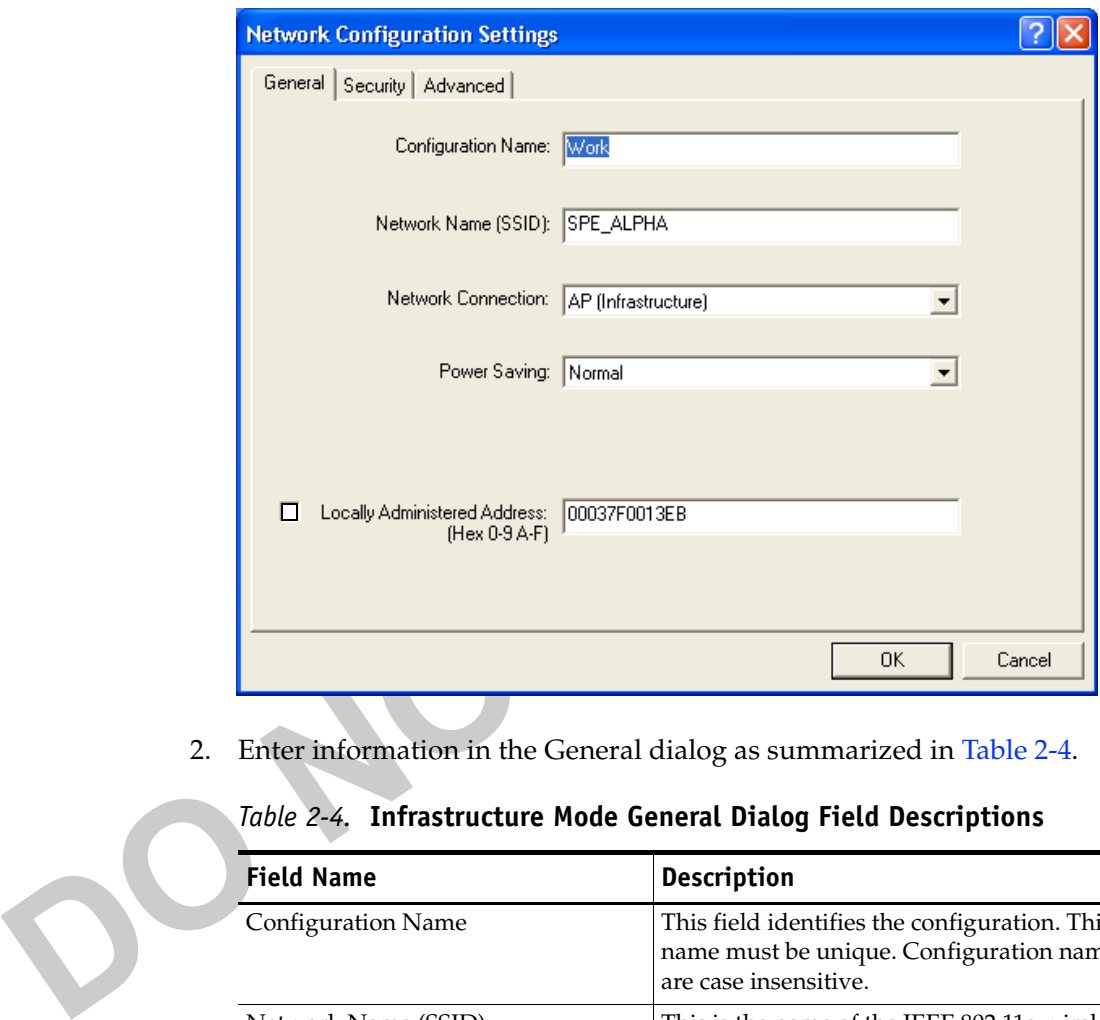

<span id="page-35-1"></span>2. Enter information in the General dialog as summarized in [Table 2-4](#page-35-1).

*Table 2-4.* **Infrastructure Mode General Dialog Field Descriptions**

| <b>Field Name</b>                  | <b>Description</b>                                                                                                    |
|------------------------------------|----------------------------------------------------------------------------------------------------|
| <b>Configuration Name</b>          | This field identifies the configuration. This<br>name must be unique. Configuration names<br>are case insensitive.                                                                                                    |
| Network Name (SSID)                | This is the name of the IEEE 802.11a wireless<br>network, for example, "Atheros 802.11a<br>Wireless Network." This field has a<br>maximum limit of 32 characters. If the field<br>is left blank, the STA connects to the AP with<br>the best signal strength. |
| Network Connection                 | AP (infrastructure).                                                                                                    |
| Power Savings                      | This field allows the configuration of power<br>management options. The options are Off,<br>Normal, and Maximum.                                                                                                    |
| Locally Administered Address (LAA) | This field defines the locally administered<br>MAC address. To enter a value in the<br>address field, the check box needs to be<br>selected.                                                                                                    |
Usually infrastructure mode is used in an enterprise environment where APs are installed and maintained by corporate IT staff. Much of the data in the enterprise network is confidential. It is important to configure security to make sure only stations with appropriate keys can receive sensitive data. The Atheros AR5001 Wireless Network Adapter and NDIS driver support key lengths of 40 bits, 104 bits, and 128 bits. Typically, the appropriate encryption and decryption keys are supplied by the corporate IT staff.

**DOP** 

Atheros Communications, Inc. Windows 2000 • **2**-**27** COMPANY CONFIDENTIAL July 2002 • **2**-**27**

### <span id="page-37-0"></span>**Ad Hoc Mode**

An ad hoc network usually is a short-lived network with a small number of stations. The network is usually created for a special purpose such as exchanging data between friends, or between customer and client. Because the duration of the ad hoc network tends to be limited, Power Saving and Security features are not typically a requirement. For ad hoc network activity, the Power Saving and Security features can be disabled. Currently, shared key security is supported in ad hoc mode. Future Atheros software implementations will provide unique key support.

In ad hoc mode, a station scans the air for an existing BSS. If no BSS is found, the station establishes a BSS for other stations to join. When other stations scan the air and find an established BSS in place, they join that BSS to form an ad hoc network. If a specific set of stations requires ad hoc network connectivity, it is recommended to have one station establish a BSS first before configuring the remaining stations. This prevents the scenario of several stations trying to form a BSS at the same time, which can result in multiple singular BSSs being established, rather than a single BSS with multiple stations.

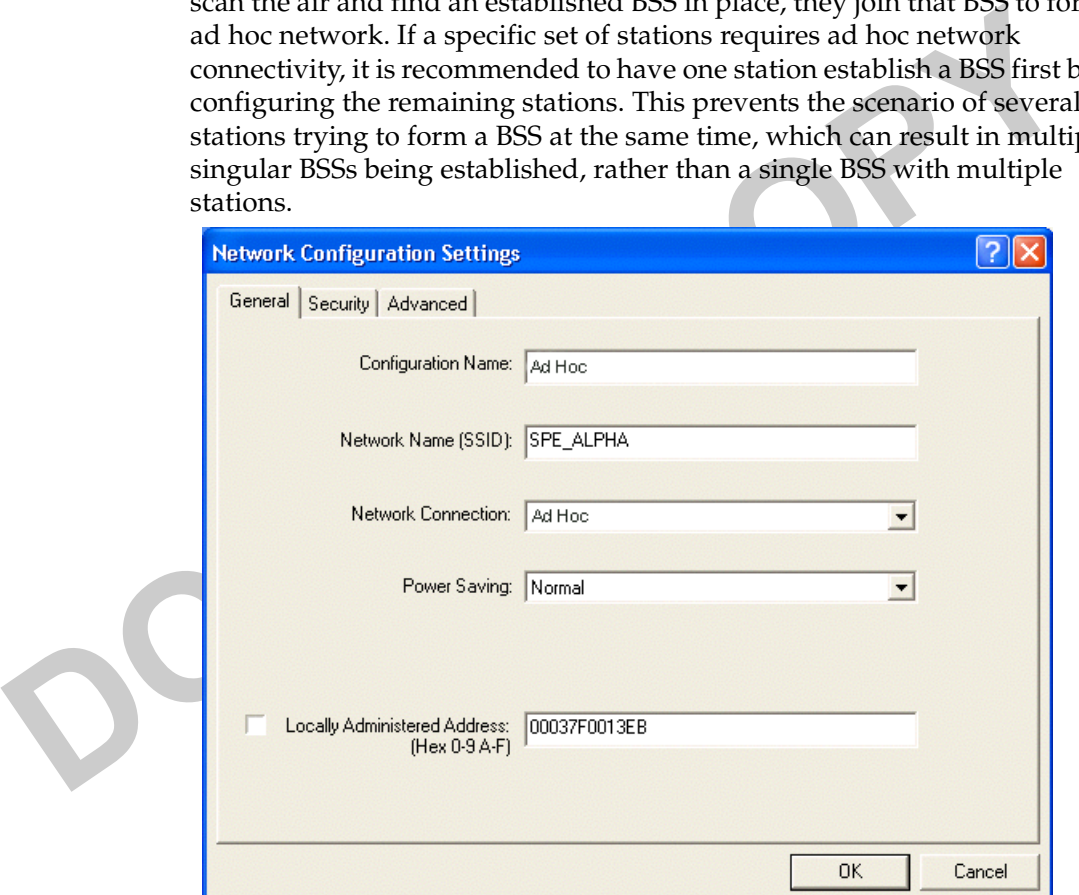

[Table 2-5](#page-38-0) summarizes the field description for the General dialog in ad hoc mode.

| <b>Field Name</b>                     | <b>Description</b>                                                                                                    |
|---------------------------------------|----------------------------------------------------------------------------------------------------|
| <b>Configuration Name</b>             | This field identifies the configuration. This name must<br>be unique. Configuration names are case insensitive.                           |
| Network Name (SSID)                   | A network name is mandatory for ad hoc mode. The<br>SSID for all stations in a single ad hoc network must be<br>the same.                 |
| Network Connection                    | Ad Hoc.                                                                                                    |
| <b>Power Savings</b>                  | Power saving mode is currently not supported in ad<br>hoc mode.                                                                           |
| Locally Administered<br>Address (LAA) | This field defines the locally administered MAC<br>address. To enter a value in the address field, the check<br>box needs to be selected. |

<span id="page-38-0"></span>*Table 2-5.* **Ad Hoc Mode General Dialog Field Descriptions**

### **TCP/IP Setup**

After configuring the Atheros AR5001 Wireless Network Adapter through the Network Control Panel, the TCP/IP address for the network device must be configured.

- 1. Open the "Control Panel" and click "Network and Dial-up Connections."
- 2. Find the "Local Area Connection" that is associated with the Atheros AR5001 Wireless Network Adapter. Right-click that connection, and click Properties.

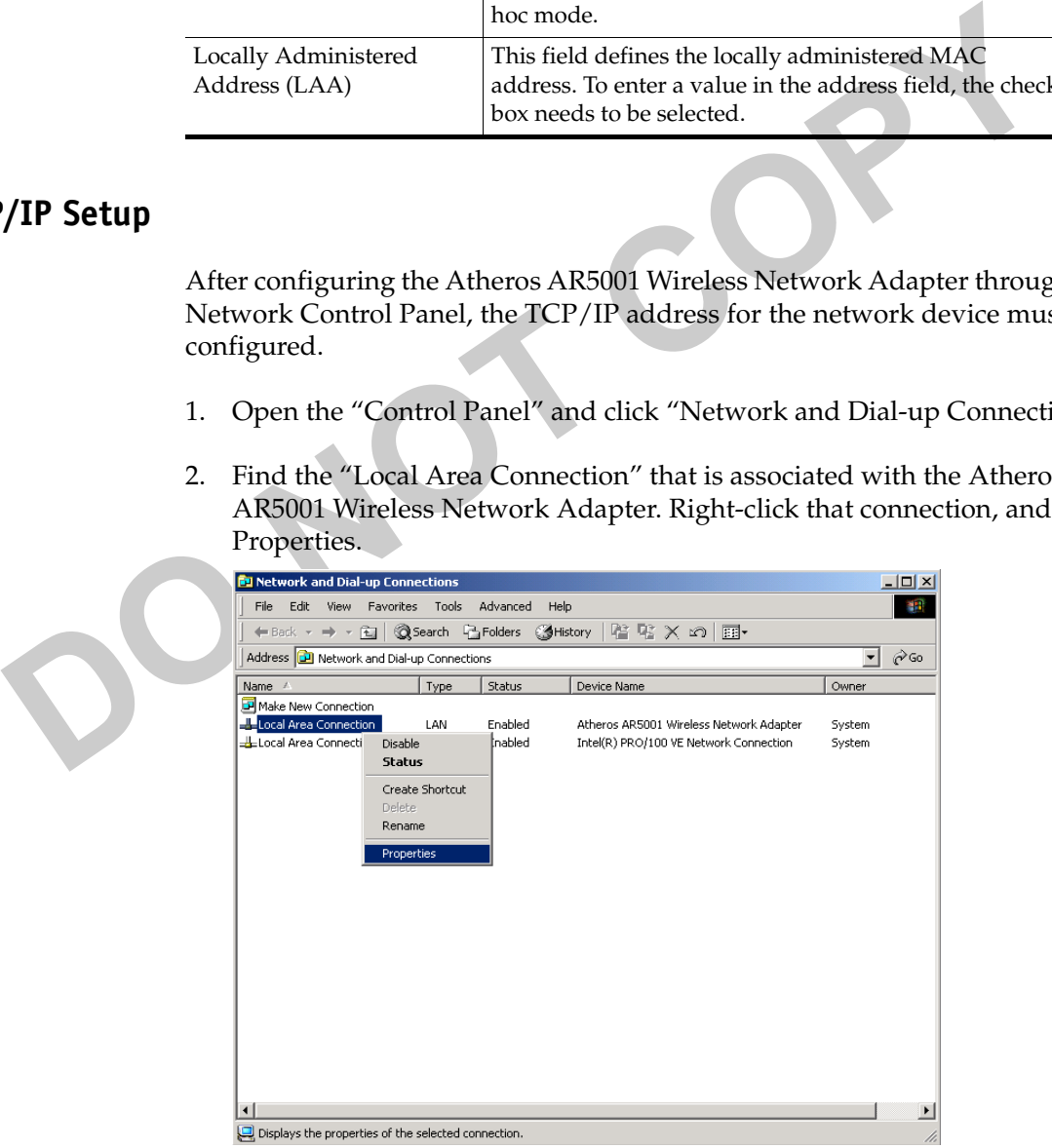

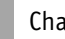

3. Select "Internet Protocol (TCP/IP)" and click **Properties**.

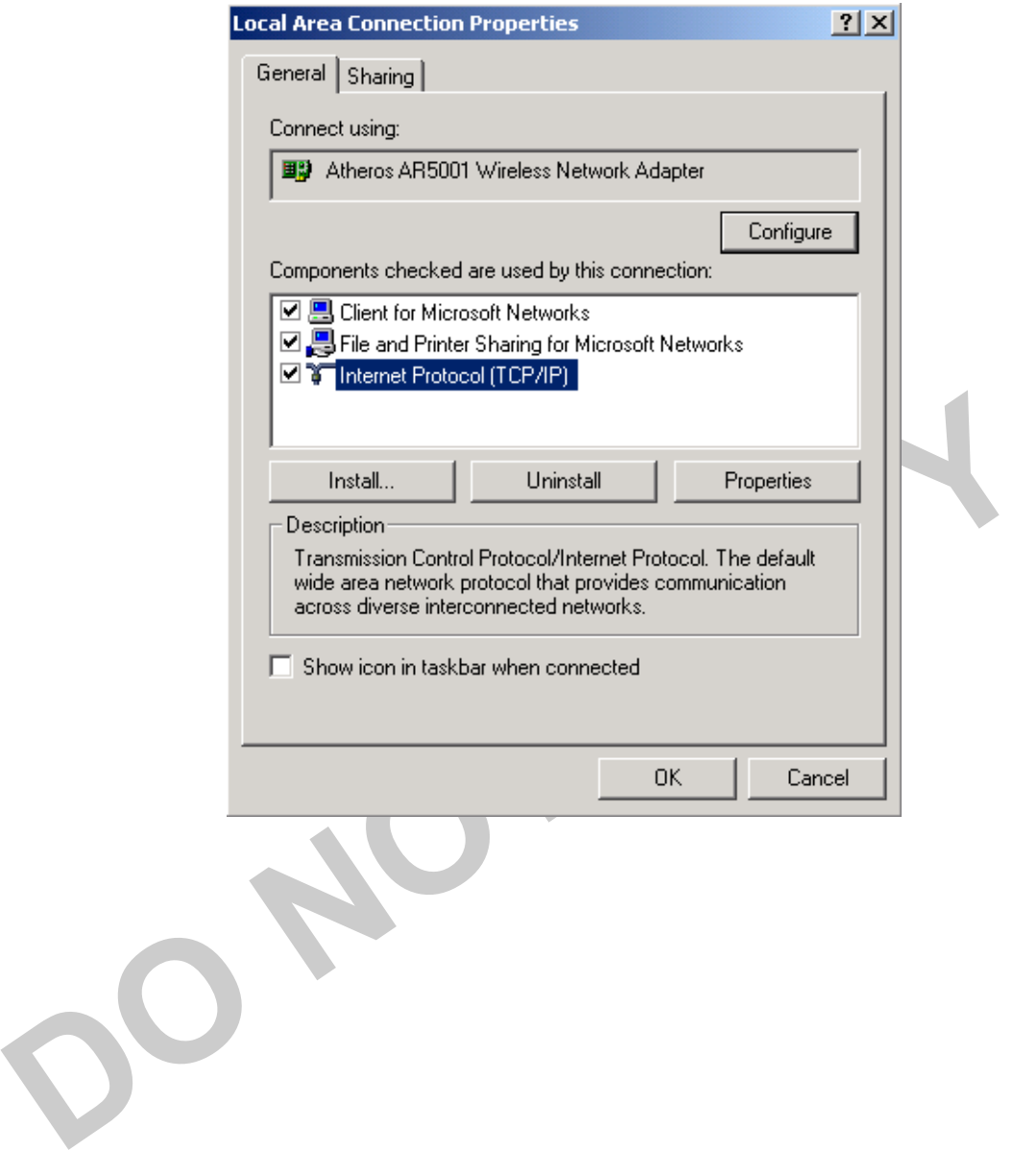

- 4. Click "Use the following IP address" and input an IP address and Subnet mask. Assigning an IP address and Subnet mask allows stations to operate in infrastructure mode and to have Internet access. "Default gateway" and "DNS server" information is also required. IP configuration information (DHCP or assigned IP address, Gateway and DNS server IP addresses) is usually obtained from the corporate IT staff.
- 5. After obtaining IP configuration information from the appropriate IT staff, click OK in both "Internet Protocol (TCP/IP) Properties" and "Local Area Connection Properties" to complete the IP configuration.

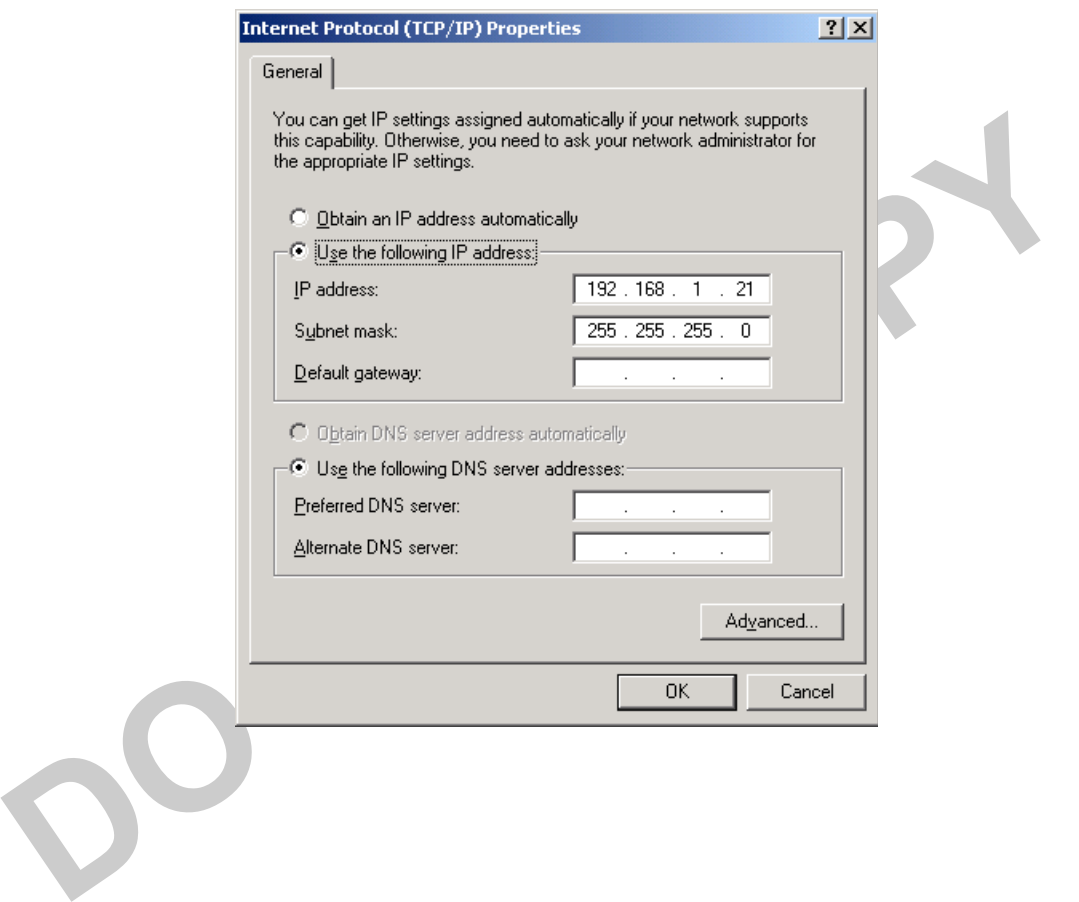

- 6. Choose Start > Programs > Accessories > Command Prompt to open the DOS command prompt window.
- 7. Type "ipconfig" at the  $C$ :  $>$  prompt to determine if the TCP/IP configuration has taken effect. To test IP connectivity in ad hoc or infrastructure mode, use the **ping <ipaddress>** command. When a TCP/IP connection is established, the LinkMon utility (refer to "LinkMon" on page 7-1) can be used to monitor the Atheros AR5001 Wireless Network Adapter operating status.

```
C:\WINNT\System32\cmd.exe
                                                                                                                                                                                 -10x|C:\rightarrowtailipconfig
                                        Windows 2000 IP Configuration
CONSUMER AND SECTION SOFTING SOFTING 22.168.1.22<br>
Solution 1:00 and 1:00 and 1:00 and 1:00 and 2:00 and 2:00 and 2:00 and 2:00 and 2:00 and 2:00 and 2:00 and 2:00 and 2:00 and 2:00 and 2:00 and 2:00 and 2:00 and 2:00 and
```
8. To map the drive on another machine to your computer, right-click "My Computer" and click Map Network Drive..**.**

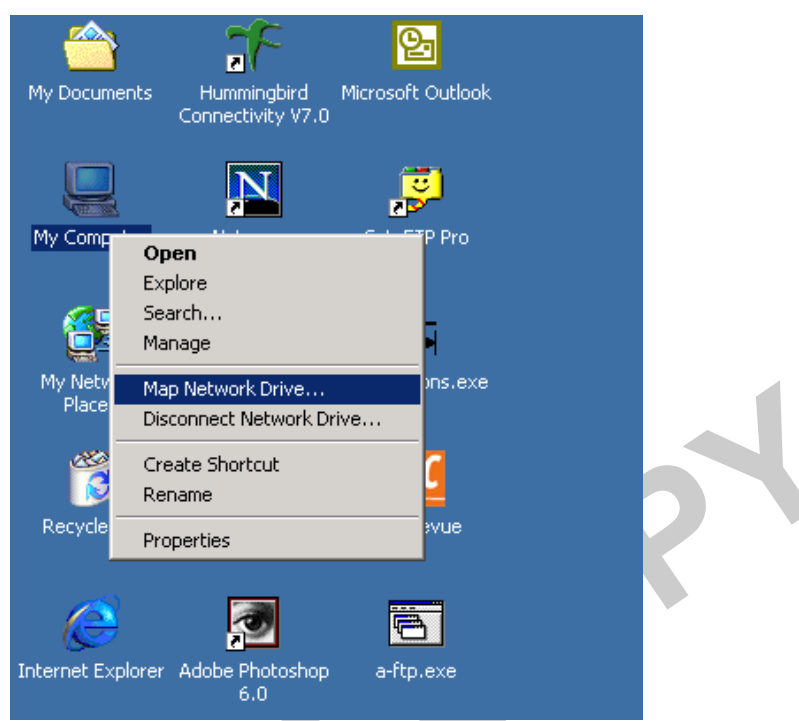

9. After mapping the drive, you can perform file transfers, use video streaming applications, and all other network data transfers that are normally performed with wired 10/100 Ethernet connections.

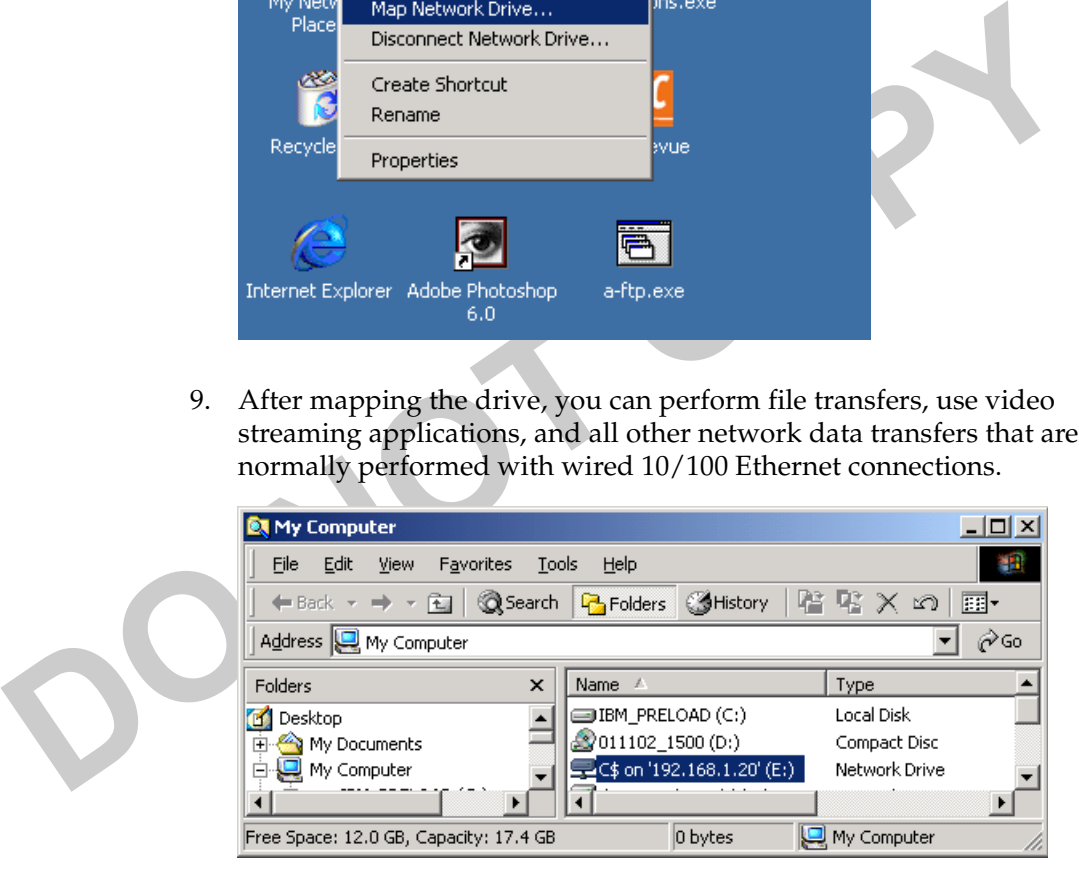

# **3 Windows Millennium Edition**

This chapter describes the Windows Millennium Edition network driver installation.

## **Driver Installation**

This chapter describes the Windows Millennium Edition network<br>
driver installation.<br> **EXECUTE:**<br> **DO** Atheros recommends that you remove any existing Atheros NDIS drive<br>
the PC system hefore installing Version 1.0 release Atheros recommends that you remove any existing Atheros NDIS driver on the PC system before installing Version 1.0 release of the NDIS driver. See "Driver Uninstallation" on page 3-4 for the instructions on how to remove previous driver releases. When the system no longer has the Atheros NDIS driver installed, insert the AR5001 Wireless Network Adapter into a 32-bit CardBus slot, and follow these steps to install the NDIS driver:

1. Wait for the following dialog box to appear. Choose "Specify the location of the driver (Advanced)," and click Next to continue.

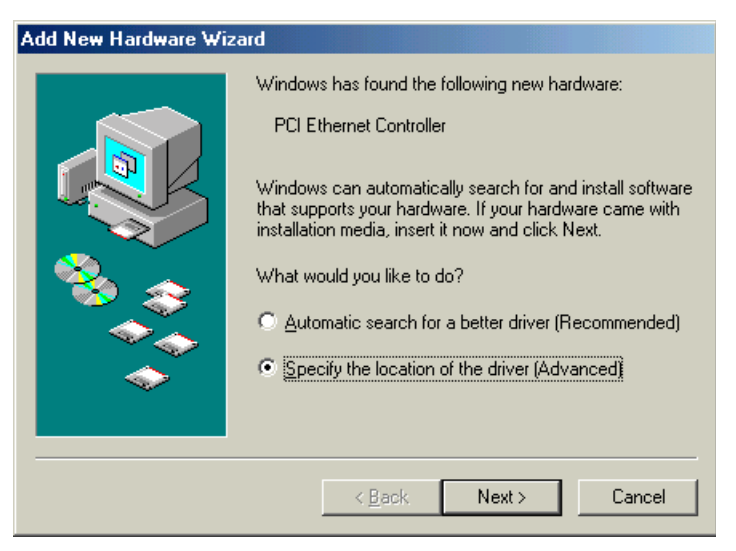

- 2. Choose "Search for the best driver for your device. (Recommended)."
	- a. Select "Specify a location."
	- b. Click Browse to locate the NDIS driver. The default folder is "E:\ndis\bin\production\ndis5" (assuming E: is the CD-ROM drive).
	- c. Click Next to continue.

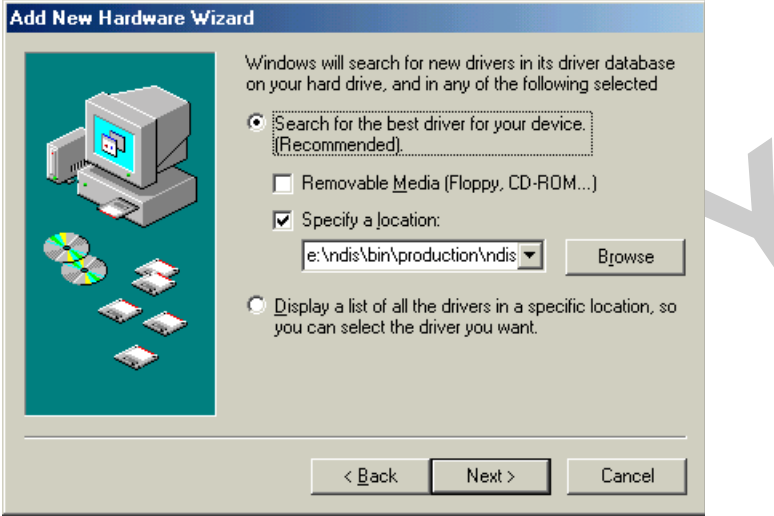

3. When the Atheros driver installation file (NET5210B.INF) has been found, click Next to continue.

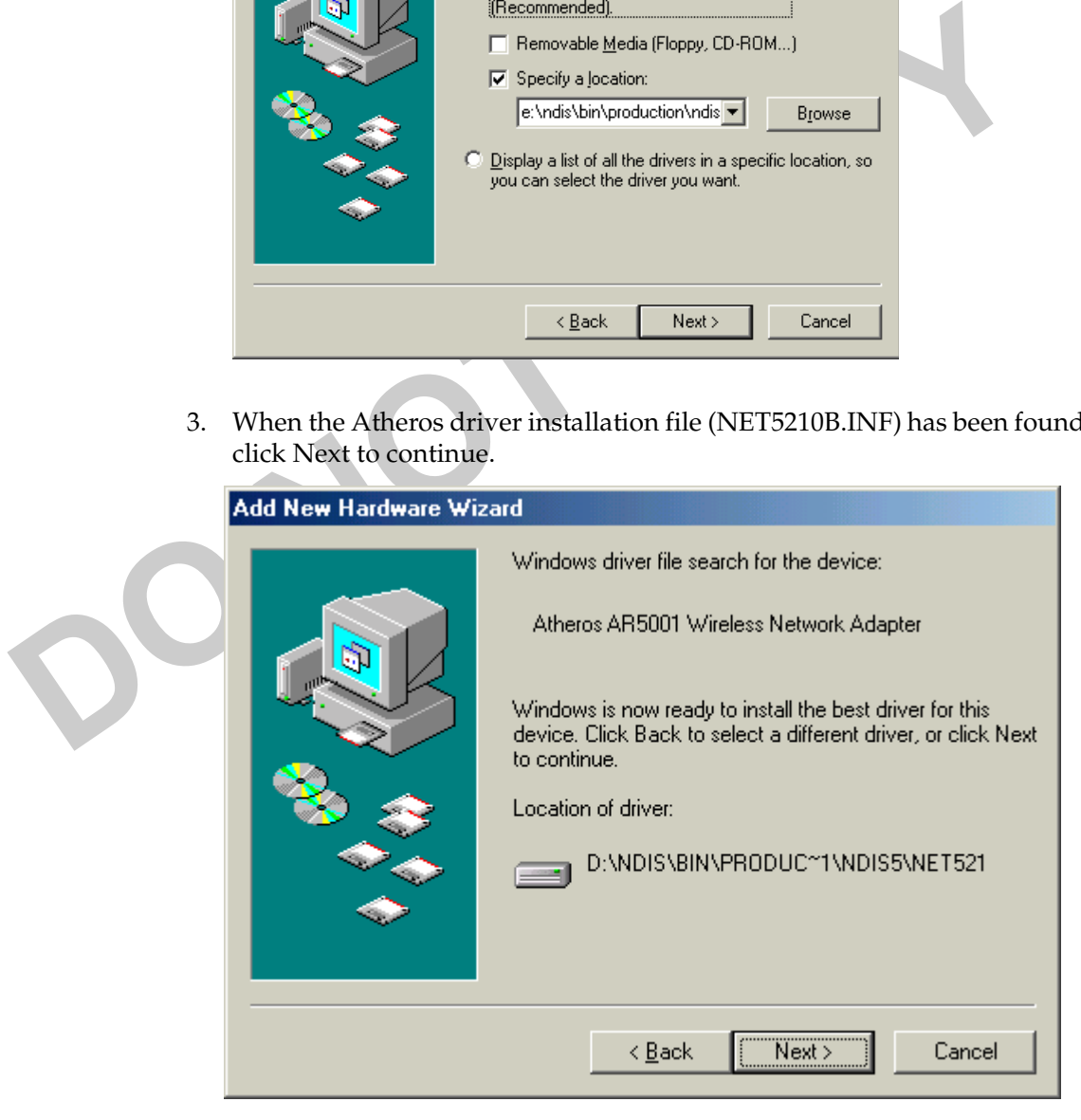

4. Click Finish to continue, and restart the system to complete driver installation. Refer to ["Device Configuration" on page 3-5](#page-47-0) for device configuration.

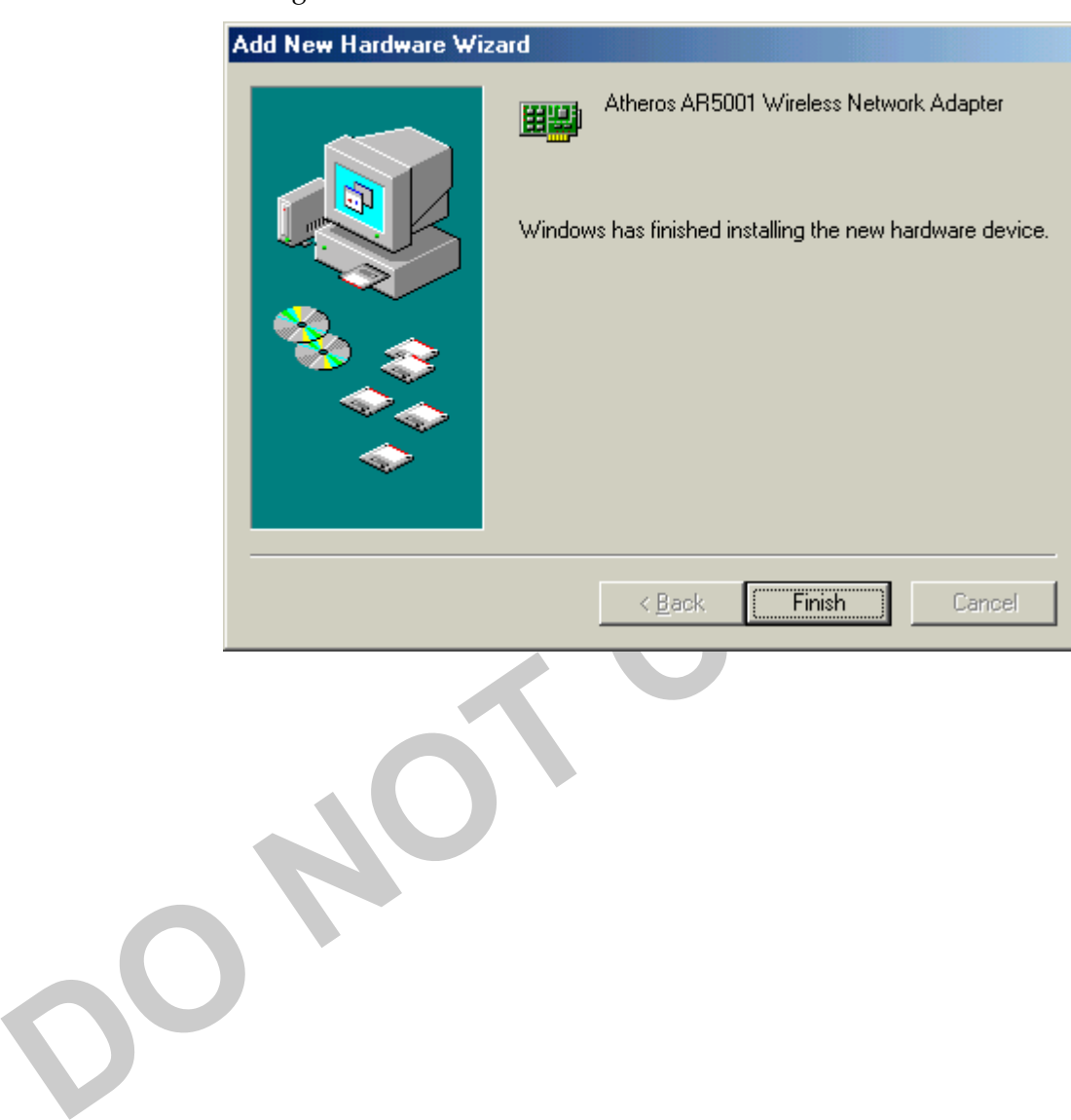

## <span id="page-46-0"></span>**Driver Uninstallation**

This section provides uninstallation procedures for removing the Atheros NDIS driver from the system. Uninstallation is recommended for upgrading the NDIS driver from previous Atheros driver releases.

- 1. Remove the NDIS driver from the OS:
	- a. Go to Start > Search > For Files or Folders..., and search for the INF file containing the "Atheros" text string under the \WINDOWS\INF folder. Be sure to include subfolders in the search criteria.
	- b. When "Atherosnet5211.inf" has been found, delete it by right-clicking the file and choose Delete.
- 2. From Control Panel, launch the System Properties window. Select "Atheros AR5001 Wireless Network Adapter" from Device Manager, and click Remove to uninstall the device.

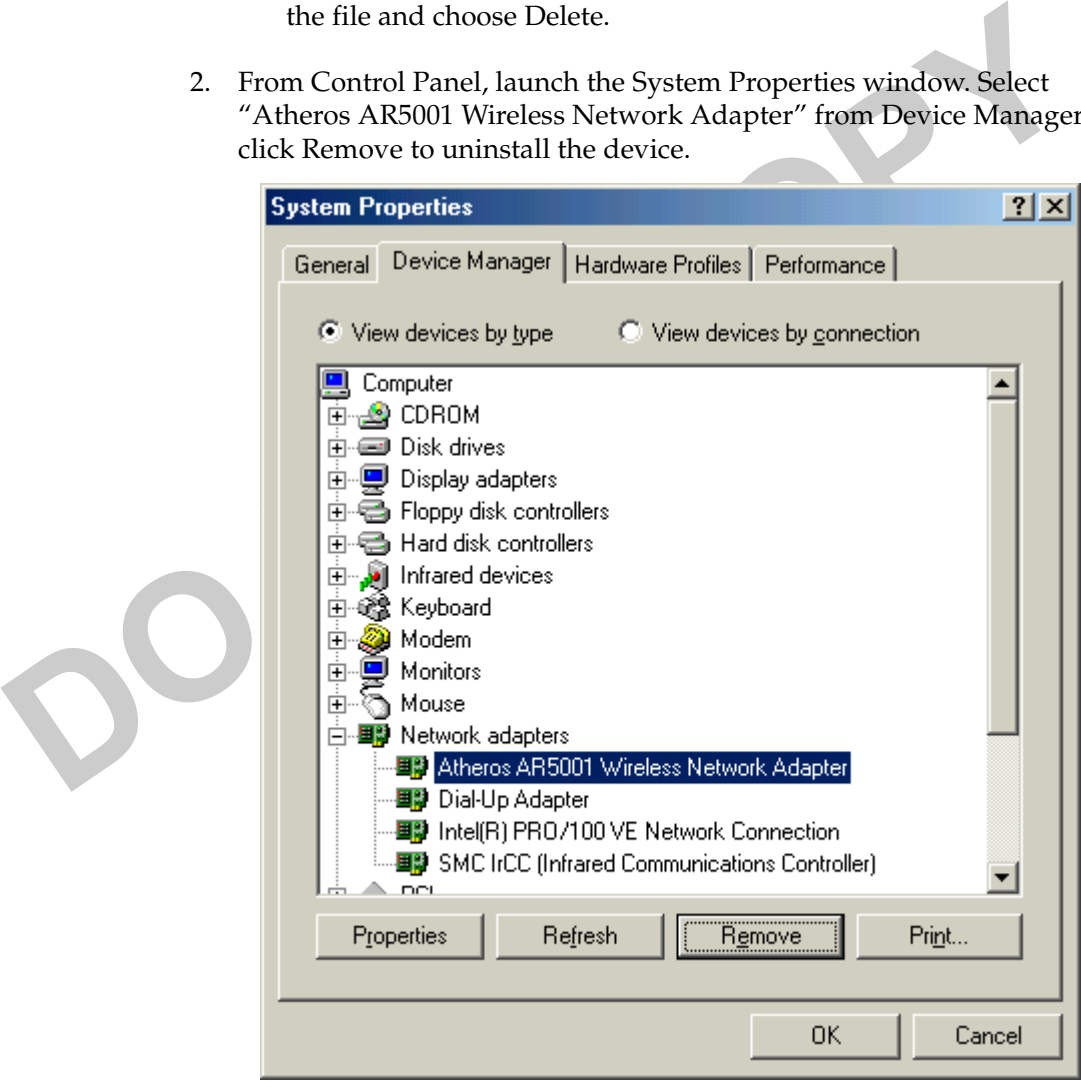

- 3. Click OK to confirm the removal of the device.
- 4. Restart the system to complete un-installation.

# <span id="page-47-0"></span>**Device Configuration**

Configuration of the Atheros AR5001 Wireless Network Adapter can be done through the Atheros NIC Configuration utility found in the Windows Control Panel. Similar to Windows 2000, the device can be set to work in one of two modes: infrastructure mode or ad hoc mode. Please refer to ["Device](#page-26-0)  [Configuration" on page 2-17](#page-26-0) for more details on these network connection types.

To launch the configuration utility, go to Control Panel and double-click on the Atheros NIC Configuration icon.

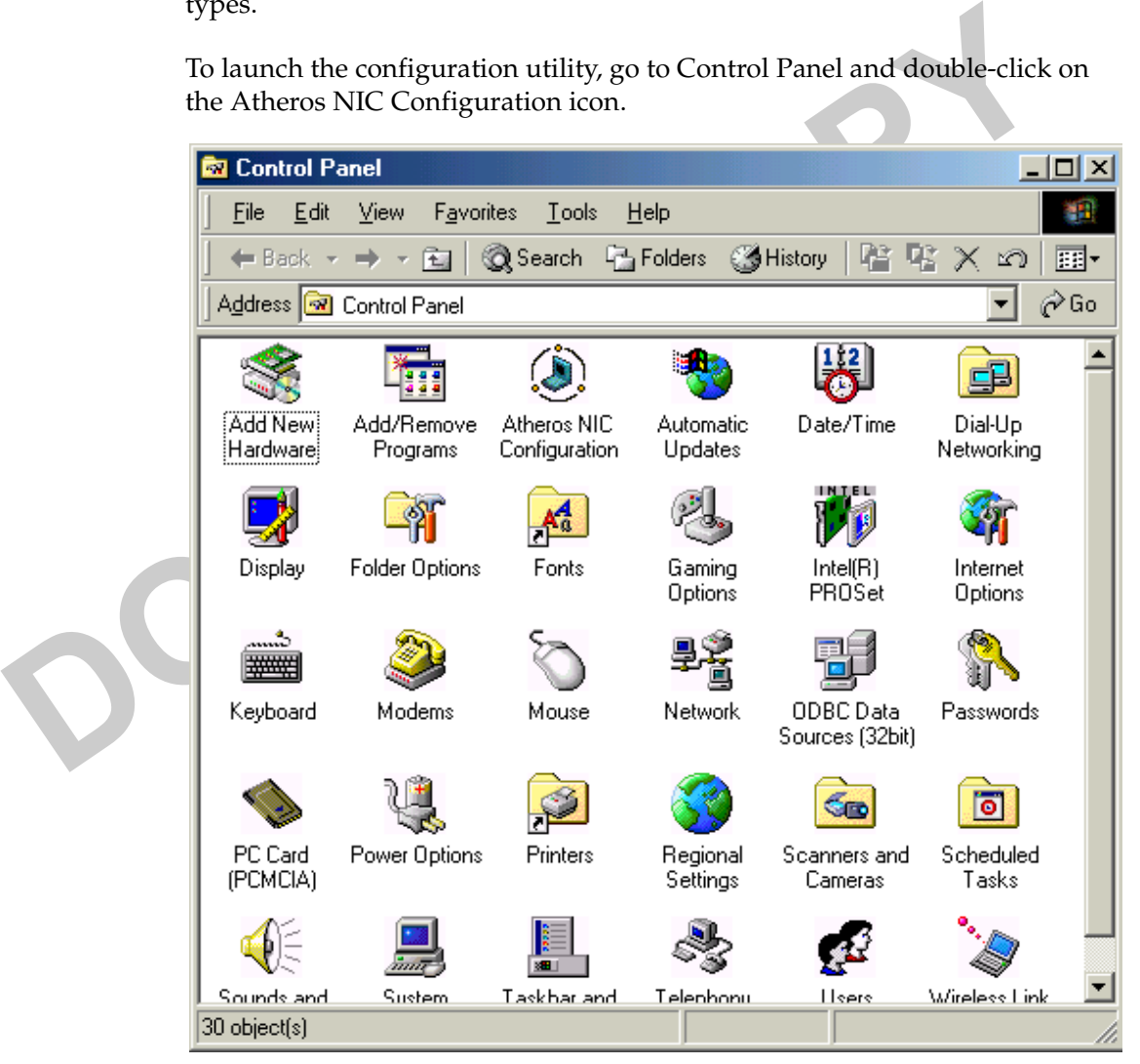

The configuration utility allows addition, modification, and deletion of the configuration profiles. Select one of the existing configuration profiles under the configuration list to modify, or click New to add a new configuration profile. Refer to ["Infrastructure Mode" on page 3-10](#page-52-0) and ["Ad Hoc Mode" on](#page-55-0)  [page 3-13](#page-55-0) to set up the station to work in infrastructure mode and ad hoc mode.

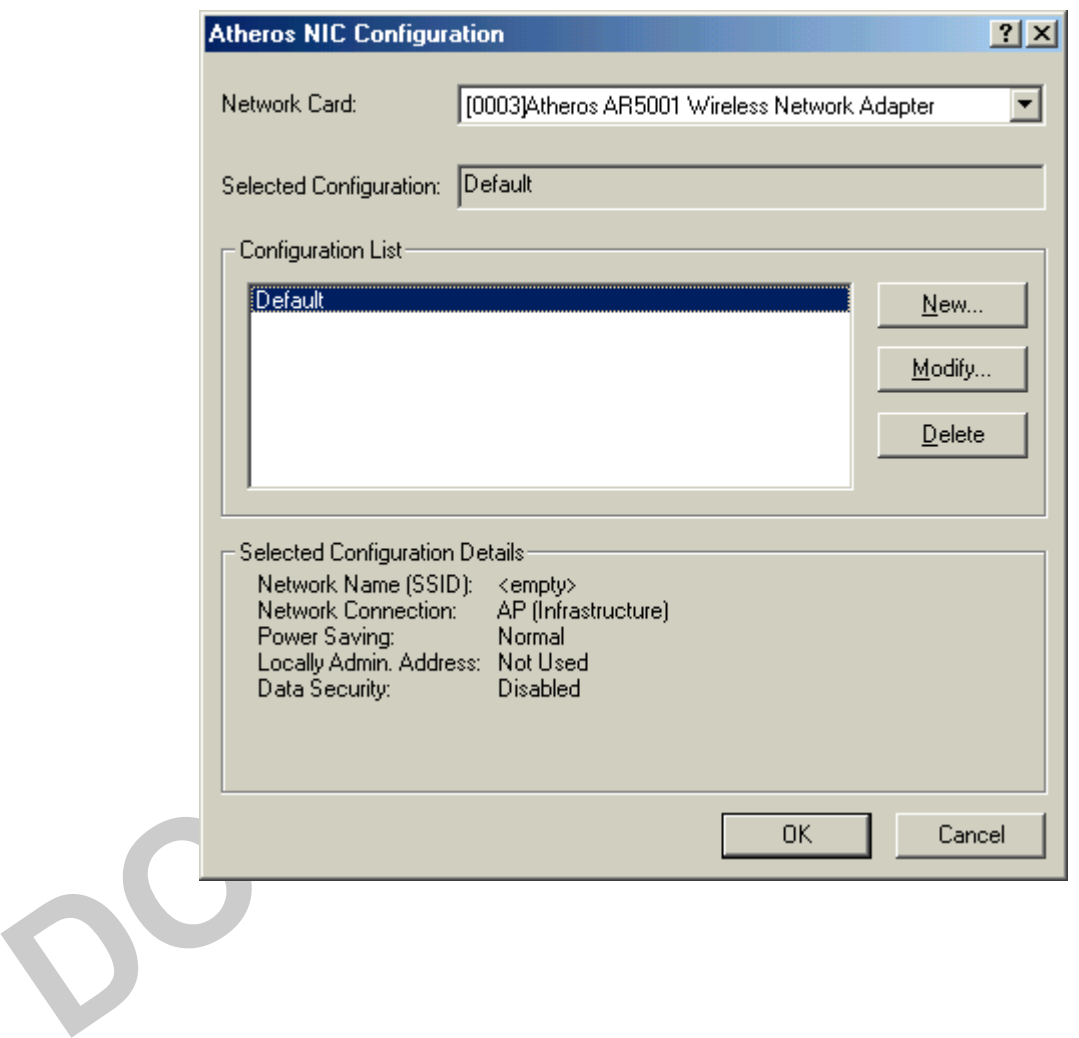

# **Selecting Encryption Types**

Atheros supports two encryption types; Wired Equivalent Privacy (WEP) and Advanced Encryption Security (AES). While WEP is universally supported and commonly used, AES provides a much higher level of security, that is, frames encrypted with AES are more difficult to decipher without knowing the key. To use AES, you must specify a unique key.

**NOTE:** AES is not supported in ad hoc mode, since ad hoc mode does not support unique keys.

and AP. See the **set cipher** command in the *AR5001 AP User's Guide* for information on configuring the encryption type on the AP. By specifying prackets. If AES is not supported by the STA or AP, WEP is used. Manual selec Select the encryption type automatically (auto) or manually at both the STA and AP. See the **set cipher** command in the *AR5001 AP User's Guide* for information on configuring the encryption type on the AP. By specifying auto, the STA and AP will negotiate and attempt to use AES before exchanging data packets. If AES is not supported by the STA or AP, WEP is used. Manual selection allows you to specify the encryption type. By default, the STA is set to auto and will first attempt to use AES and will only use WEP if the AP only supports, or is configured for WEP only.

Use the Advanced tab on the "Atheros AR5001 Wireless Network Adapter" dialog to change the encryption type.

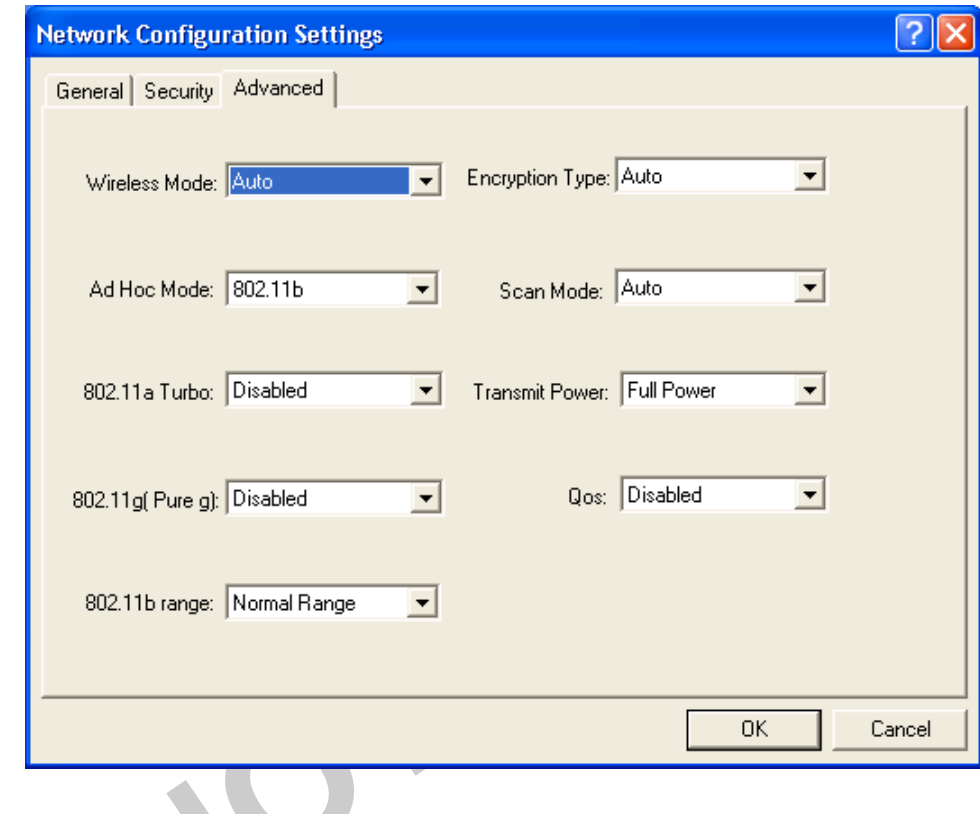

**DO NOT COPY**

[Table 3-1](#page-51-0) provides descriptions for the fields on the Network Configuration Setting, Advanced tab dialog.

<span id="page-51-0"></span>

| <b>Field Name</b>      | Description                                                                                                    |
|------------------------|----------------------------------------------------------------------------------------------------|
| Wireless Mode          | Specifies 802.11a                                                                                                    |
| Ad Hoc Mode            | Specifies a band to establish an ad hoc network if no<br>matching SSID is found after scanning all available<br>modes.                |
| 802.11a Turbo          | Enables or disables Atheros turbo mode for 802.11a<br>radio space. Once enabled, both 802.11a and 802.11a<br>turbo modes are scanned. |
|                        |                                                                                                    |
| <b>Encryption Type</b> | Specifies the encryption type:s                                                                                                    |
|                        | WEP - use only WEP encryption.                                                                                                    |
|                        | AES - only associate with Access Points that can<br>successfully negotiate AES encryption.                                            |
|                        | Auto - Allow the STA and AP to negotiate the<br>ш<br>encryption type.                                                                 |
| Scan Mode              | Specifies passive, or auto scannings (use country code<br>to select the type of scan, active or passive).                             |
| <b>Transmit Power</b>  | Selects full, half, quarter, eighth, or minimum transmit<br>power.                                                                    |
| QoS                    | Disables or enables the station to cooperate in a net-<br>work using Quality of Service.                                              |

*Table 3-1.* **Advanced Dialog Field Descriptions**

- 1. Select Encryption Algorithm.
- 2. Select the desired setting from the Value menu.

**CAUTION:** To successfully transmit data frames, specify a unique key.

**NOTE:** If AES and ad hoc are both specified, the STA will use WEP.

**NOTE:** Fragmentation is currently not supported using AES.

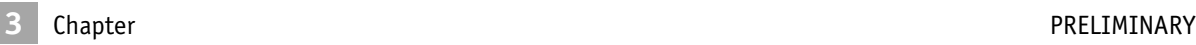

## <span id="page-52-0"></span>**Infrastructure Mode**

This section defines the process of configuring an Atheros AR5001 Wireless Network Adapter in infrastructure mode. Refer to["Device Configuration" on](#page-26-0)  [page 2-17](#page-26-0) for detailed descriptions of each option in the Network Configuration Settings.

1. Under the "General" tab, make sure the "Locally Administered Address" checkbox is unchecked.

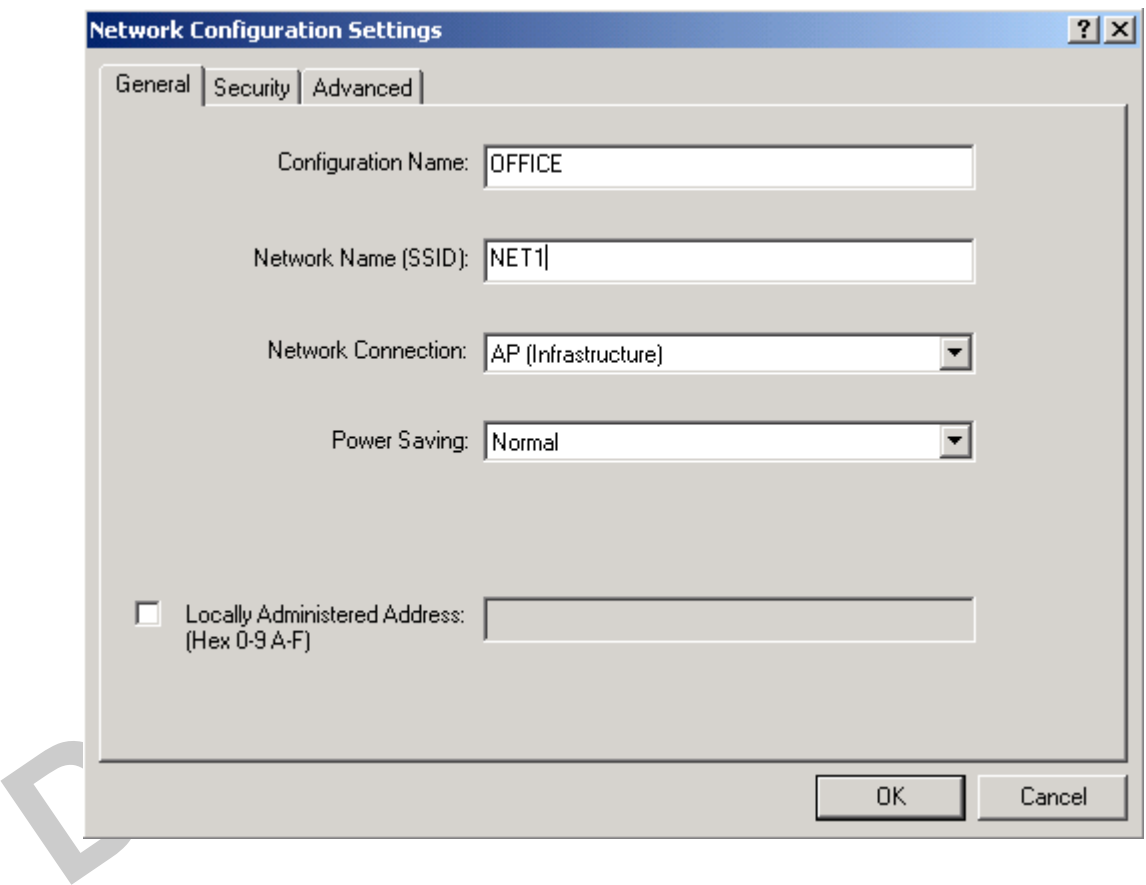

Use [Table 3-2](#page-53-0) as a guideline to choose the values of each field in the configuration window.

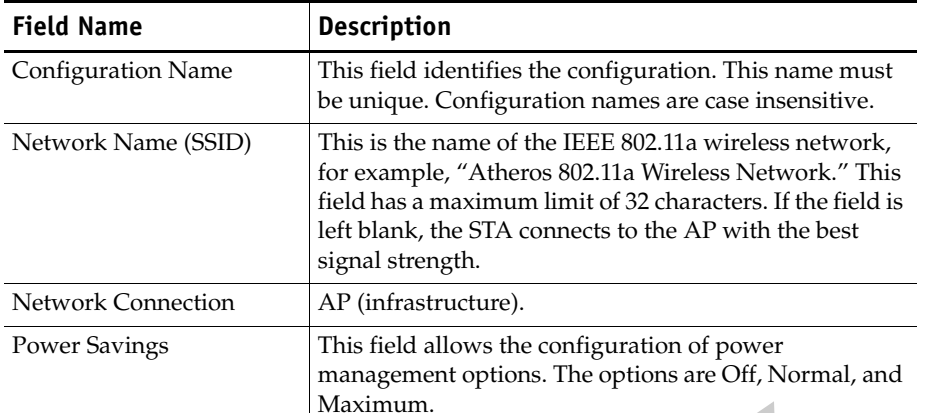

#### <span id="page-53-0"></span>*Table 3-2.* **Infrastructure Mode General Dialog Field Descriptions**

**DO** BOOK

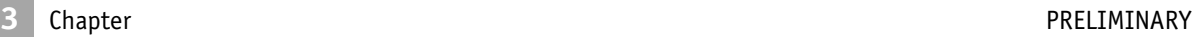

2. Usually, infrastructure mode is used in an enterprise environment where APs are installed and maintained by corporate IT staff. Much of the data in the enterprise network is confidential. It is important to configure security to make sure only stations with appropriate keys can receive sensitive data. The Atheros AR5001 Wireless Network Adapter and NDIS driver support key lengths of 40 bits, 104 bits and 128 bits. Typically, the appropriate encryption and decryption keys are supplied by the corporate IT staff.

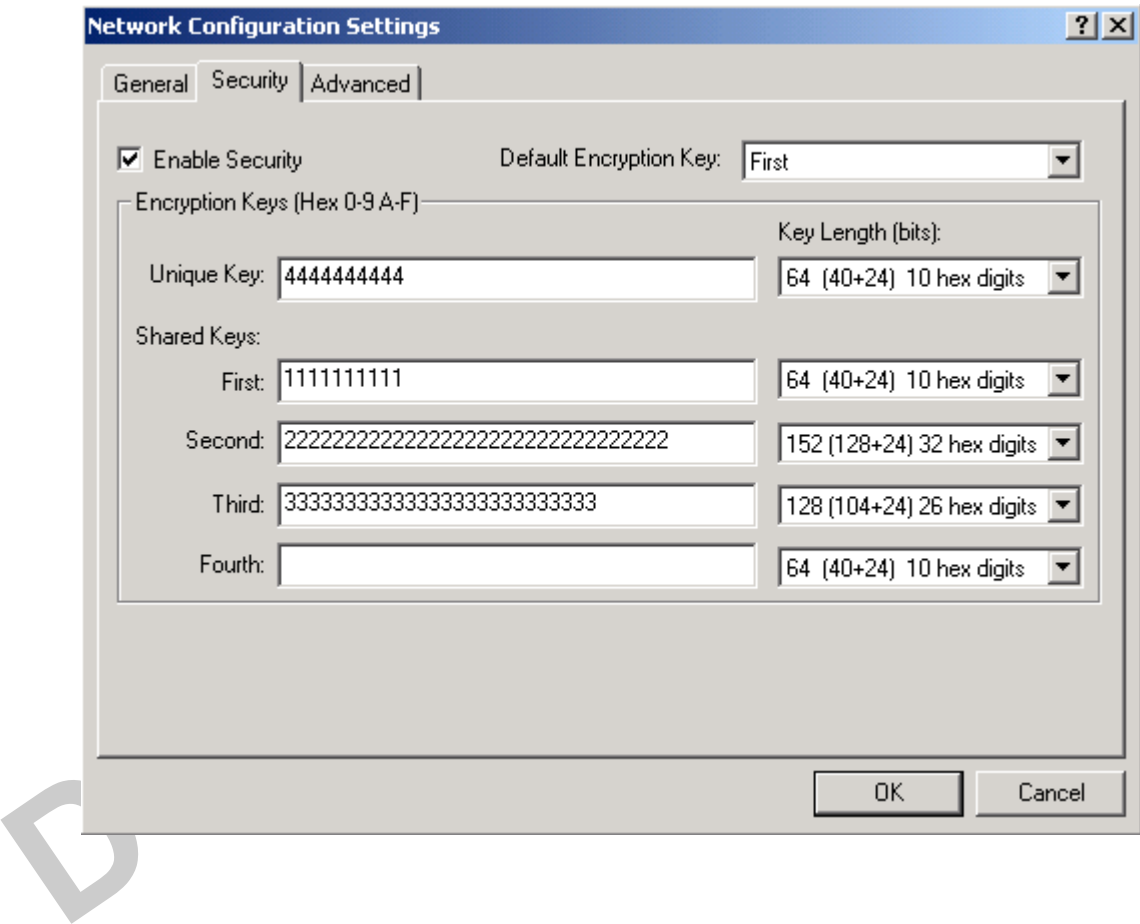

## <span id="page-55-0"></span>**Ad Hoc Mode**

This section defines the process of configuring an Atheros AR5001 Wireless Network Adapter in ad hoc or IBSS mode. Refer to ["Ad Hoc Mode" on](#page-37-0)  [page 2-28](#page-37-0) for descriptions of ad hoc operation.

Similar to the set-up of AP Infrastructure mode described in the previous section, ad hoc mode is also configured by changing the options in the Network Configuration Settings of the Atheros NIC Configuration utility.

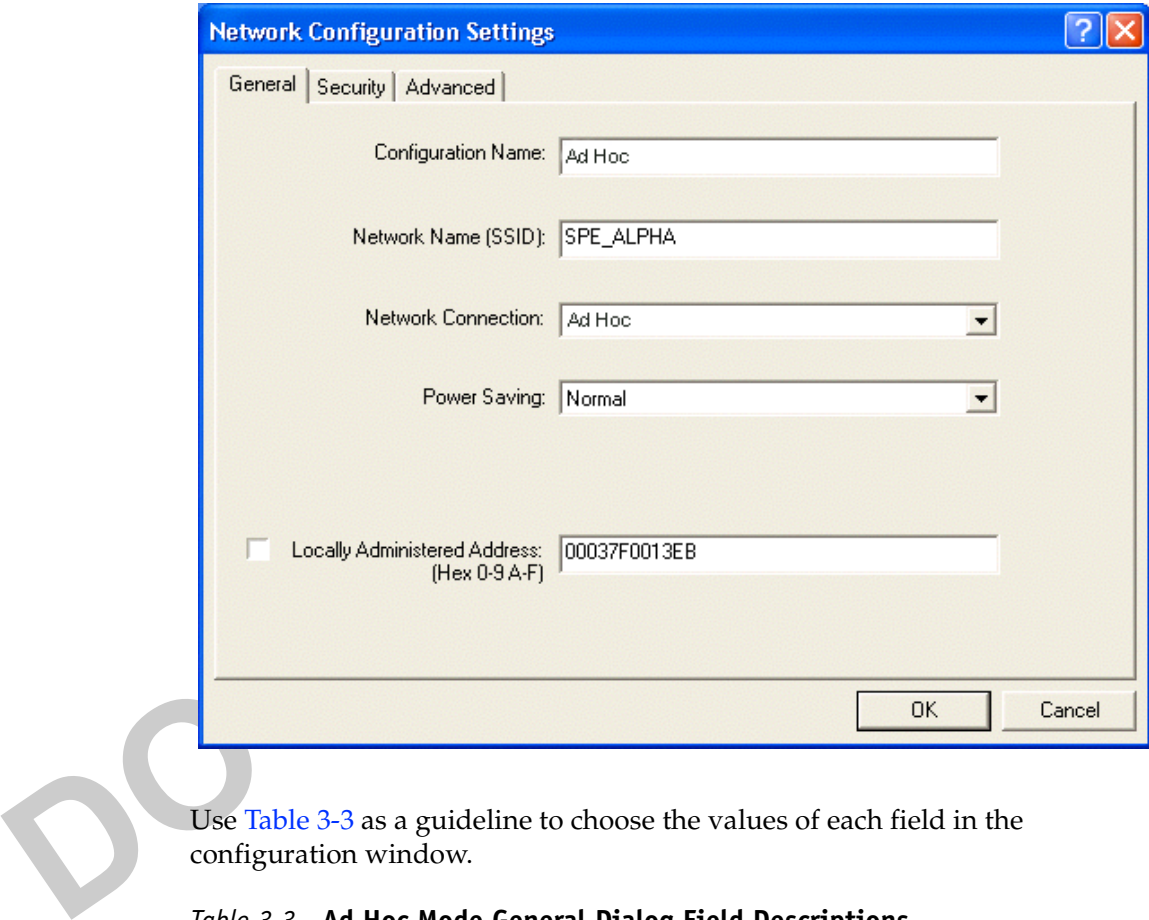

Use [Table 3-3](#page-55-1) as a guideline to choose the values of each field in the configuration window.

<span id="page-55-1"></span>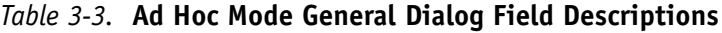

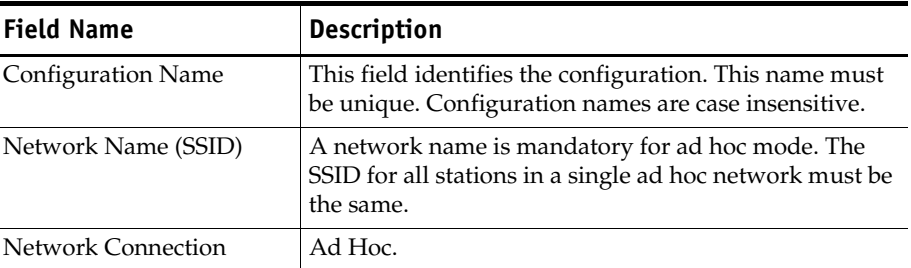

| <b>Field Name</b>                     | <b>Description</b>                                                                                                    |
|---------------------------------------|----------------------------------------------------------------------------------------------------|
| Power Savings                         | Power saving mode is currently not supported in ad<br>hoc mode.                                                                           |
| Locally Administered<br>Address (LAA) | This field defines the locally administered MAC<br>address. To enter a value in the address field, the check<br>box needs to be selected. |

*Table 3-3.* **Ad Hoc Mode General Dialog Field Descriptions**

- 3. You can optionally set up other properties, but because the duration of the ad hoc network tends to be limited, Power Saving and Security features are not typically a requirement. For ad hoc network activity, the Power Saving and Security features can be disabled. Currently, shared key security is supported in ad hoc mode. Future Atheros software implementations will provide unique key support.
- 4. Click OK when the properties are set correctly. The system needs to reboot in order for the changes to take effect.

Example an occurry is supported in ad hoc mode. Future Athenos software<br>security is supported in ad hoc mode. Future Athenos software<br>implementations will provide unique key support.<br>4. Click OK when the properties are set Note that in ad hoc mode, a station scans the air for an existing BSS. If no BSS is found, the station establishes a BSS for other stations to join. When other stations scan the air and find an established BSS in place, they join that BSS to form an ad hoc network. If a specific set of stations requires ad hoc network connectivity, it is recommended to have one station establish a BSS first before configuring the remaining stations. This prevents the scenario of several stations trying to form a BSS at the same time, which can result in multiple singular BSSs being established, rather than a single BSS with multiple stations.

## **TCP/IP Configuration**

After configuring the Atheros AR5001 Wireless Network Adapter network adapter properties, the TCP/IP address for the network device needs to be configured.

1. From Control Panel, launch the Network properties window.

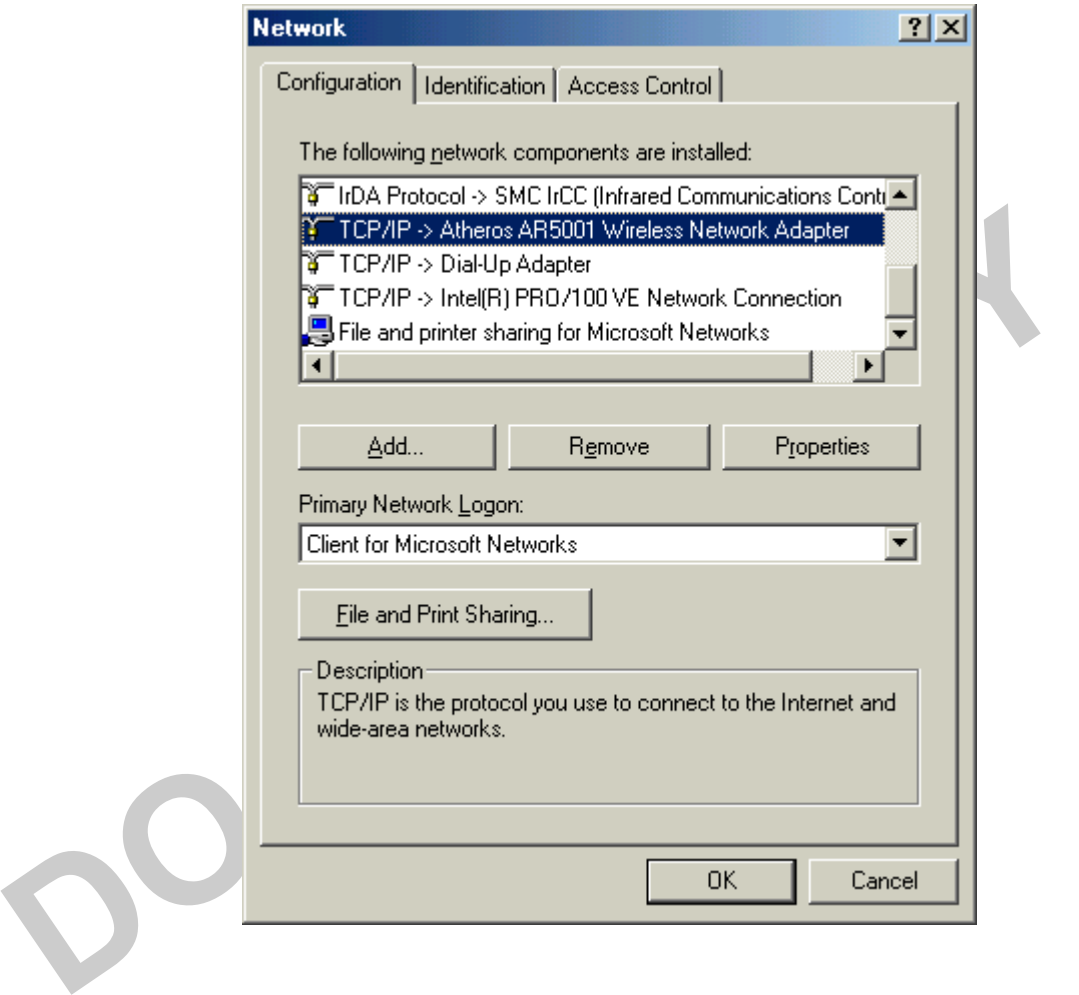

2. Select "TCP/IP $^{\circledR}$ Atheros AR5001 Wireless Network Adapter" and click Properties.

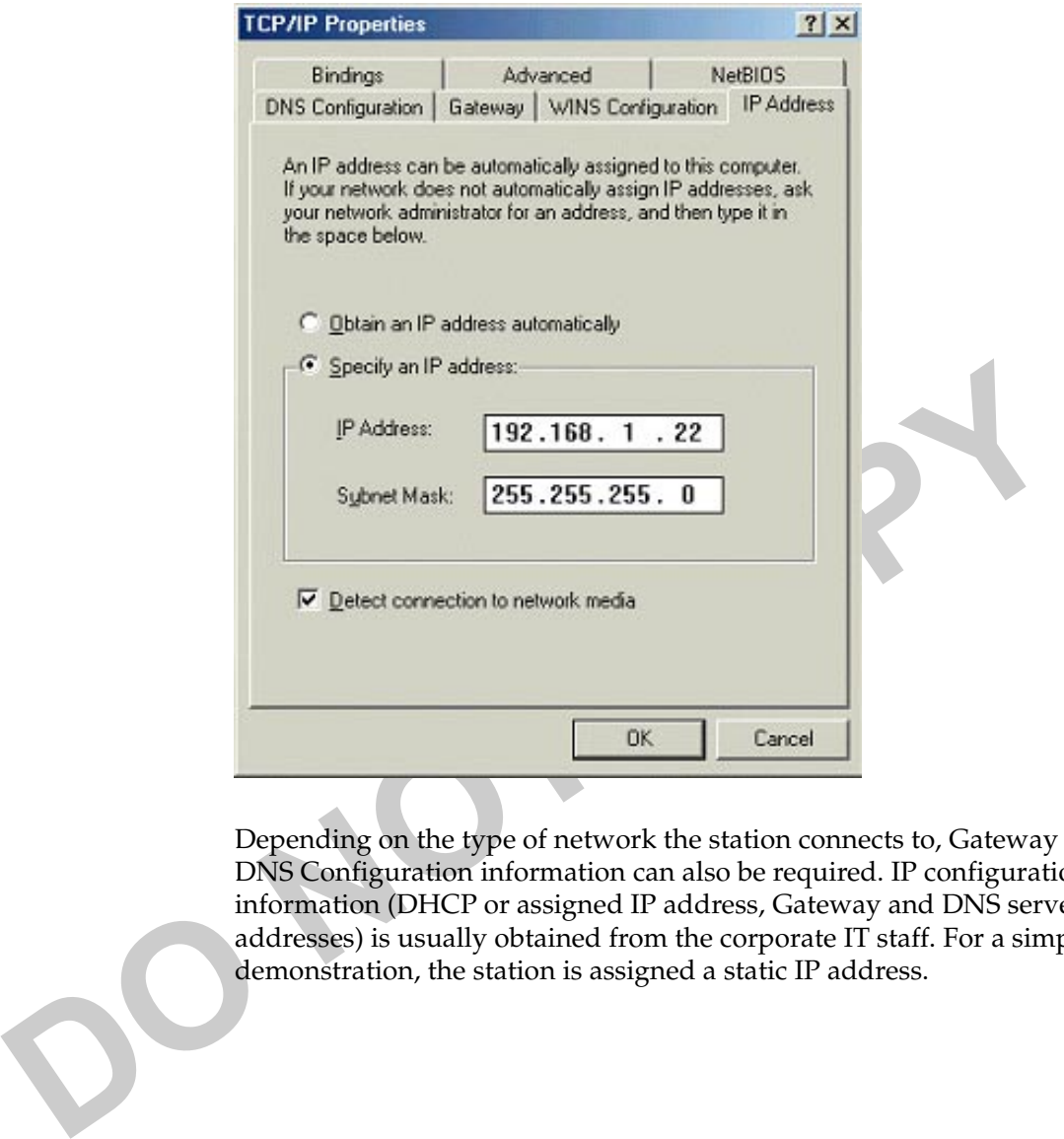

Depending on the type of network the station connects to, Gateway and DNS Configuration information can also be required. IP configuration information (DHCP or assigned IP address, Gateway and DNS server IP addresses) is usually obtained from the corporate IT staff. For a simple demonstration, the station is assigned a static IP address.

3. From "TCP/IP Properties," choose "IP Address" and select "Specify an IP address." Input an IP address and subnet mask.

Assigning an IP address and subnet mask allows the station to interact with the AP or other stations in the same IP subnet.

- 4. Click OK to complete the TCP/IP configuration, and restart the system for the changes to take effect.
- 5. Choose Start > Programs > Accessories > Command Prompt to open the DOS command prompt window. Type "ipconfig" to determine if the TCP/IP configuration has taken effect. To test IP connectivity in ad hoc or infrastructure mode, use the **ping <ipaddress>** command. When a TCP/IP connection is established, the LinkMon utility (see "LinkMon" on page 7-1) can be used to monitor the Atheros AR5001 Wireless Network Adapter operating status.

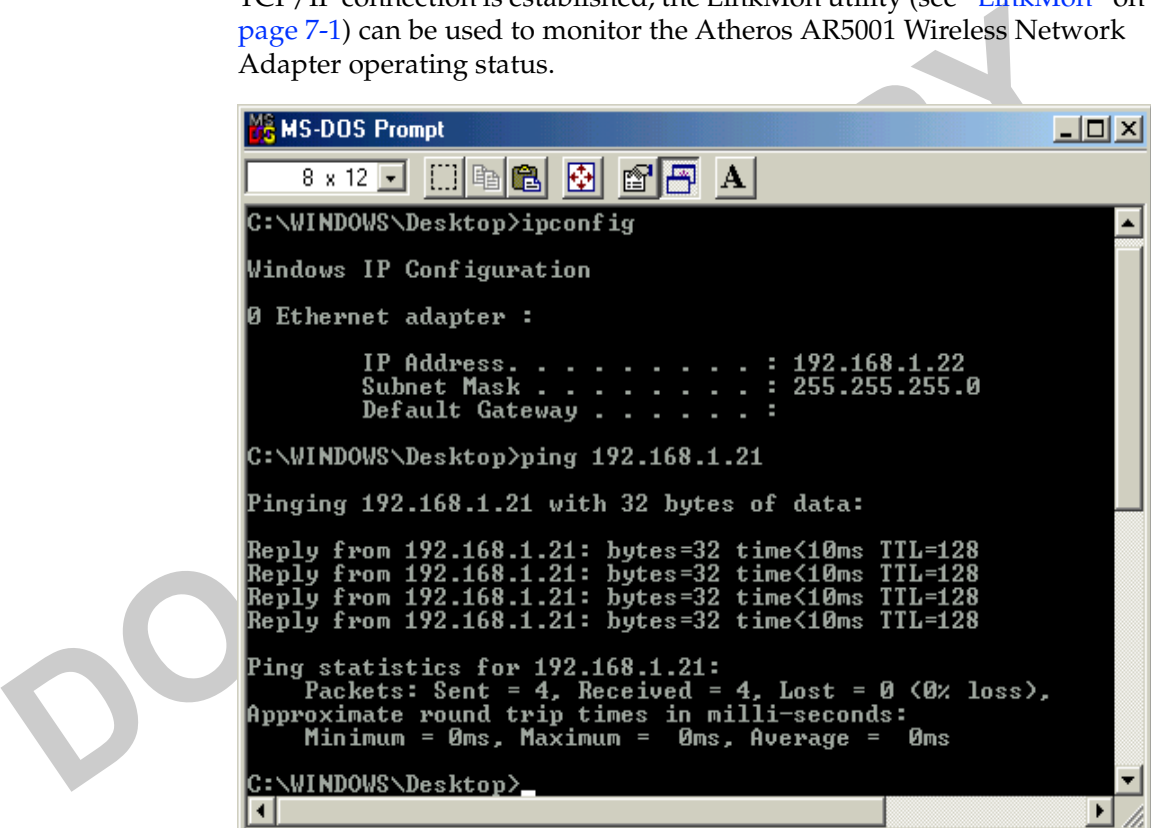

6. To map the drive on another machine to your computer, right-click "My Computer" and click "Map Network Drive...." Specify the path of a network-shared folder.

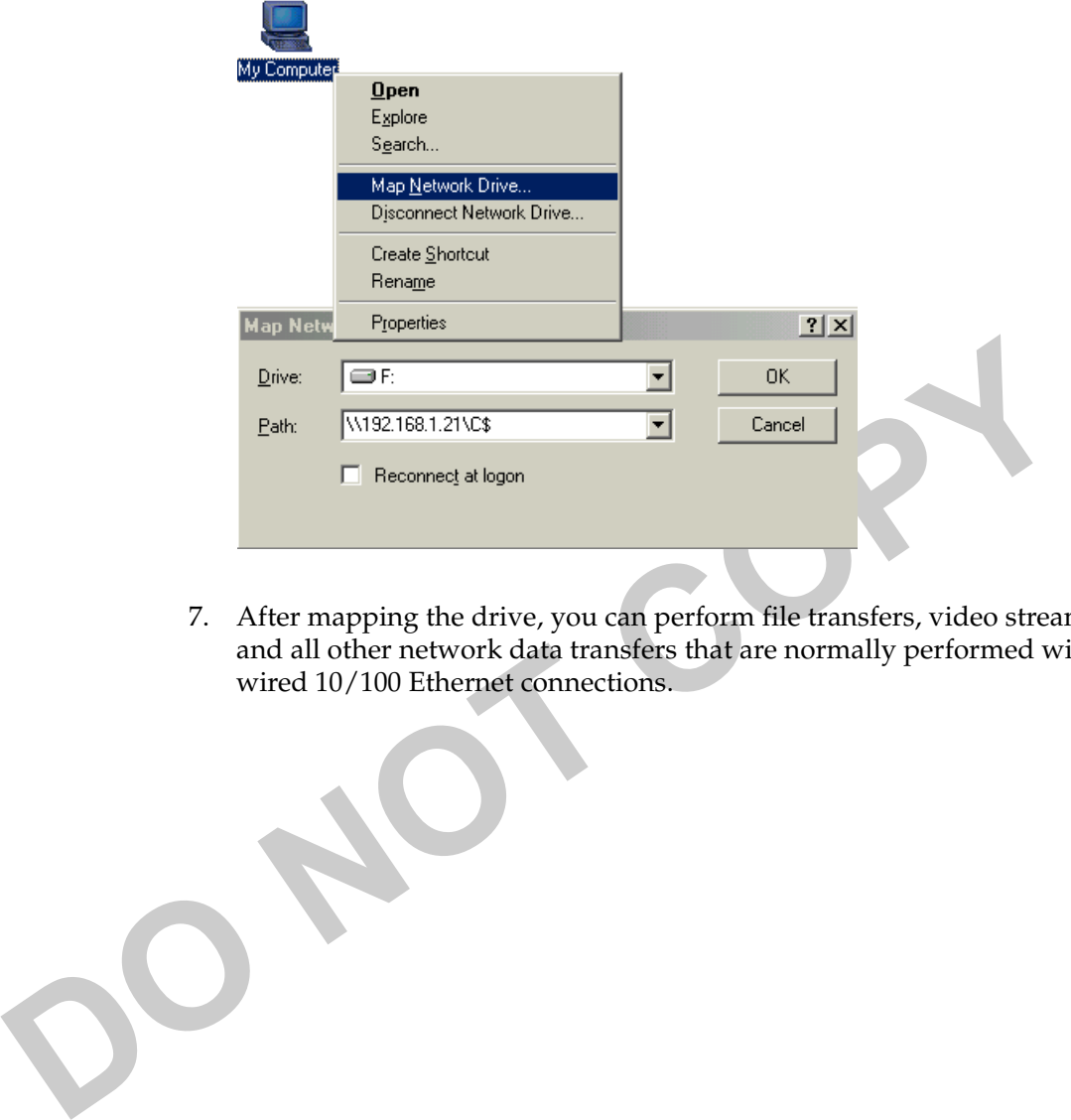

7. After mapping the drive, you can perform file transfers, video streaming, and all other network data transfers that are normally performed with wired 10/100 Ethernet connections.

# **4 Windows XP**

This chapter describes the Windows XP driver installation.

# **Driver Installation (First-time Install)**

This chapter describes the Windows XP driver installation.<br> **EXECUTE:** THE CONDECTE INTERTATION (The UPSTATION)<br>
Atheros recommends that you remove any existing Atheros drivers on the system before installing Version 1.0 r Atheros recommends that you remove any existing Atheros drivers on the PC system before installing Version 1.0 release of the NDIS driver. Refer to "Driver Uninstallation" on page 4-4 for the instructions on how to remove previous driver releases.

With no existing Atheros NDIS driver installed, insert the Atheros AR5001 Wireless Network Adapter into a 32-bit CardBus slot, and follow these steps to install the NDIS driver:

1. Wait for the following dialog box to appear. Choose "Install from a list or specific location (Advanced)," and click Next to continue.

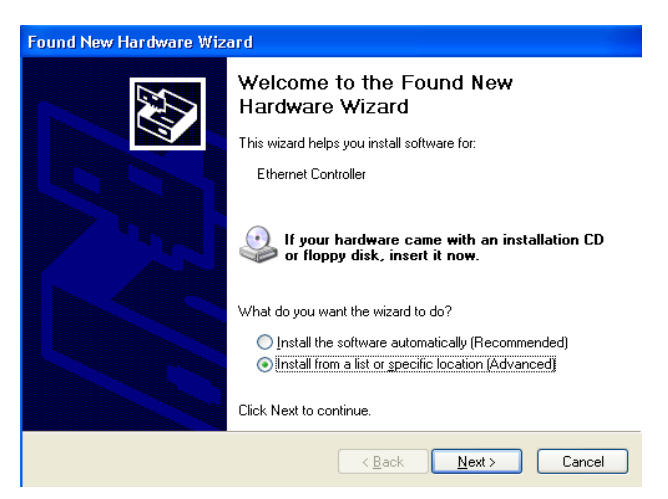

2. Under "Search for the best driver in these locations," choose "Include this location in the search" and click Browse to find the location of the NDIS driver. When the driver location has been identified, click Next to continue.

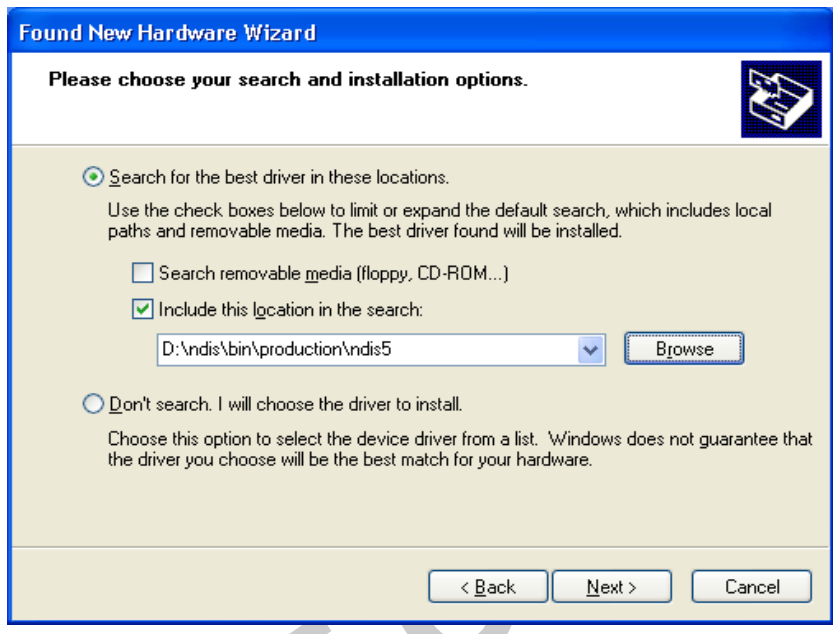

3. The Atheros NDIS evaluation driver currently does not have a digital signature from Microsoft. Therefore, Windows XP shows a warning message. Click Continue Anyway to proceed with driver installation.

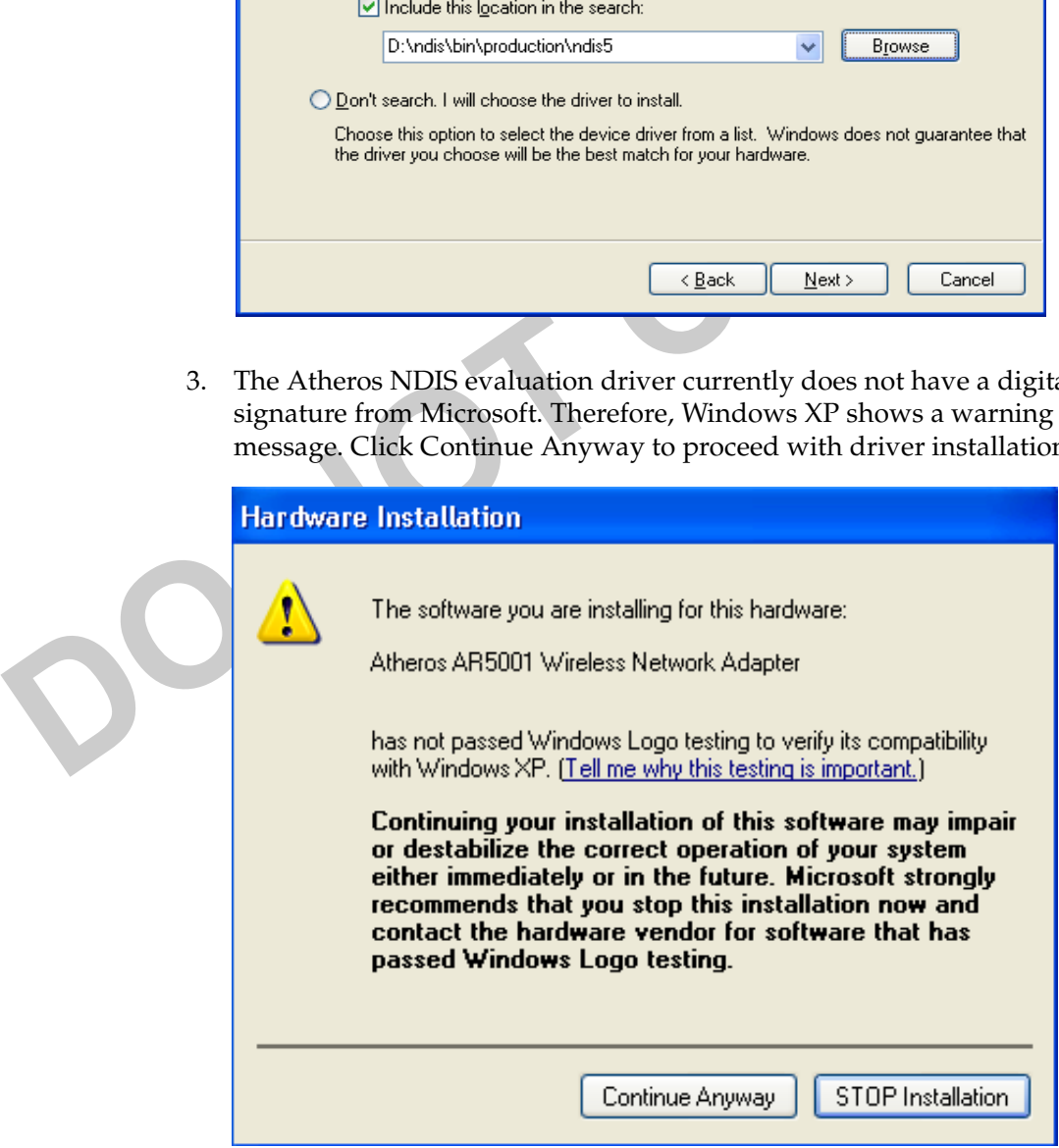

4. Click Finish to complete driver installation, and refer to ["Device](#page-67-0)  [Configuration" on page 4-7](#page-67-0) for device configuration.

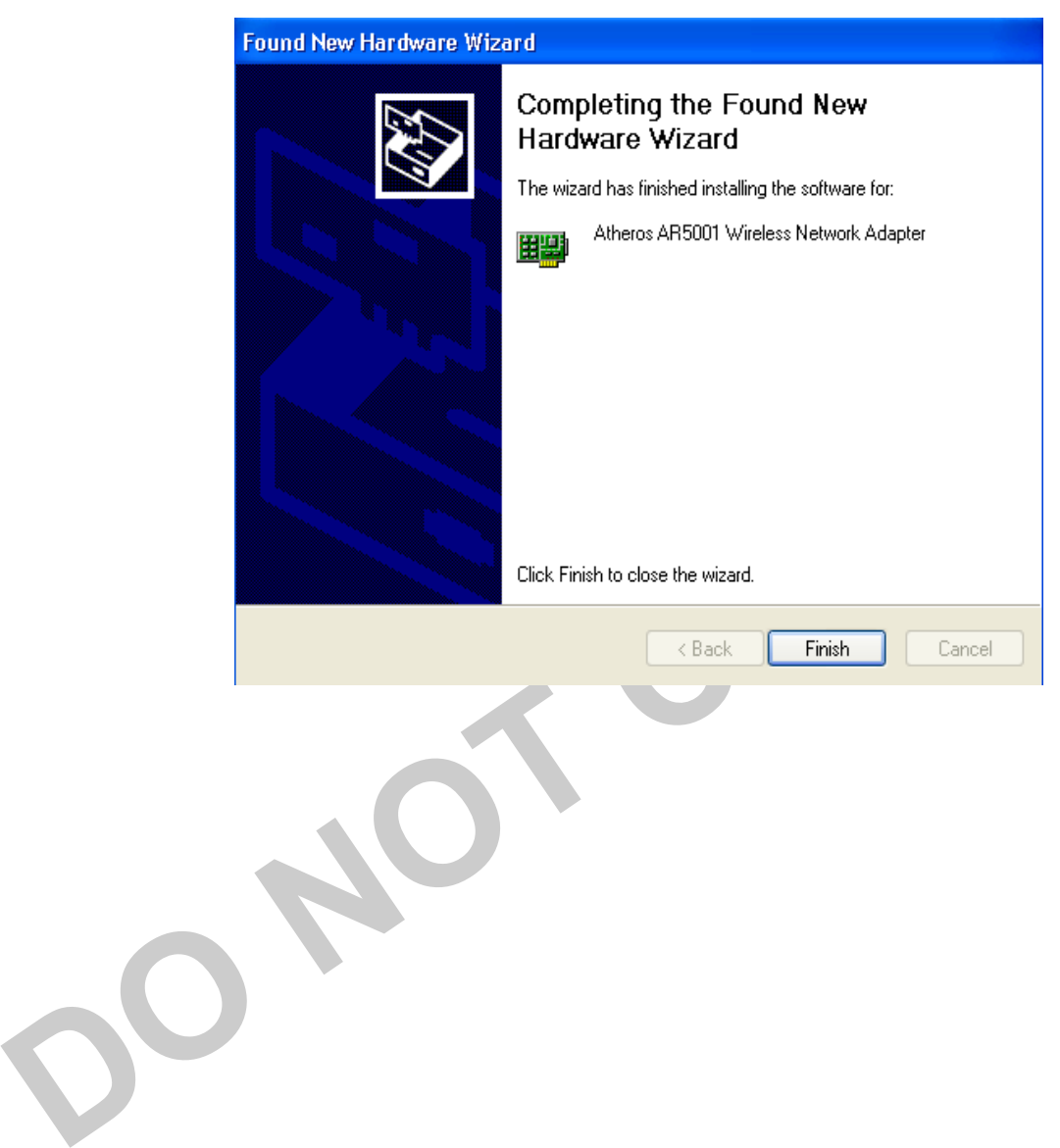

<span id="page-64-0"></span>This section provides uninstallation procedures for removing the Atheros NDIS driver from the system. Uninstallation is recommended for upgrading the NDIS driver from previous Atheros driver releases.

1. To remove the NDIS driver from the OS, go to Device Manager, right click "Atheros AR5001 Wireless Network Adapter," and choose Uninstall.

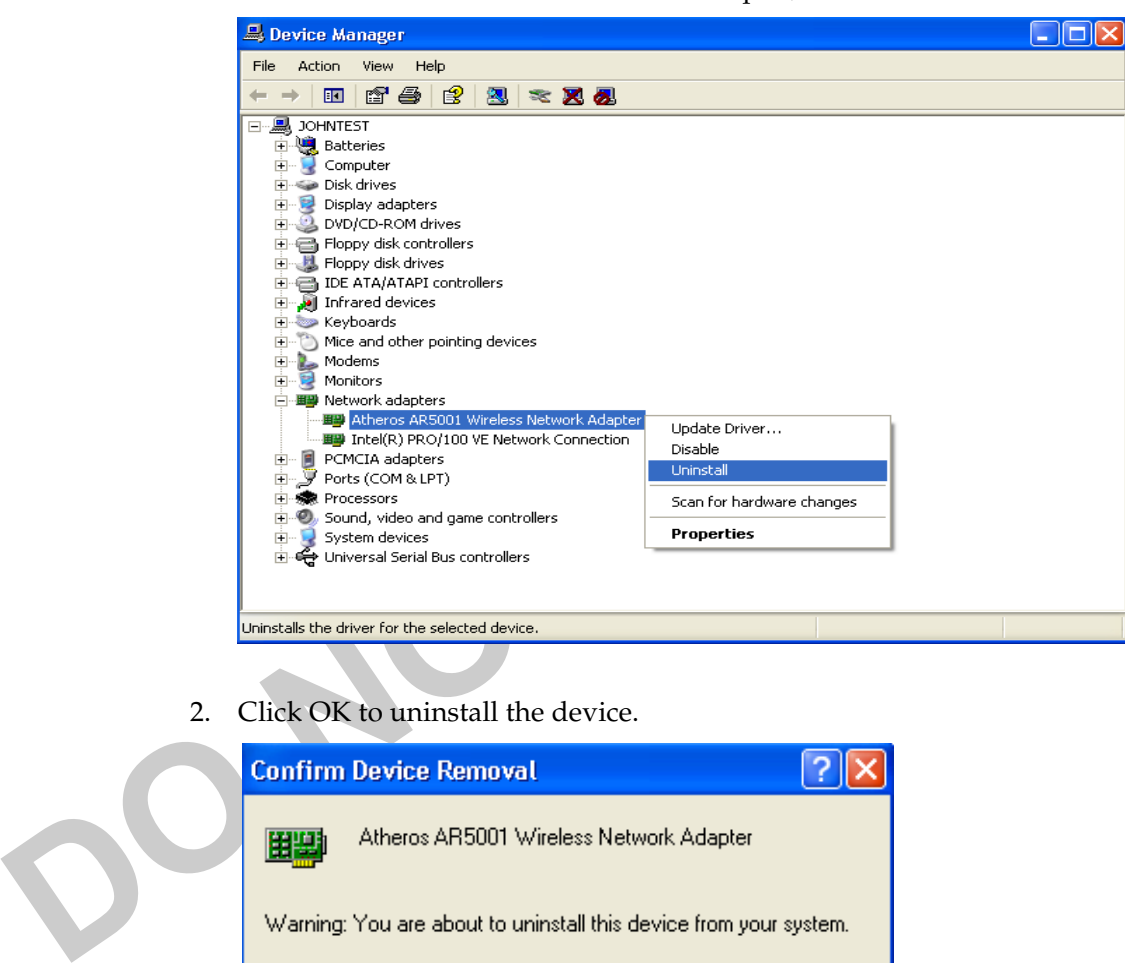

2. Click OK to uninstall the device.

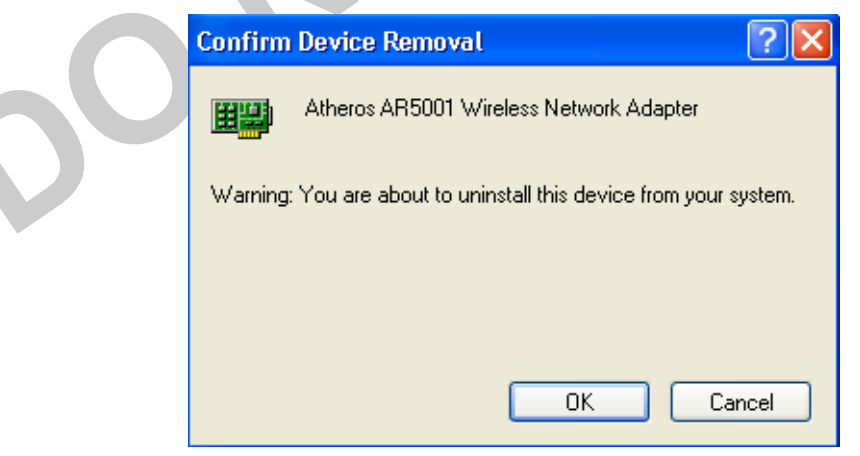

3. When the device is uninstalled from Device Manager, search for and delete the driver installation file that resides in the system.

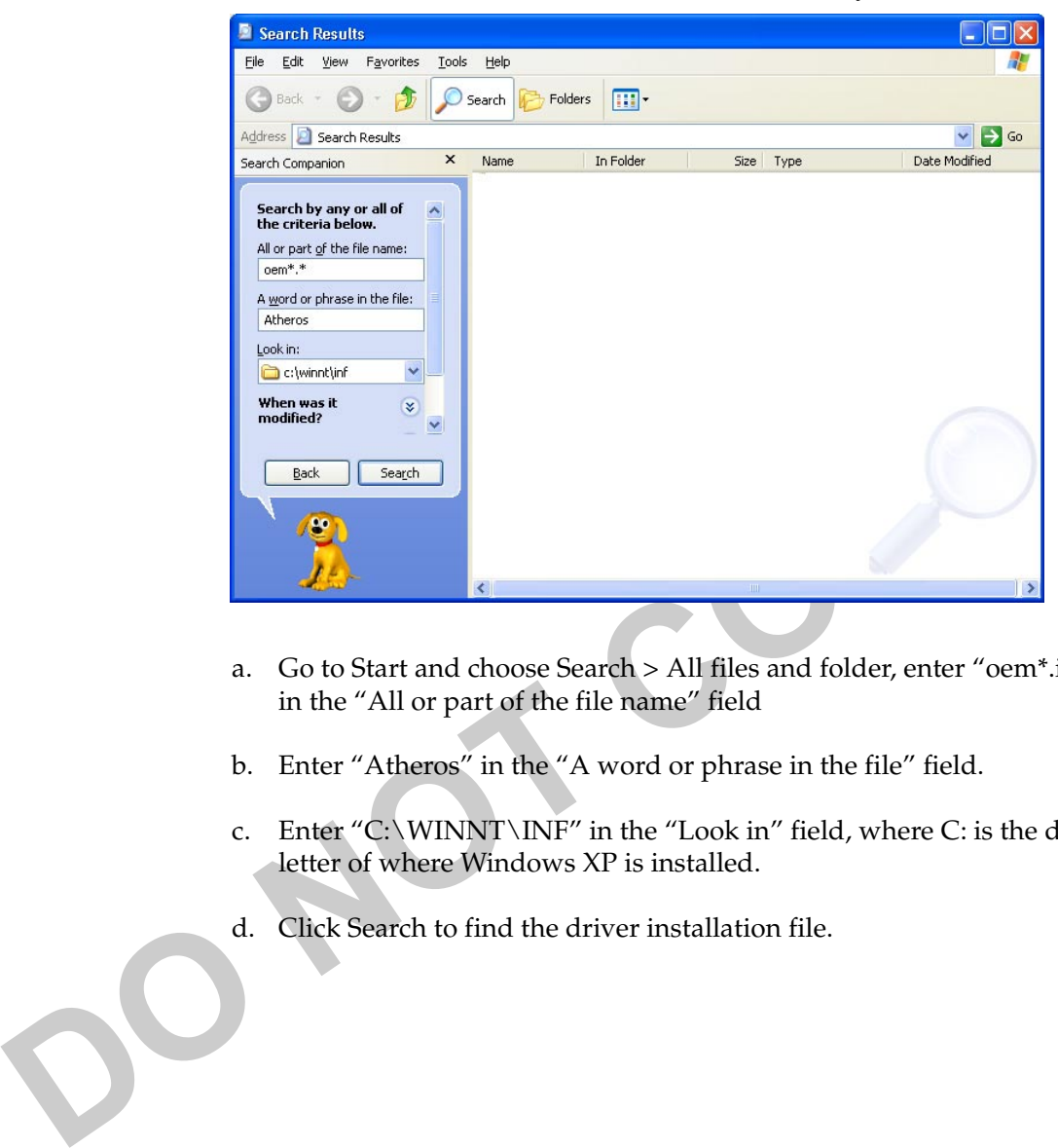

- a. Go to Start and choose Search > All files and folder, enter "oem\*.inf" in the "All or part of the file name" field
- b. Enter "Atheros" in the "A word or phrase in the file" field.
- c. Enter "C:\WINNT\INF" in the "Look in" field, where C: is the drive letter of where Windows XP is installed.
- d. Click Search to find the driver installation file.

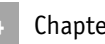

4. A file matching the search criteria is displayed. Choose this file and delete it from the system.

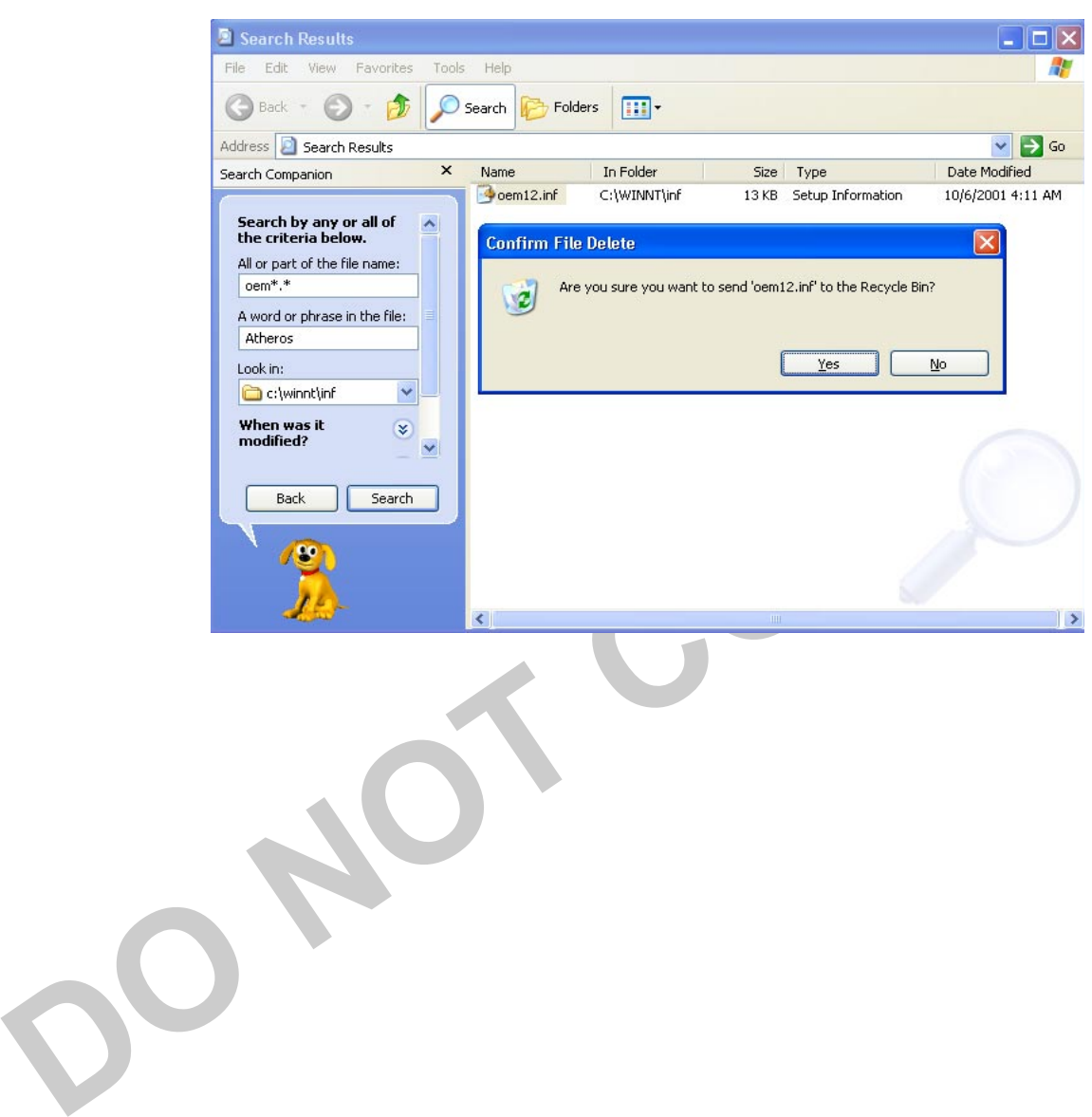

# <span id="page-67-0"></span>**Device Configuration**

Windows XP zero-configuration functionality allows you to select and join a wireless network without having to configure the device separately. You can decide to choose the default parameters and directly proceed to zeroconfiguration in ["Windows XP Wireless Network Configuration" on](#page-78-0)  [page 4-18](#page-78-0).

Similar to Windows 2000, configuration of the Atheros AR5001 Wireless Network Adapter can be done through the Network Control Panel (NCP) in adapter properties. You can set the Wireless Network Adapter to work in one of two modes: infrastructure mode or ad hoc mode. Refer to ["Device](#page-26-0)  [Configuration" on page 2-17](#page-26-0) for more details on these network connection types.

To launch NCP go to Device Manager, right-click "Atheros AR5001 Wireless Network Adapter," and select Properties to access to the properties of the adapter.

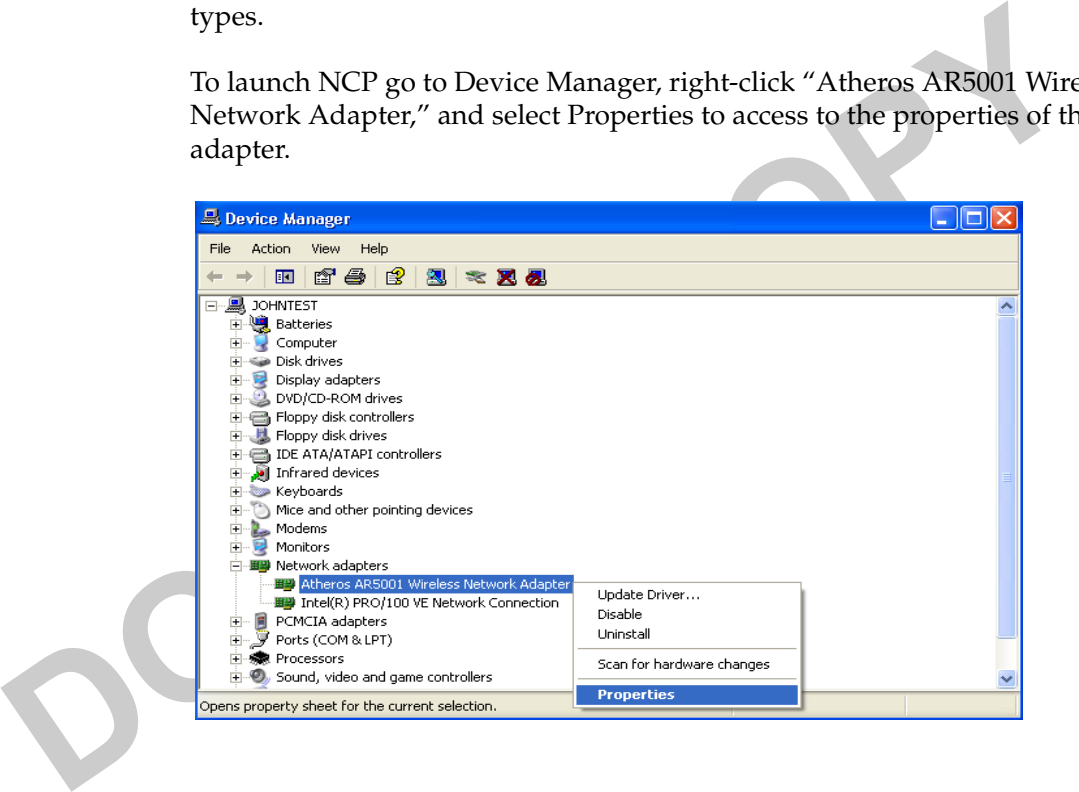

Configuration additions, modifications, and deletions are made under the "Settings" tab of "Atheros AR5001 Wireless Network Adapter Properties." Select one of the configurations under the configuration, click Modify or New and complete the steps in ["Infrastructure Mode" on page 4-11](#page-71-0) or ["Ad Hoc](#page-73-0)  [Mode" on page 4-13](#page-73-0) to set up the station to work in infrastructure mode or ad hoc mode, respectively.

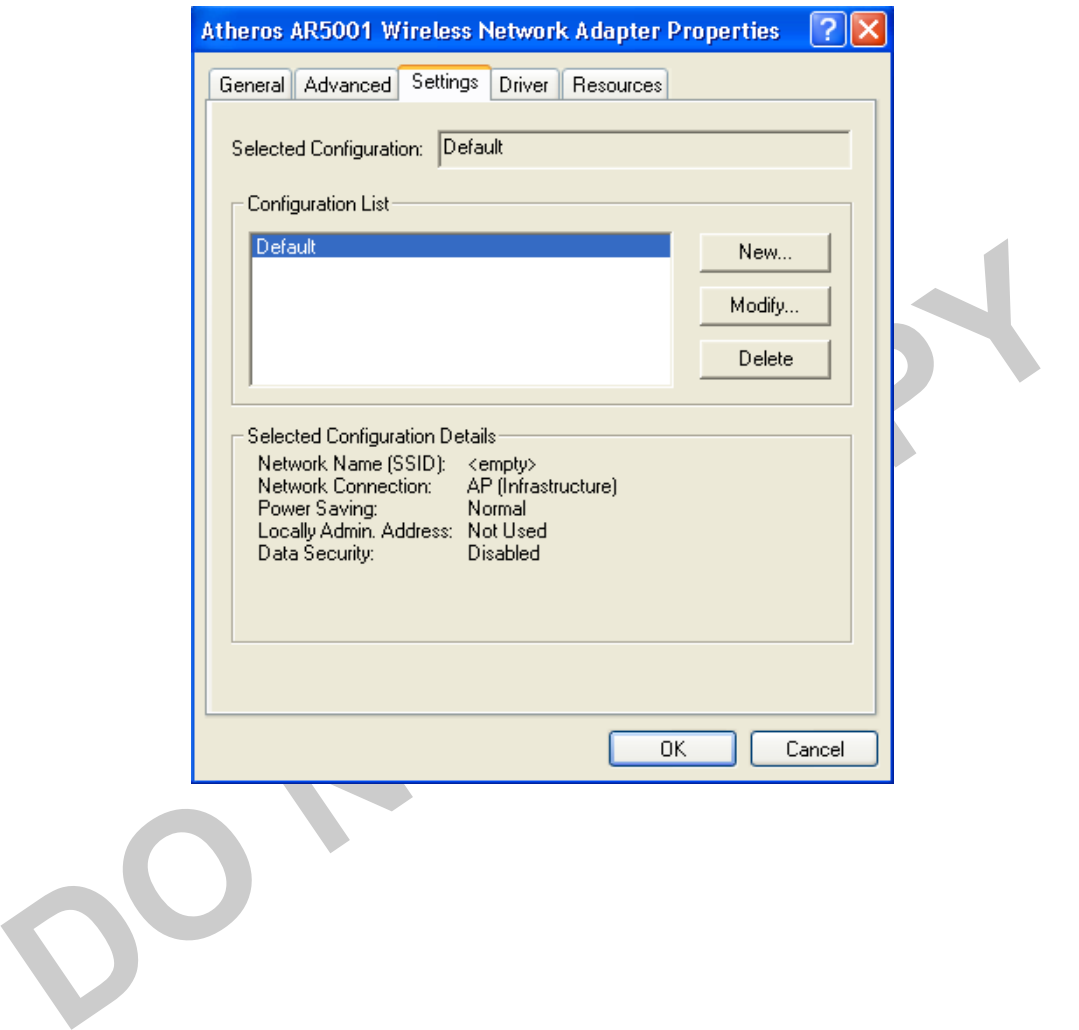

# **Selecting Encryption Types**

Atheros supports two encryption types; Wired Equivalent Privacy (WEP) and Advanced Encryption Security (AES). While WEP is universally supported and commonly used, AES provides a much higher level of security, that is, frames encrypted with AES are more difficult to decipher without knowing the key. To use AES, you must specify a unique key.

**NOTE:** AES is not supported in ad hoc mode, since ad hoc mode does not support unique keys.

Select the encryption type automatically (auto) or manually at both the STA and AP. See the **set cipher** command in the *AR5001 AP User's Guide* for information on configuring the encryption type on the AP. By specifying auto, the STA and AP will negotiate and attempt to use AES before exchanging data packets. If AES is not supported by the STA or AP, WEP is used. Manual selection allows you to specify the encryption type. By default, the STA is set to auto and will first attempt to use AES and will only use WEP if the AP only supports, or is configured for WEP only.

Use the Advanced tab on the "Atheros AR5001 Wireless Network Adapter" dialog to change the encryption type.

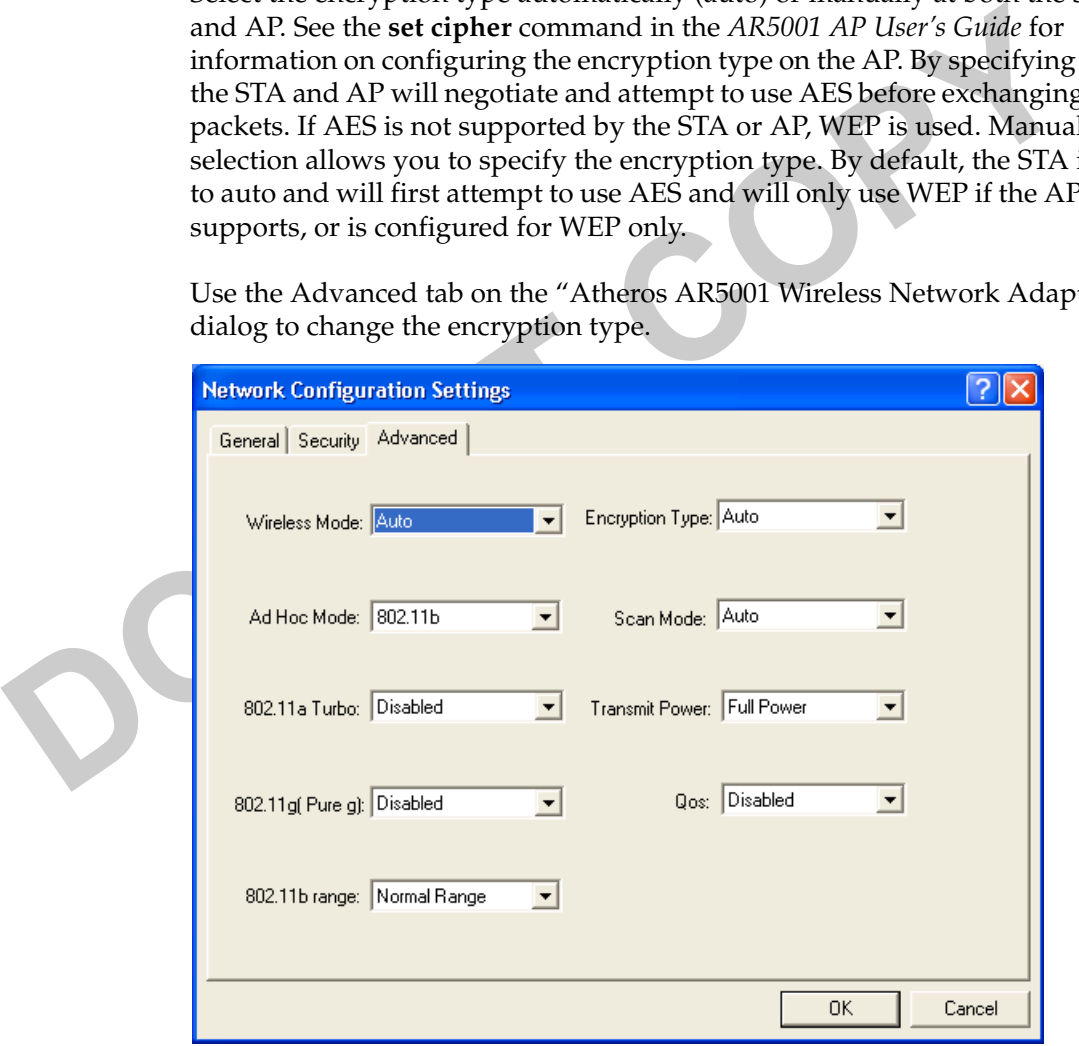

[Table 4-1](#page-70-0) provides descriptions for the fields on the Network Configuration Setting, Advanced tab dialog.

<span id="page-70-0"></span>

| <b>Field Name</b>      | Description                                                                                                    |
|------------------------|----------------------------------------------------------------------------------------------------|
| Wireless Mode          | Specifies 802.11a                                                                                                    |
| Ad Hoc Mode            | Specifies a band to establish an ad hoc network if no<br>matching SSID is found after scanning all available<br>modes.                |
| 802.11a Turbo          | Enables or disables Atheros turbo mode for 802.11a<br>radio space. Once enabled, both 802.11a and 802.11a<br>turbo modes are scanned. |
|                        |                                                                                                    |
| <b>Encryption Type</b> | Specifies the encryption type:s                                                                                                    |
|                        | WEP - use only WEP encryption.                                                                                                    |
|                        | AES - only associate with Access Points that can<br>successfully negotiate AES encryption.                                            |
|                        | Auto - Allow the STA and AP to negotiate the<br>encryption type.                                                                      |
| Scan Mode              | Specifies passive, or auto scannings (use country code<br>to select the type of scan, active or passive).                             |
| <b>Transmit Power</b>  | Selects full, half, quarter, eighth, or minimum transmit<br>power.                                                                    |
| QoS                    | Disables or enables the station to cooperate in a<br>network using Quality of Service.                                                |

*Table 4-1.* **Advanced Dialog Field Descriptions**

- 1. Select Encryption Algorithm.
- 2. Select the desired setting from the Value menu.

**CAUTION:** To successfully transmit data frames, specify a unique key.

**NOTE:** If AES and ad hoc are both specified, the STA will use WEP.

**NOTE:** Fragmentation is currently not supported using AES.

## <span id="page-71-0"></span>**Infrastructure Mode**

This section defines the process of configuring an Atheros AR5001 Wireless Network Adapter in infrastructure mode. Refer to ["Device Configuration" on](#page-26-0)  [page 2-17](#page-26-0) for detailed descriptions of each option in the Network Configuration Settings.

1. Under the "General" tab, make sure the "Locally Administered Address" checkbox is unchecked.

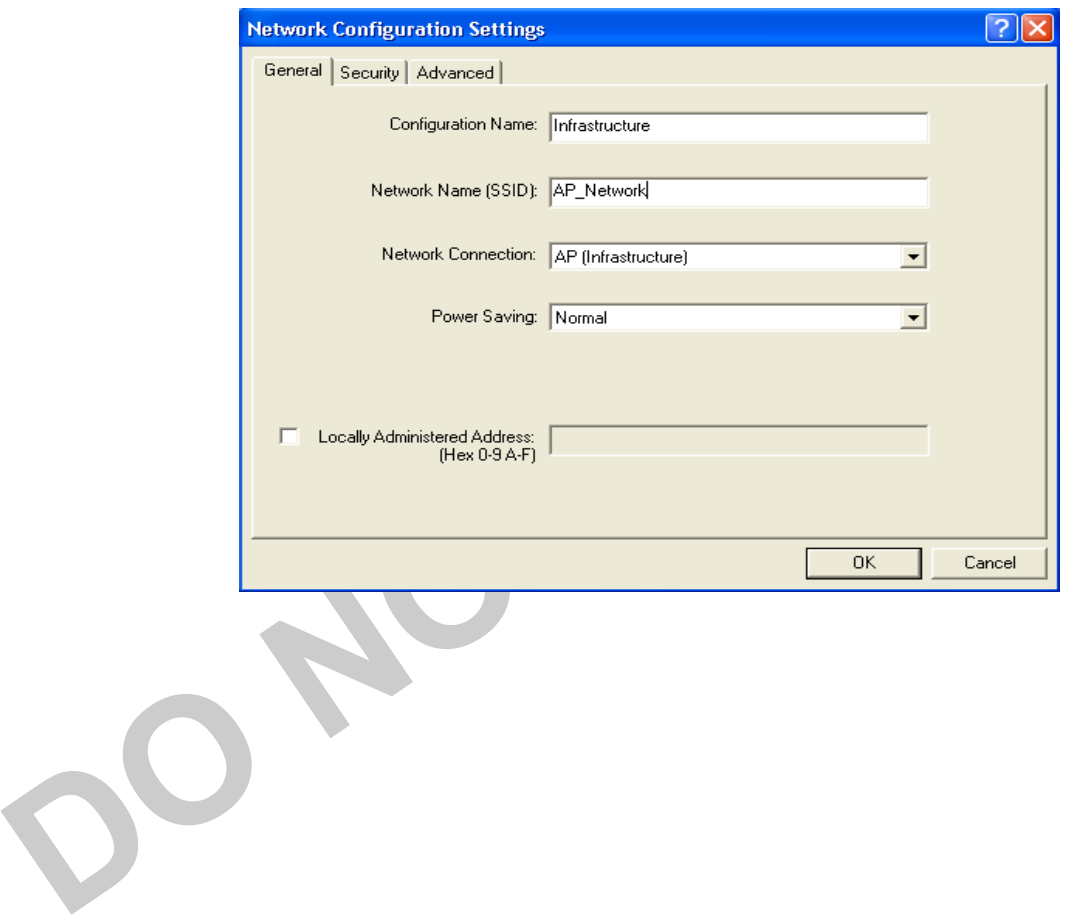
<span id="page-72-0"></span>2. Use [Table 4-2](#page-72-0) as a guideline to choose the values of each field in the configuration window.

| <b>Field Name</b>   | <b>Description</b>                                                                                                    |
|---------------------|----------------------------------------------------------------------------------------------------|
| Configuration Name  | This field identifies the configuration. This name must<br>be unique. Configuration names are case insensitive.                                                                                                    |
| Network Name (SSID) | This is the name of the IEEE 802.11a wireless network,<br>for example, "AP_Network." This field has a maximum<br>limit of 32 characters. If the field is left blank, the STA<br>connects to the AP with the best signal strength. |
| Network Connection  | AP (infrastructure).                                                                                                    |
| Power Savings       | This field allows the configuration of power<br>management options. The options are Off, Normal, and<br>Maximum.                                                                                                    |

*Table 4-2.* **Infrastructure Mode General Dialog Field Descriptions**

3. Usually, infrastructure mode is used in an enterprise environment where APs are installed and maintained by corporate IT staff. Much of the data in the enterprise network is confidential. It is important to configure security to make sure only stations with appropriate keys can receive sensitive data. The Atheros AR5001 Wireless Network Adapter and NDIS driver support key lengths of 40 bits, 104 bits and 128 bits. Typically, the appropriate encryption and decryption keys are supplied by the corporate IT staff.

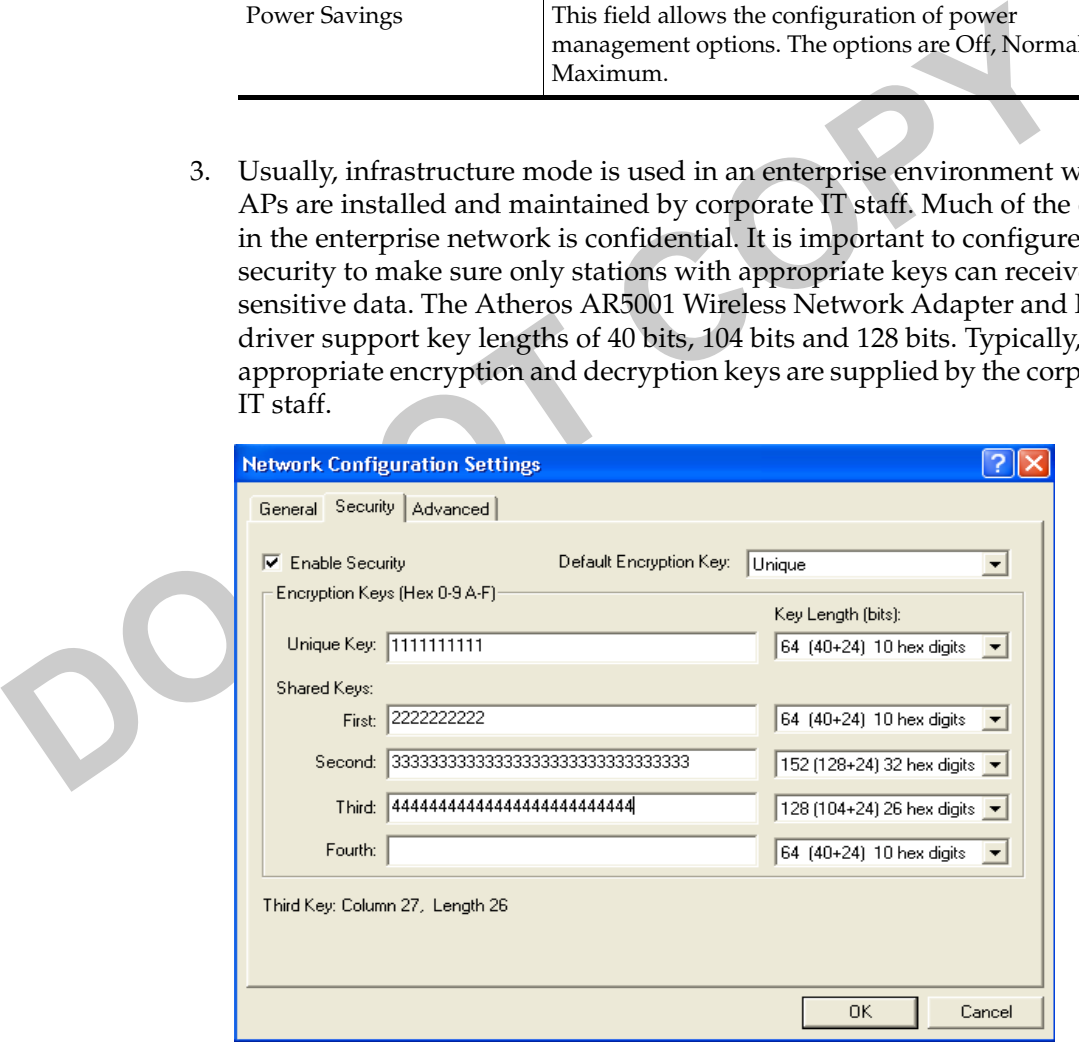

### <span id="page-73-1"></span>**Ad Hoc Mode**

This section defines the process of configuring an Atheros AR5001 Wireless Network Adapter in ad hoc or IBSS mode. Refer to ["Ad Hoc Mode" on](#page-37-0)  [page 2-28](#page-37-0) for descriptions of ad hoc operation.

Similar to the setup of AP Infrastructure mode described in the previous section, ad hoc mode is also configured by changing the options in the "Network Configuration Settings" window.

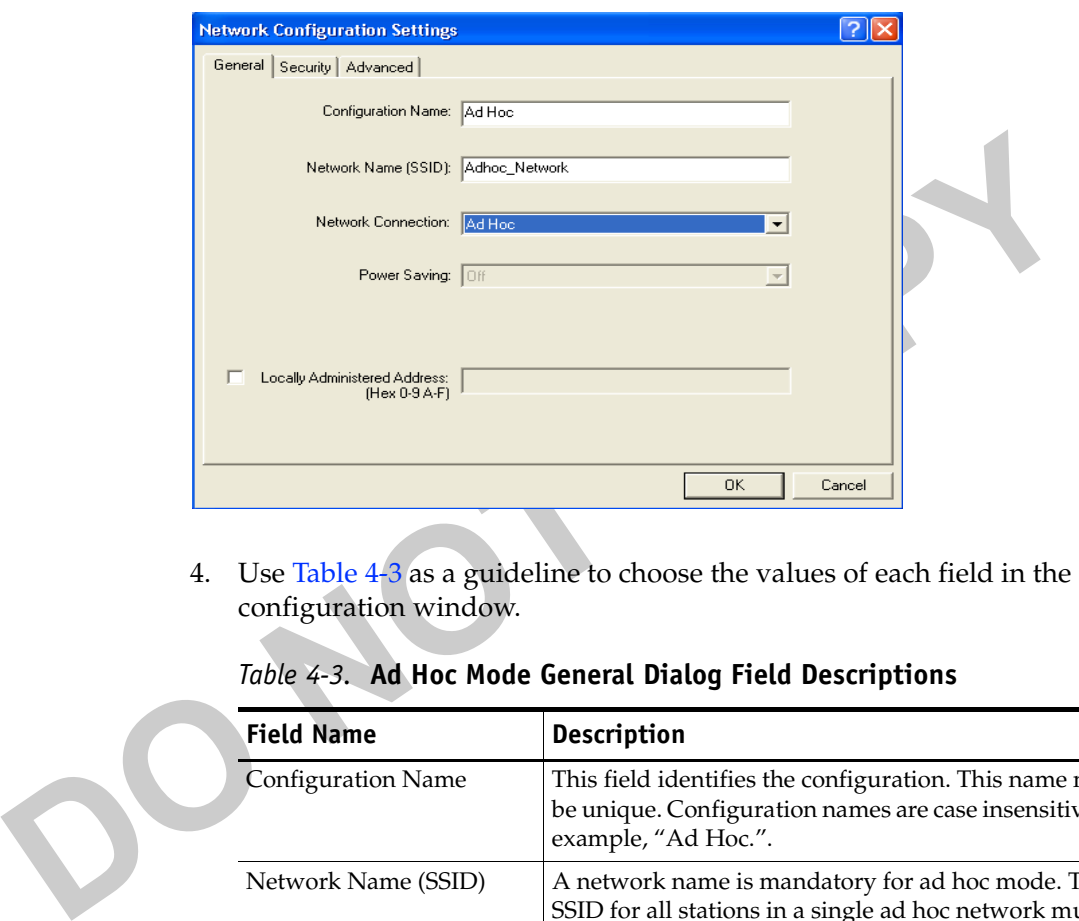

<span id="page-73-0"></span>4. Use Table 4-3 as a guideline to choose the values of each field in the configuration window.

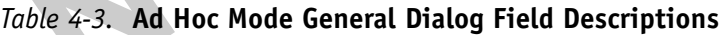

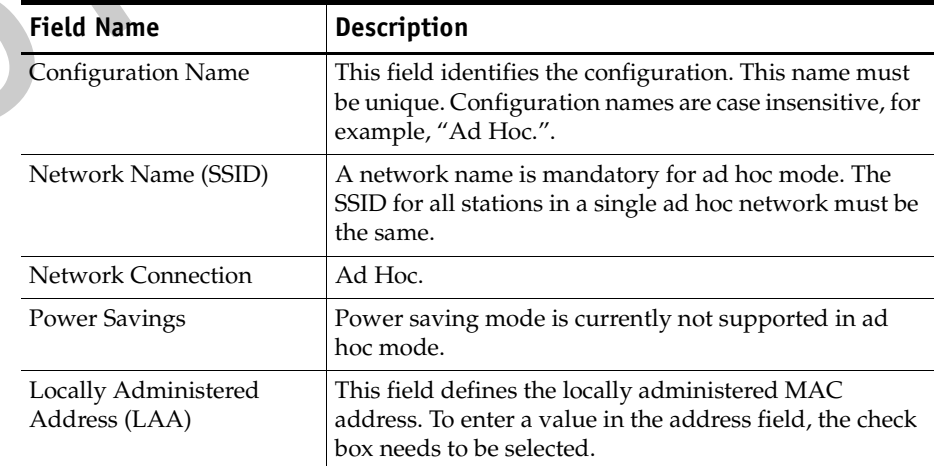

You can optionally set up security features, but it is not typically a requirement because the duration of the ad hoc network tends to be limited. Currently, shared key security is supported in ad hoc mode. Future Atheros software implementations will provide unique key support.

In ad hoc mode, a station scans the air for an existing BSS. If no BSS is found, the station establishes a BSS for other stations to join. When other stations scan the air and find an established BSS in place, they join that BSS to form an ad hoc network. If a specific set of stations requires ad hoc network connectivity, it is recommended to have one station establish a BSS first before configuring the remaining stations. This prevents the scenario of several stations trying to form a BSS at the same time, which can result in multiple singular BSSs being established, rather than a single BSS with multiple stations.

### **TCP/IP Setup**

After configuring the Atheros AR5001 Wireless Network Adapter through the Network Control Panel, the TCP/IP address for the network device needs to be configured.

1. From the Start menu, choose Programs > Accessories > Communications > Network Connections. Find the "Local Area Connection" that is associated with the Atheros AR5001 Wireless Network Adapter. Rightclick that connection and click Properties.

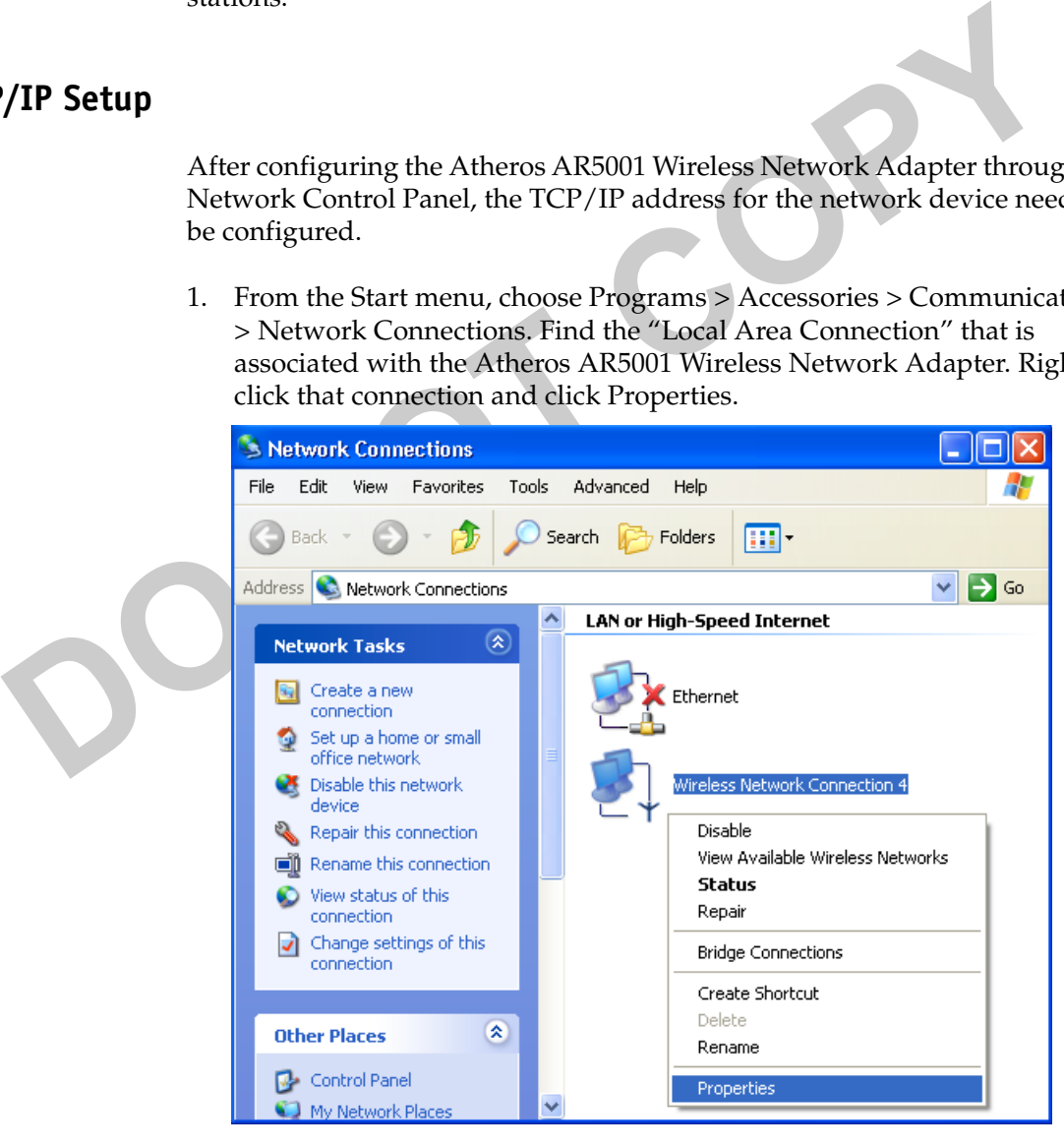

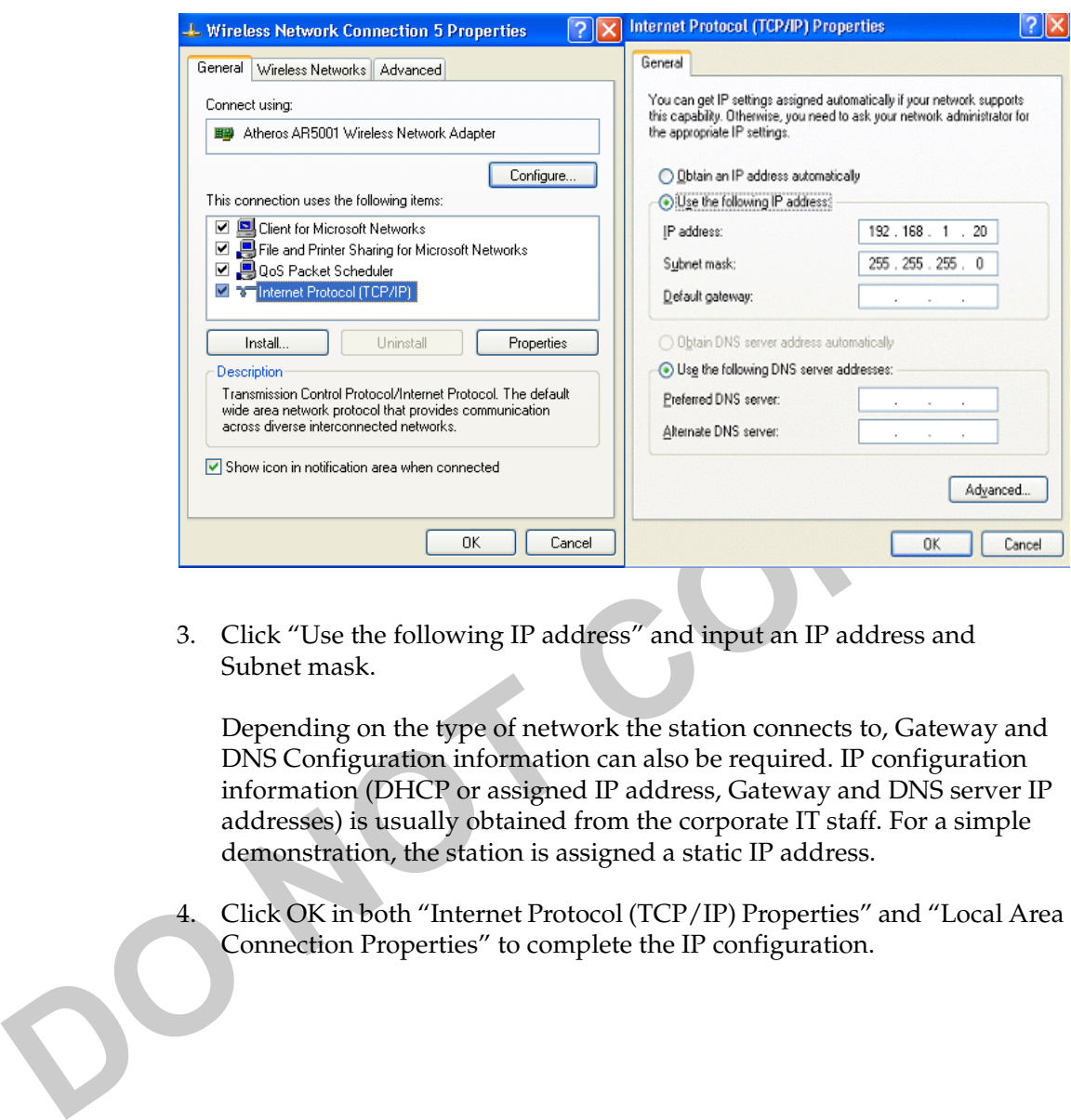

2. Select "Internet Protocol (TCP/IP)" and click Properties.

3. Click "Use the following IP address" and input an IP address and Subnet mask.

Depending on the type of network the station connects to, Gateway and DNS Configuration information can also be required. IP configuration information (DHCP or assigned IP address, Gateway and DNS server IP addresses) is usually obtained from the corporate IT staff. For a simple demonstration, the station is assigned a static IP address.

4. Click OK in both "Internet Protocol (TCP/IP) Properties" and "Local Area Connection Properties" to complete the IP configuration.

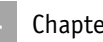

5. Choose Start > Programs > Accessories > Command Prompt to open a command prompt window. Type "ipconfig" to determine if the TCP/IP configuration has taken effect. To test IP connectivity in ad hoc or infrastructure mode, use the **ping <IP address>** command.

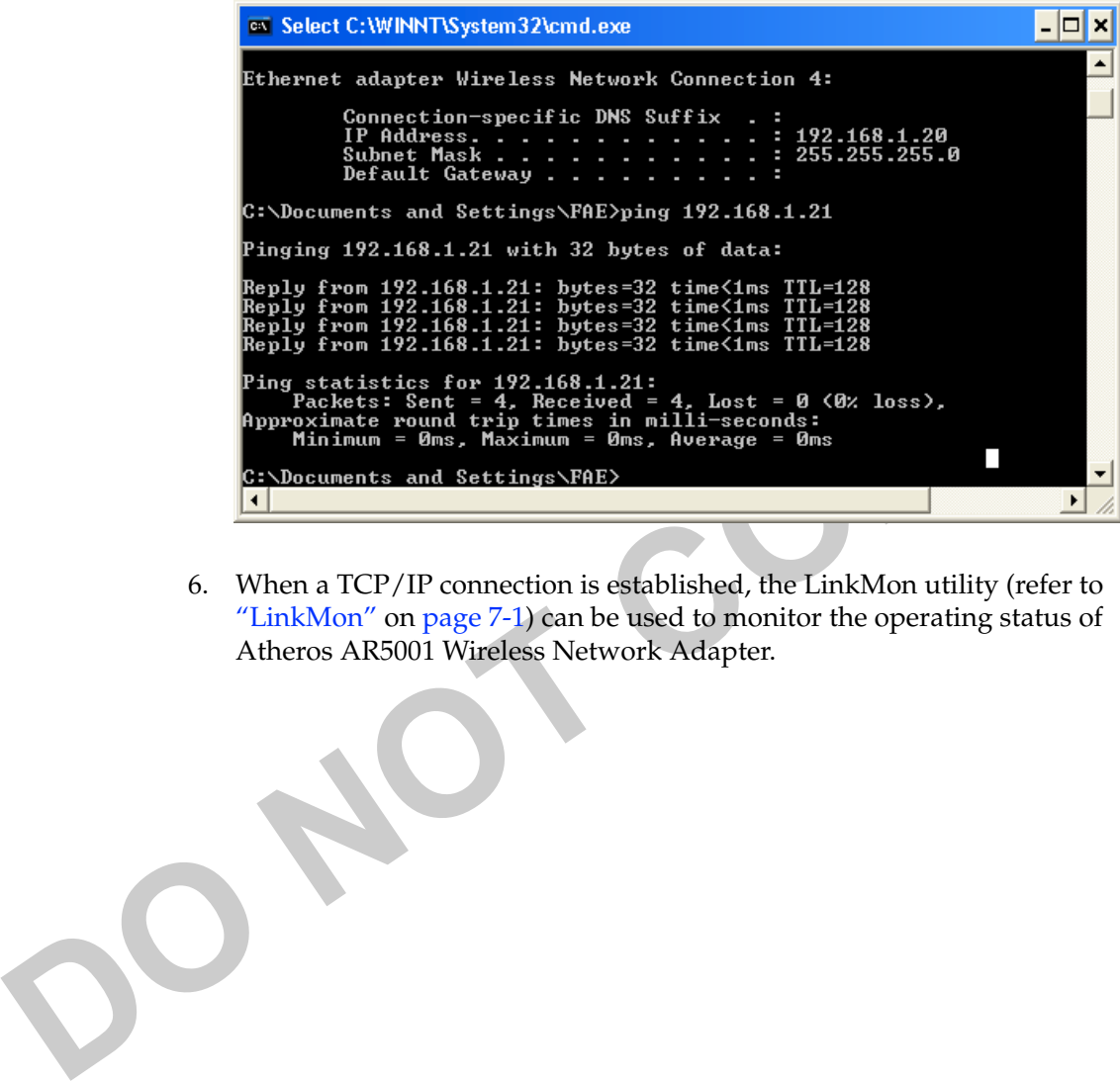

6. When a TCP/IP connection is established, the LinkMon utility (refer to "LinkMon" on page 7-1) can be used to monitor the operating status of Atheros AR5001 Wireless Network Adapter.

7. To map the drive on another machine to your computer, from the Start menu, choose My Computer and right-click to select "Map Network Drive...."

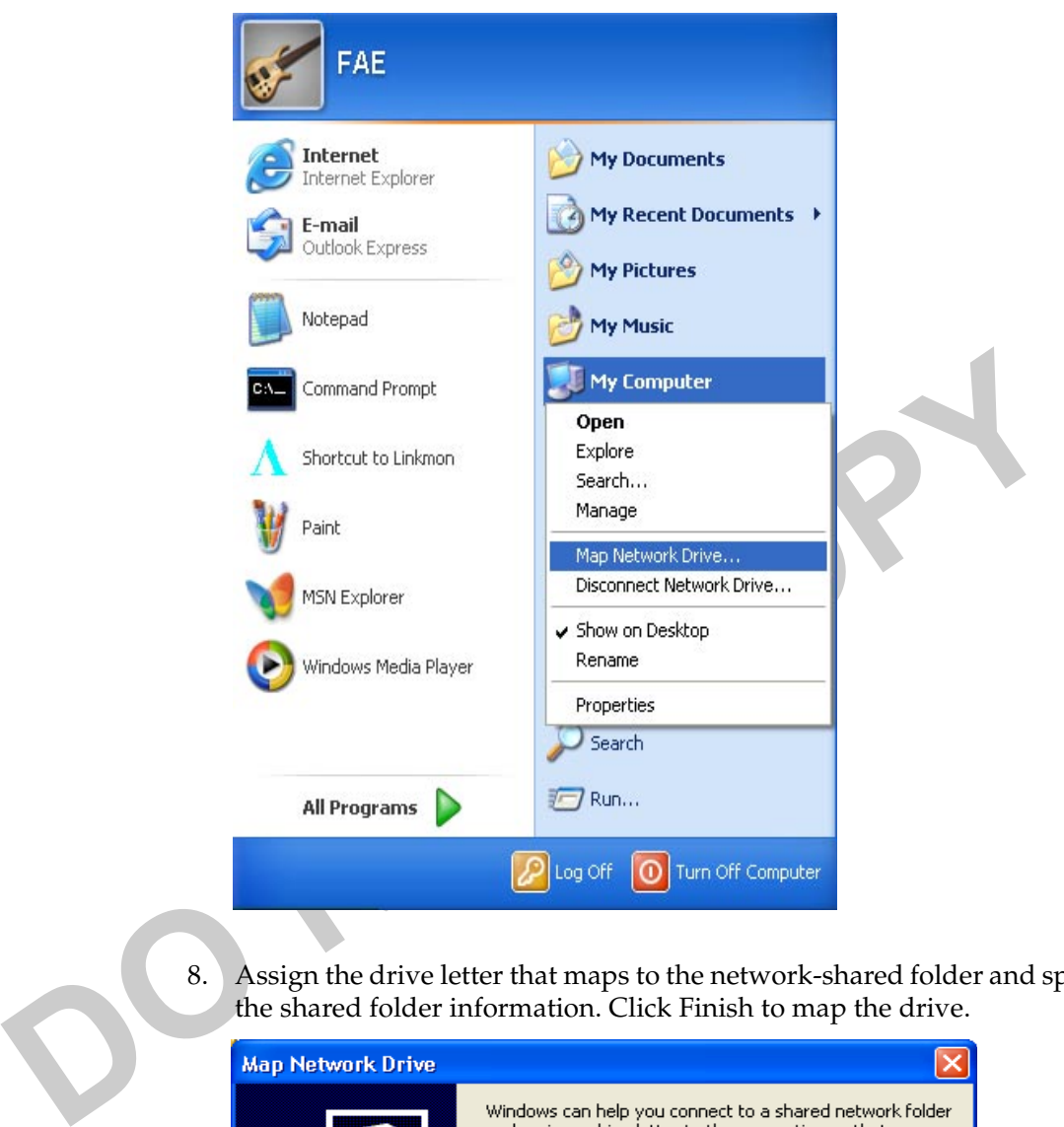

8. Assign the drive letter that maps to the network-shared folder and specify the shared folder information. Click Finish to map the drive.

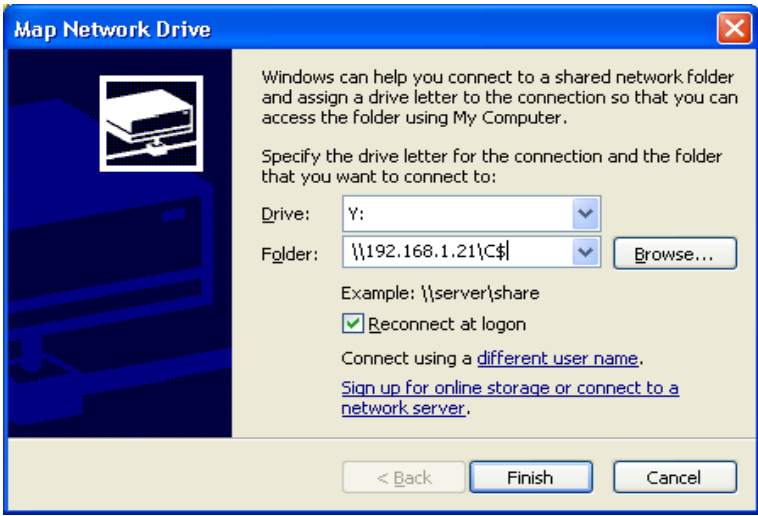

9. After mapping the drive, you can perform file transfers, video streaming, and all other network data transfers that are normally performed with wired 10/100 Ethernet connections.

# **Windows XP Wireless Network Configuration**

Aside from using the Network Control Panel (NCP) to configure the Atheros AR5001 Wireless Network Adapter, Windows XP provides zero-configuration functionality that automatically tries to connect the STA to available wireless networks in the following order:

- Infrastructure mode with valid WEP keys
- Infrastructure mode with unauthenticated access for stations without WEP keys
- Ad hoc mode

To configure wireless network settings through the Windows XP user interface:

- 1. Open Network Connections from Control Panel.
- Infrastructure mode with valid wer keys<br>
 Infrastructure mode with unauthenticated access for stations without<br>
WEP keys<br>
 Ad hoc mode<br>
To configure wireless network settings through the Windows XP user<br>
Interface:<br>
1 2. Right-click the Local Area Network Connection icon (pertinent to Atheros AR5001 Wireless Network Adapter).
	- 3. Click Enable to enable the device first, and then click Properties.

4. On the Wireless Networks tab, select the "Use Windows to configure my wireless network settings" check box to enable automatic wireless network configuration.

Refer to ["Infrastructure Mode" on page 4-11](#page-71-0) or ["Ad Hoc Mode" on](#page-73-1)  [page 4-13](#page-73-1) to set up the station to connect to an infrastructure or ad hoc network.

If you want to use non-default settings for power saving and turbo mode, you should set those parameters through the NCP method (refer to ["Device Configuration" on page 4-7](#page-67-0)). Then use Wireless Networks tabs to select network name, network type, and encryption keys.

Note that you can disable automatic wireless network configuration, and revert back to using Atheros NCP configuration settings, by clearing the "Use Windows to configure my wireless network settings" check box.

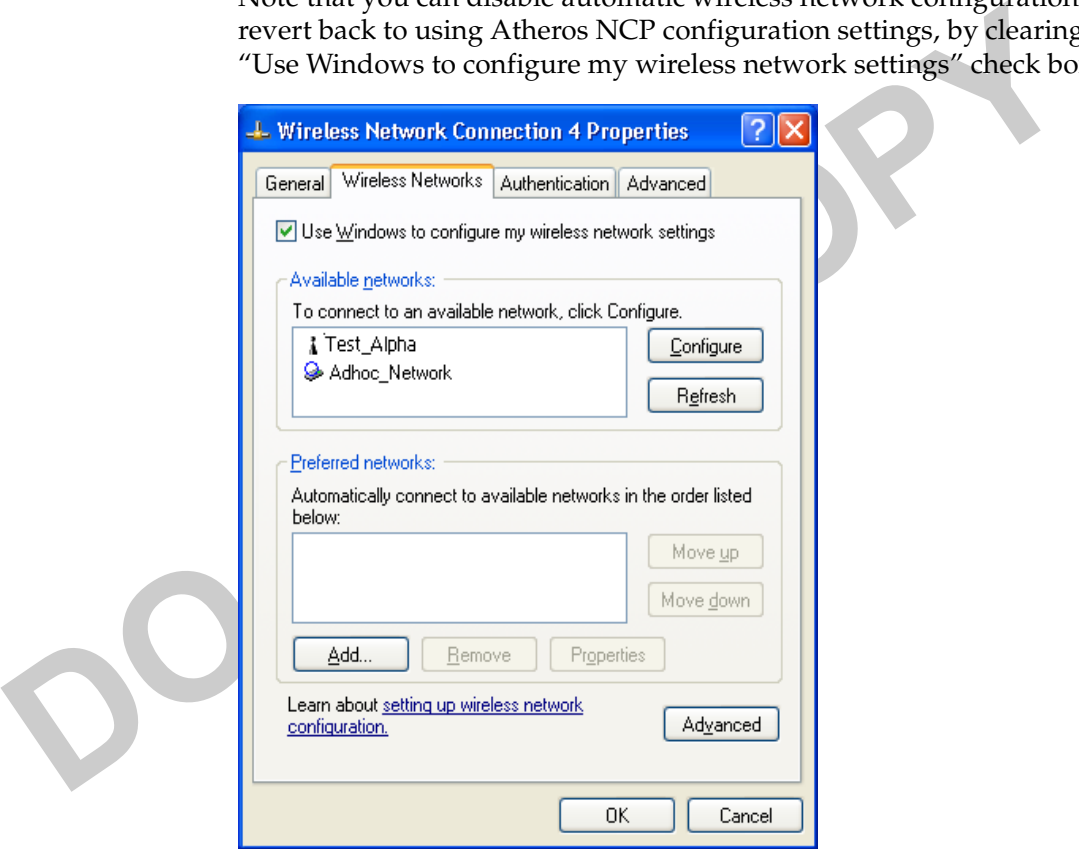

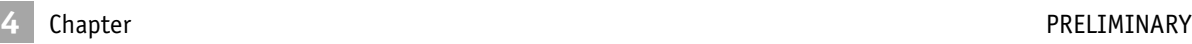

### **Infrastructure Mode**

To set up automatic wireless network configuration to connect to an existing Access Point (infrastructure network), follow these steps:

1. Click the network name under "Available networks" in the Wireless Networks tab, and click Configure. You can update the list of available networks that are within range of your computer by clicking Refresh under Available Networks.

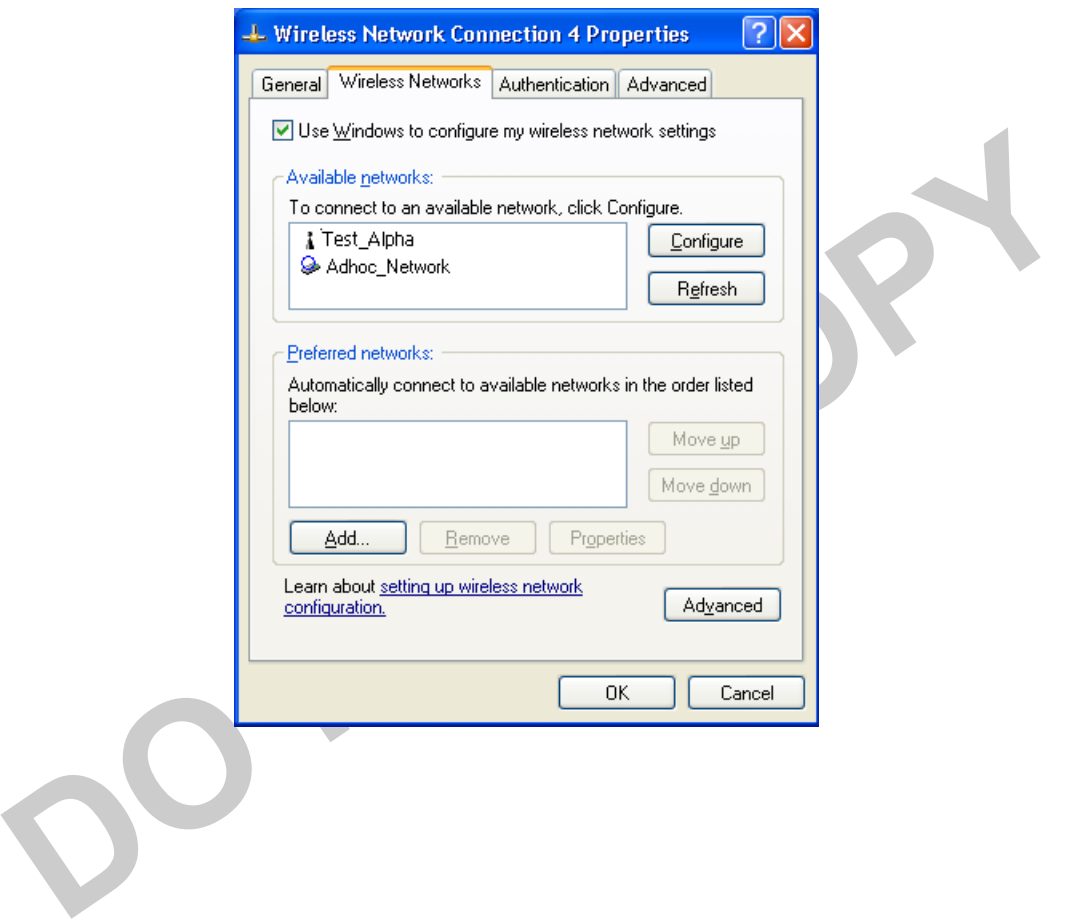

2. If the network requires WEP, then the "Data encryption (WEP enabled)" check box is selected by default in Wireless Network Properties.

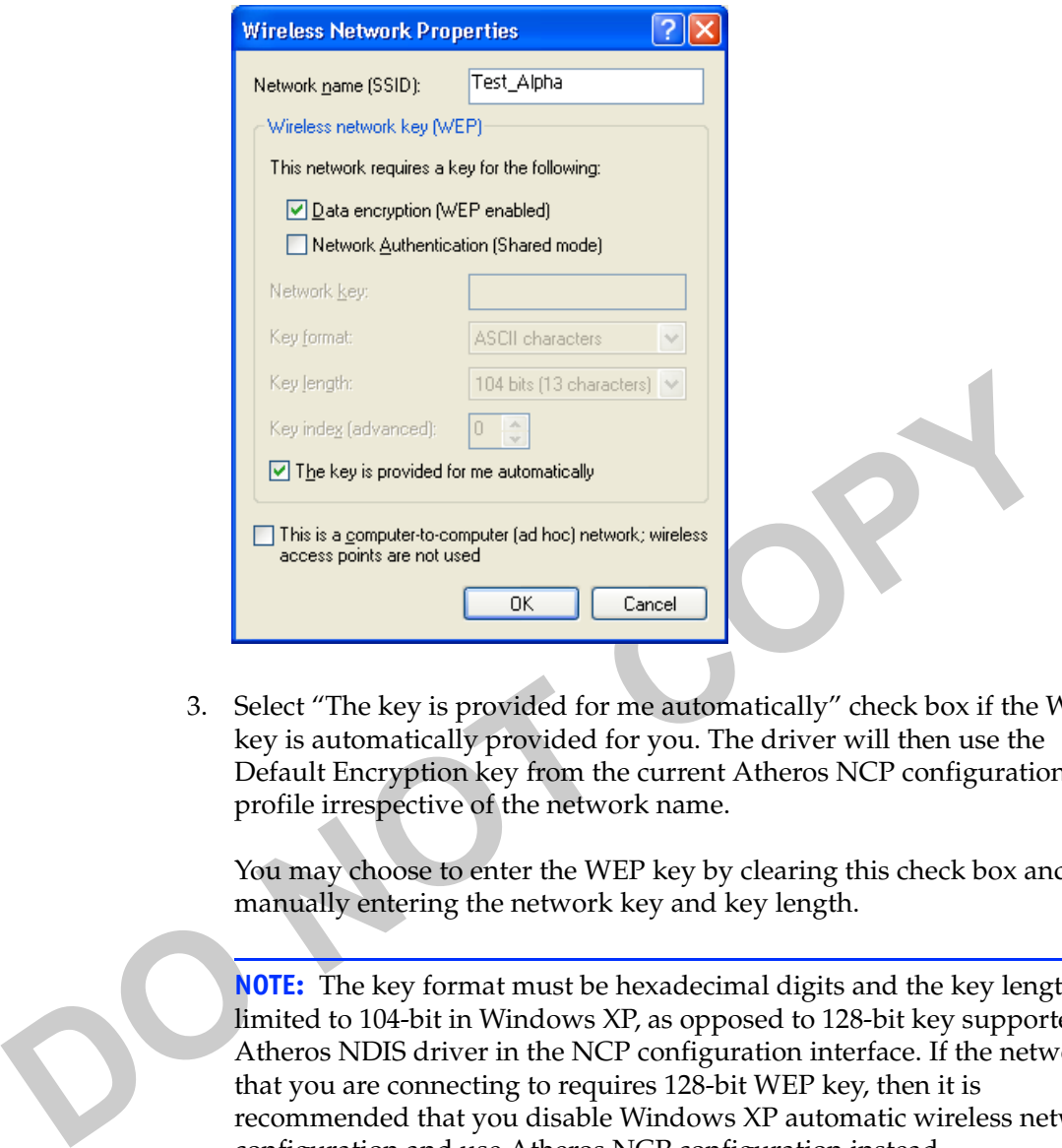

3. Select "The key is provided for me automatically" check box if the WEP key is automatically provided for you. The driver will then use the Default Encryption key from the current Atheros NCP configuration profile irrespective of the network name.

You may choose to enter the WEP key by clearing this check box and manually entering the network key and key length.

**NOTE:** The key format must be hexadecimal digits and the key length is limited to 104-bit in Windows XP, as opposed to 128-bit key supported by Atheros NDIS driver in the NCP configuration interface. If the network that you are connecting to requires 128-bit WEP key, then it is recommended that you disable Windows XP automatic wireless network configuration and use Atheros NCP configuration instead.

### **Ad Hoc Mode**

To connect to an existing computer-to-computer (ad hoc) network:

1. Click the ad hoc network name under "Available networks" in the Wireless Networks tab, and click Configure.

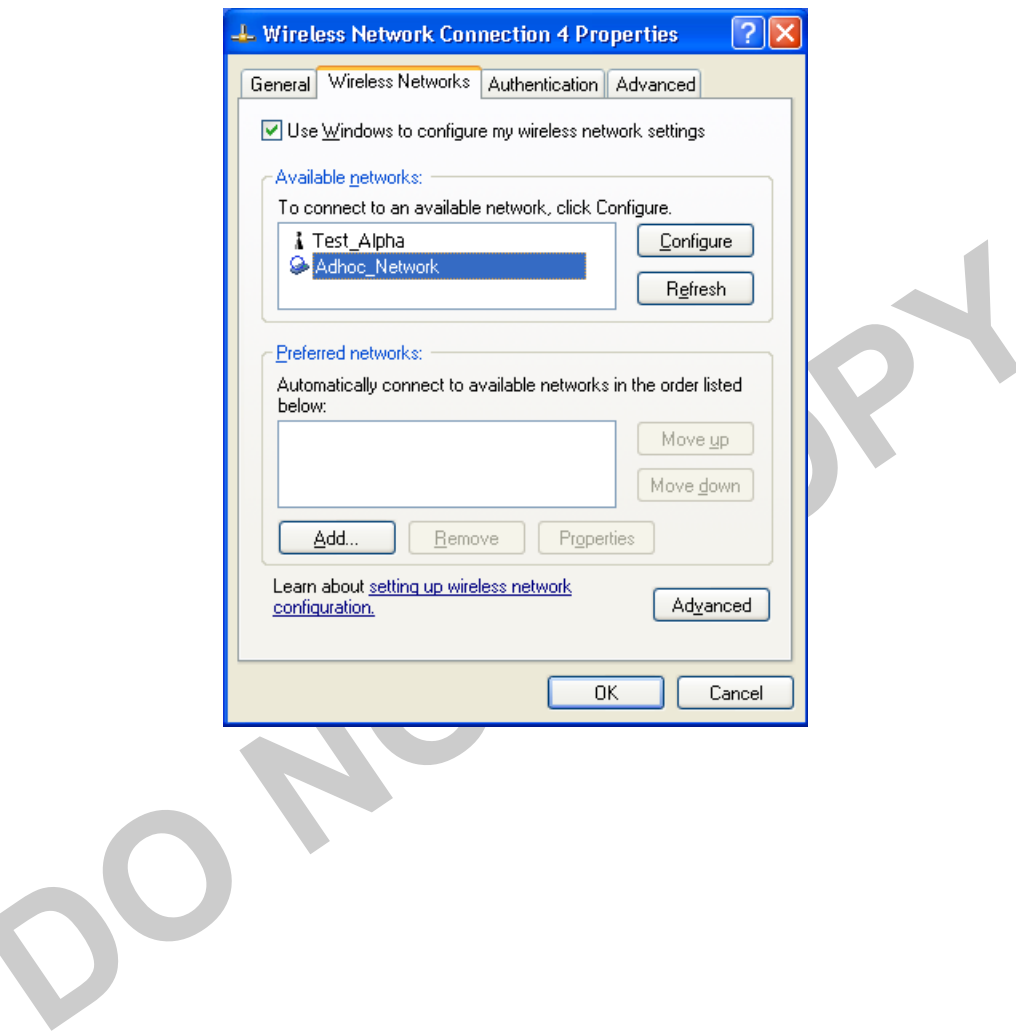

2. In Wireless Network Properties, the "This is a computer-to-computer (ad hoc) network; wireless access points are not used" check box is selected by default. You may choose to enable WEP by selecting the "Data encryption (WEP enabled)" check box and the "Network Authentication (Shared mode)" check box.

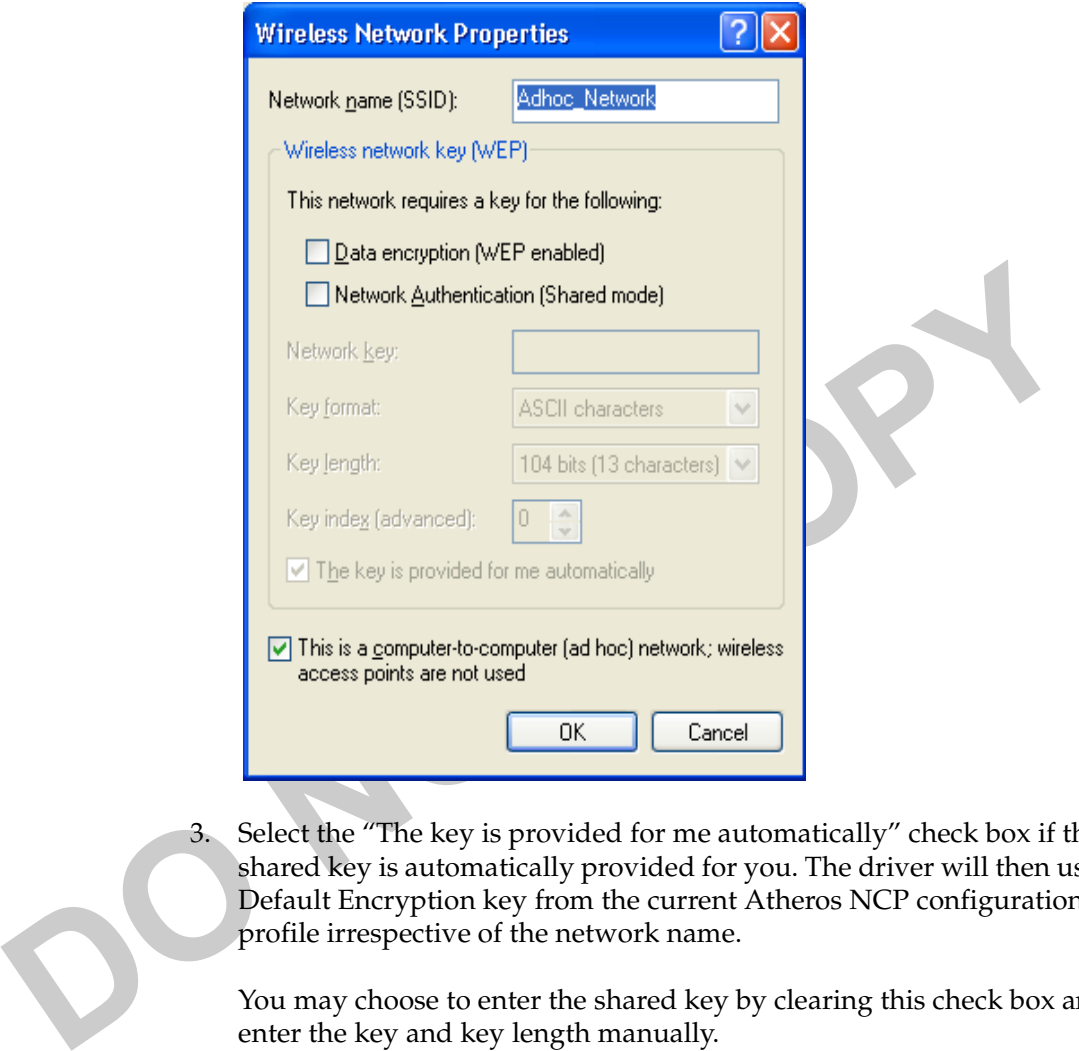

3. Select the "The key is provided for me automatically" check box if the shared key is automatically provided for you. The driver will then use the Default Encryption key from the current Atheros NCP configuration profile irrespective of the network name.

You may choose to enter the shared key by clearing this check box and enter the key and key length manually.

**NOTE:** The key format must be hexadecimal digits and the key length is limited to 104-bit in Windows XP as opposed to 128-bit key supported by Atheros NDIS driver in the NCP configuration interface. If the network that you are connecting to requires 128-bit WEP key then it is recommended that you disable Windows XP automatic wireless network configuration and use Atheros NCP configuration instead.

4. If you want to connect to an ad hoc network, but both ad hoc and infrastructure networks are within range of your computer, then click Advanced in the Wireless Networks tab and then select "Computer-tocomputer (ad hoc) networks only". Note that if you want the station to start its own ad hoc network, the "Computer-to-computer (ad hoc) networks only" option should be selected. There should be no network active from the preferred list and the "Automatically connect to nonpreferred networks" check box should be cleared.

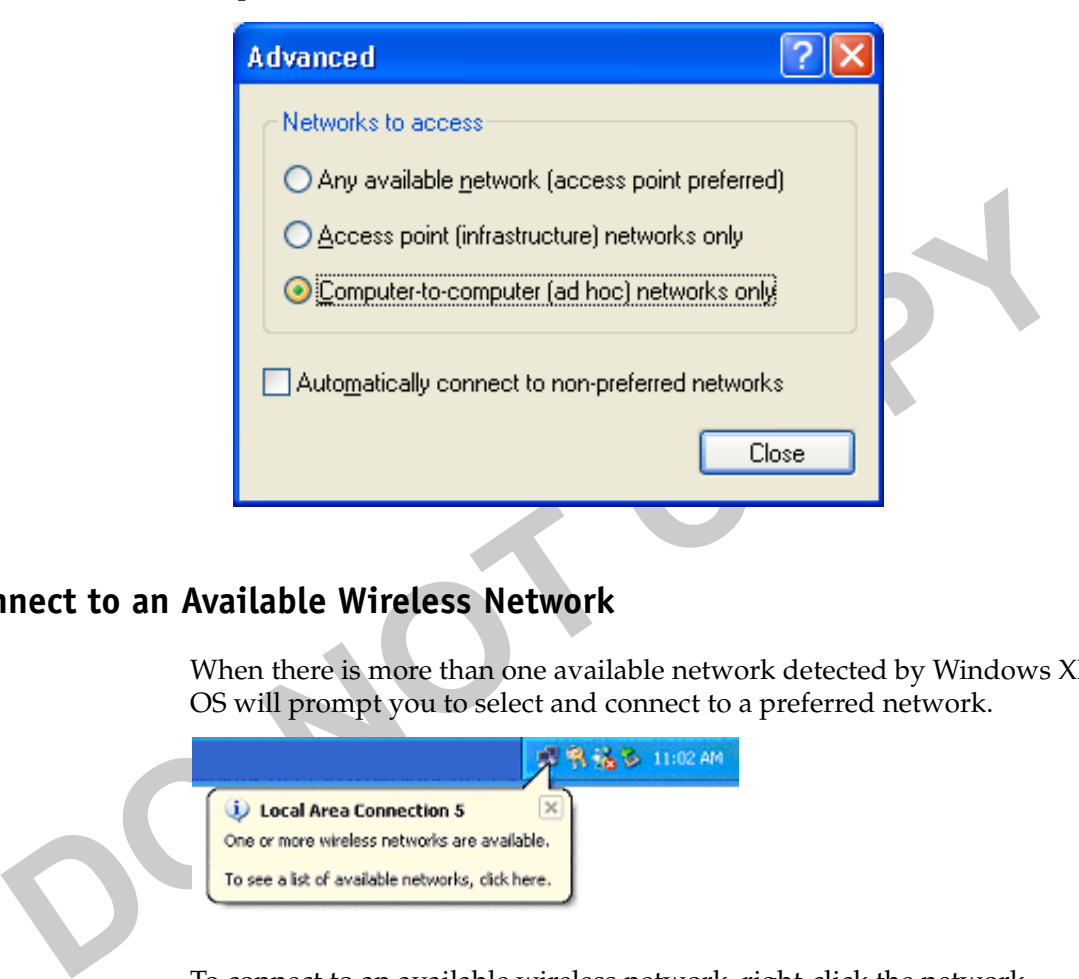

### **Connect to an Available Wireless Network**

When there is more than one available network detected by Windows XP, the OS will prompt you to select and connect to a preferred network.

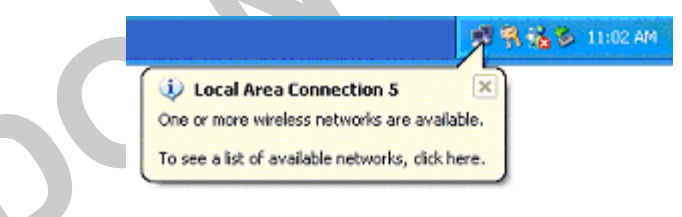

To connect to an available wireless network, right-click the network connection icon in the notification area, and then click "View Available Wireless Networks".

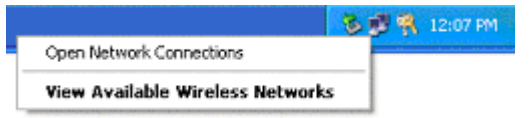

In Connect to Wireless Network, under "Available networks", select the wireless network that you want to connect to. If a network key is required and is automatically provided for you, then leave "Network key" blank. If the network key is not automatically provided for you, then type the key in "Network key." Click Connect to establish the network connection.

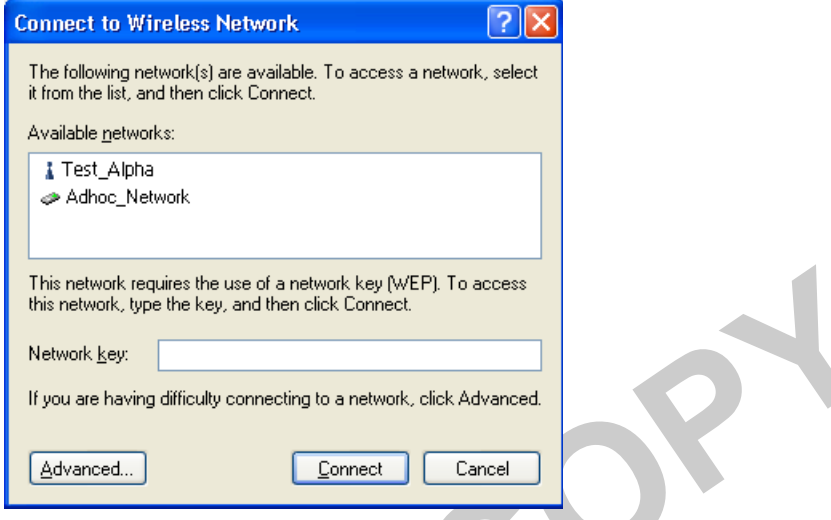

If you are either unable to make a connection to the wireless network that you selected or need to configure additional wireless network connection settings, click Advanced in Connect to Wireless Network, and the Wireless Networks tab will appear.

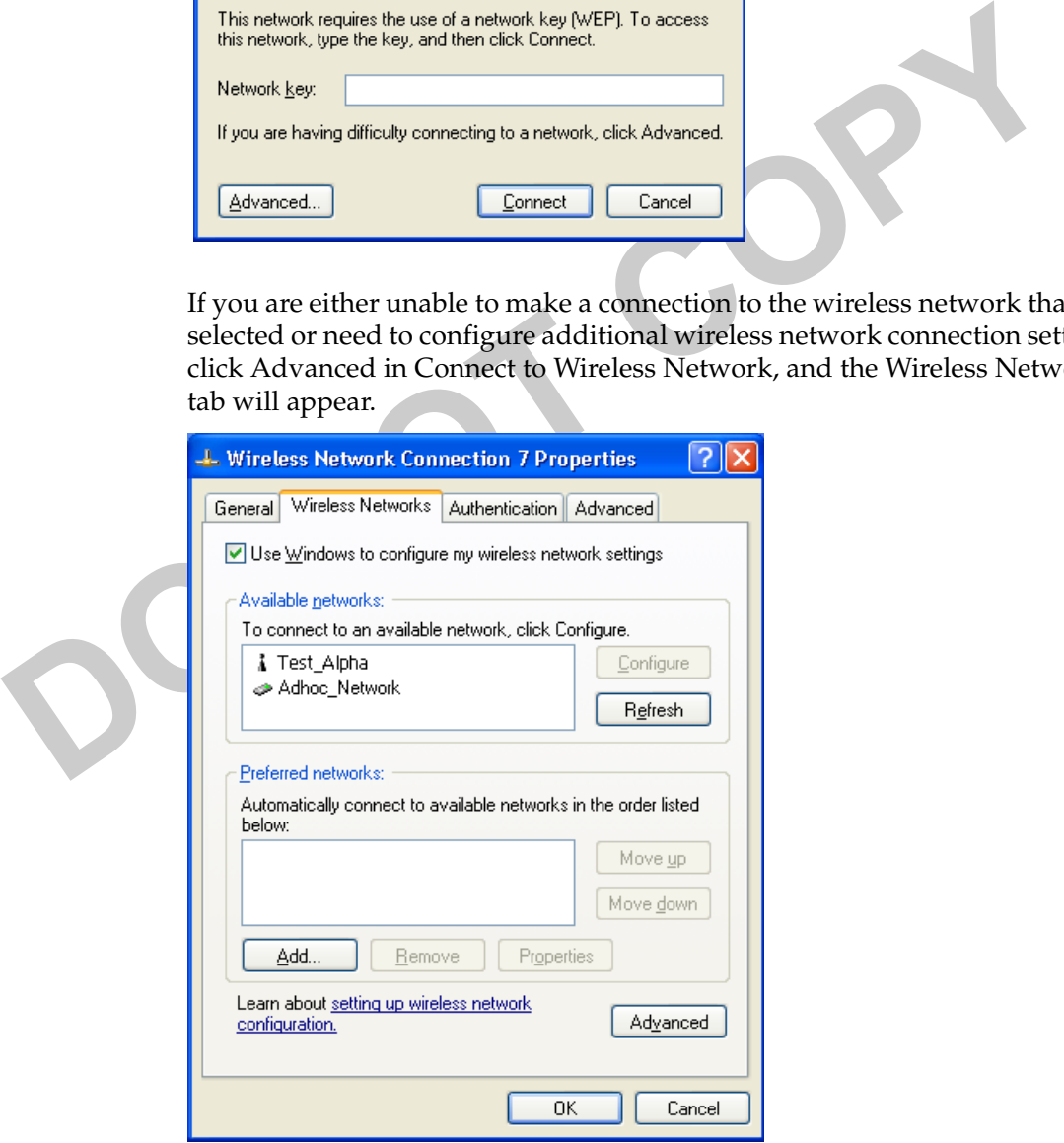

You can configure a new wireless network connection by clicking Add, and specifying the network name (SSID) in Wireless Network Properties, and the wireless network key settings, if needed.

If the network connection that you are configuring is an ad hoc network, then select "This is a computer-to-computer (ad hoc) network; wireless access points are not used" check box. The network will be added under "Preferred networks" in the Wireless Networks tab.

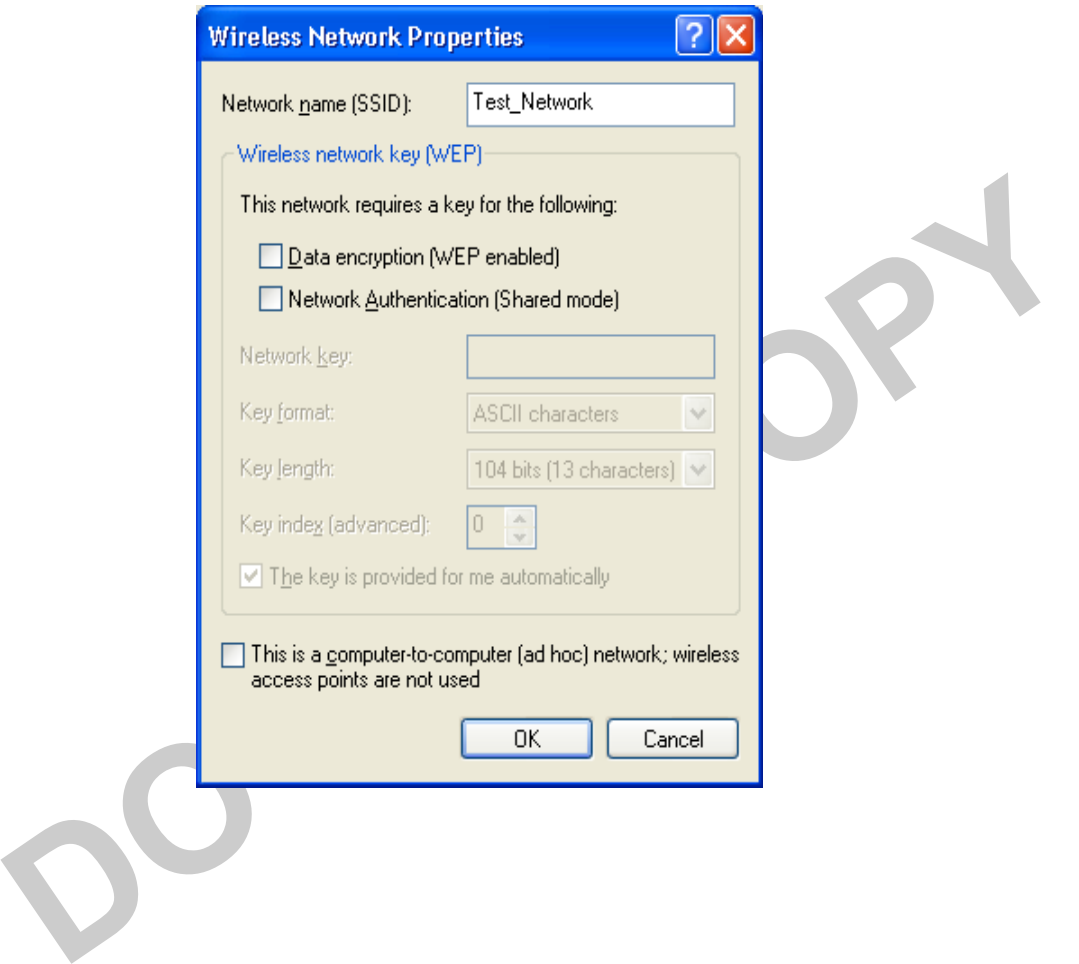

You can change the order of the preferred networks by selecting the wireless network that you want to reposition on the list, and then clicking Move up or Move down.

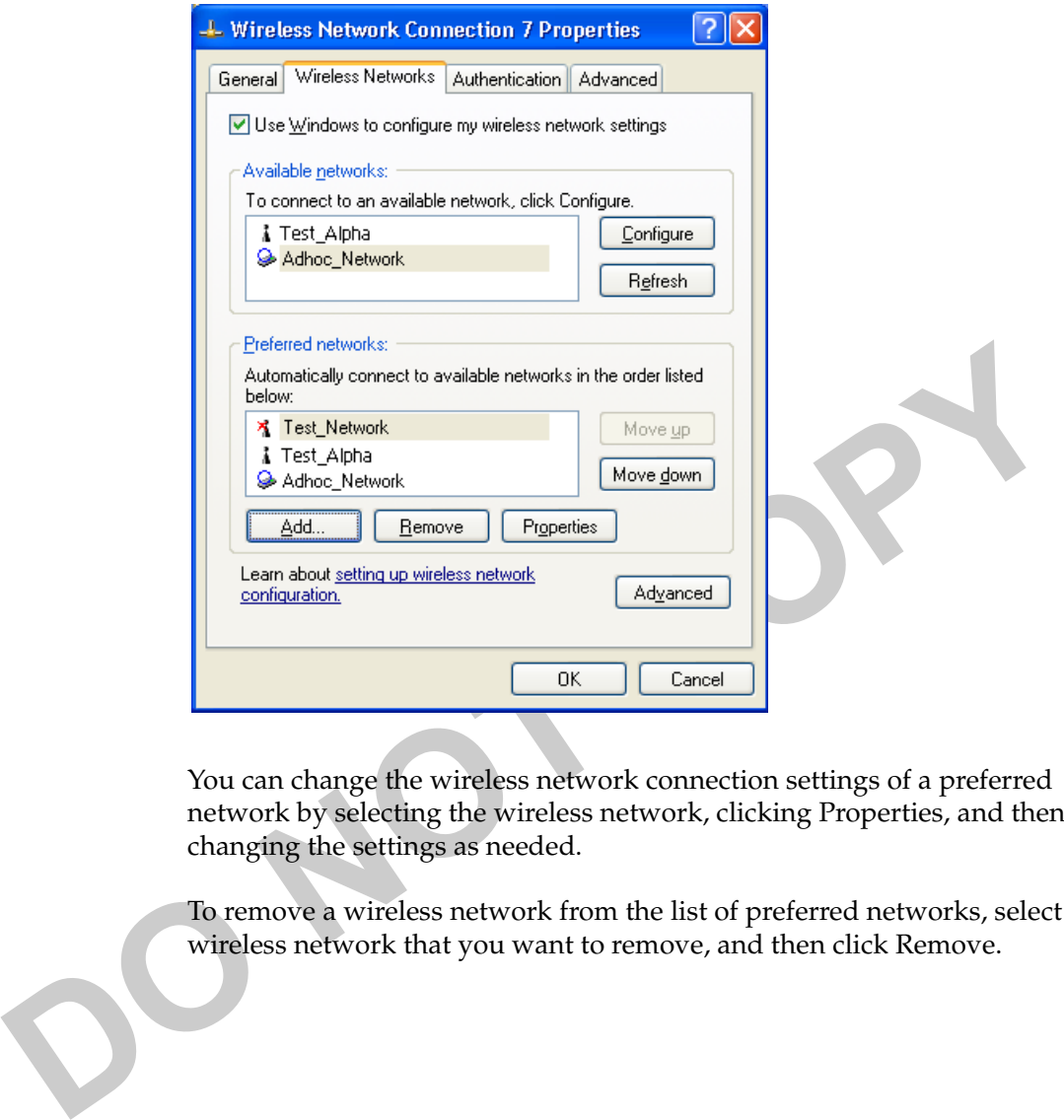

You can change the wireless network connection settings of a preferred network by selecting the wireless network, clicking Properties, and then changing the settings as needed.

To remove a wireless network from the list of preferred networks, select the wireless network that you want to remove, and then click Remove.

If a network is not defined in the preferred networks list, but you know it is available and you want to automatically connect to it, then click Advanced in the Wireless Networks tab, and select the "Automatically connect to nonpreferred networks" check box.

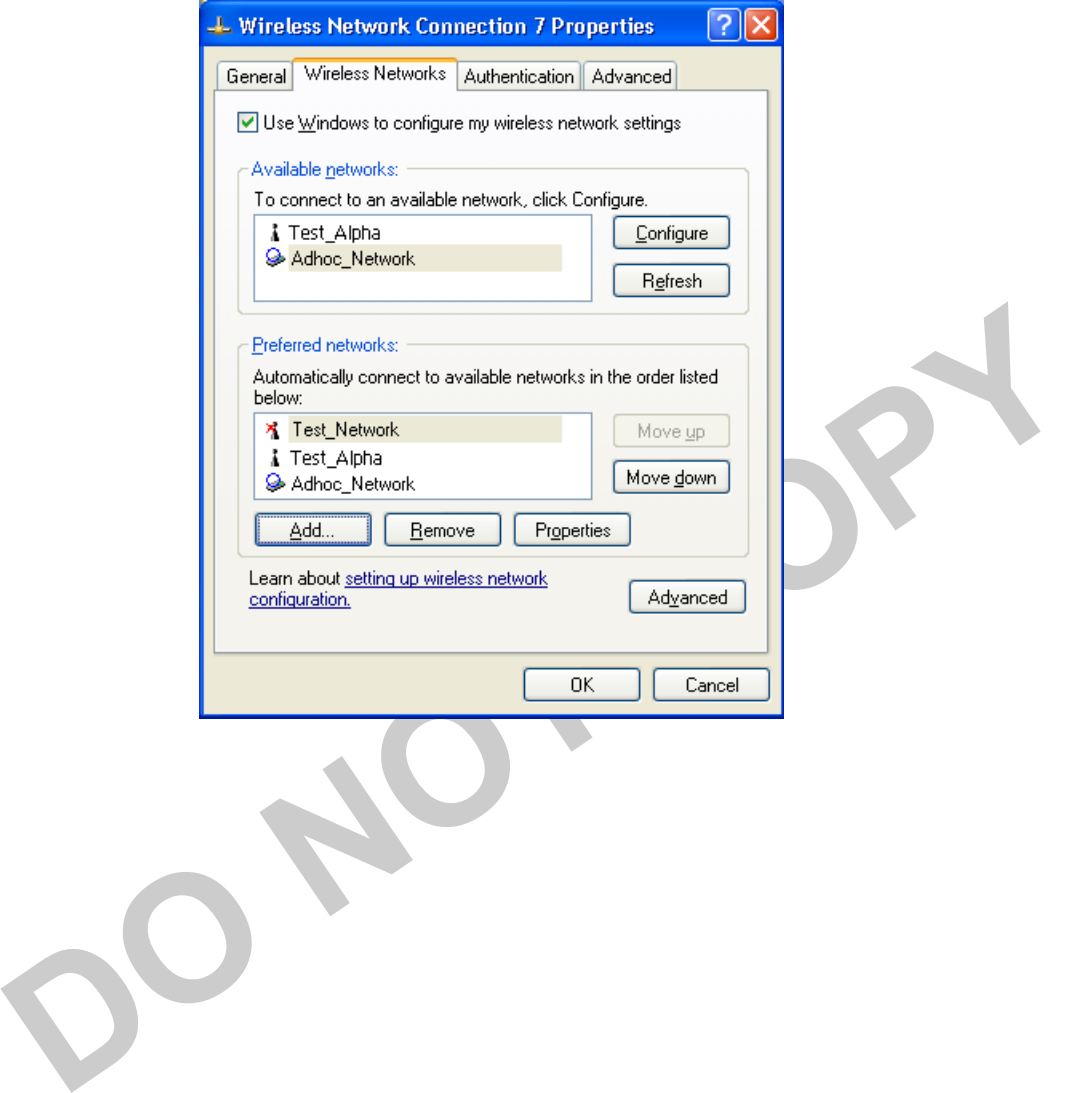

# **Regulatory Compliance Information**

# **Radio Frequency Interference Requirements**

This device is restricted to indoor use due to its operation in the 5.15 to 5.25 GHz frequency range. FCC requires this product to be used indoors for the frequency range 5.15 to 5.25 GHz to reduce the potential for harmful interference to co-channel Mobile Satellite systems.

High power radars are allocated as primary users of the 5.25 to 5.35 GHz and 5.65 to 5.85 GHz bands. These radar stations can cause interference with and / or damage this device.

# **DECLARATION OF CONFORMITY**

We Atheros Communications, Inc., 529 Almanor Ave., Sunnyvale, CA 94085

This device is restricted to indoor use due to its operation in the 5.15<br>
5.25 GHz frequency range 5.15 to 5.25 GHz to reduce the potential for ham<br>
interference to co-channel Mobile Satellite systems.<br>
High power radars a declare under our sole responsibility that the product AR5BCB-00021 Wireless LAN CardBus Card Complies with Part 15 of FCC Rules. Operation is subject to the following two conditions: (1) this device may not cause harmful interference, and (2) this device must accept any interference received, including interference that may cause undesired operation.

# **FCC WARNING**

This equipment has been tested and found to comply with the limits for a Class B digital device, pursuant to Part 15 of the FCC Rules. These limits are designed to provide reasonable protection against harmful interference in a residential installation. This equipment generates, uses, and can radiate radio frequency energy and, if not installed and used in accordance with the instructions, may cause harmful interference to radio communications. However, there is no guarantee that interference will not occur in a particular installation. If this equipment does cause harmful interference to radio or television reception, with can be determined by turning the equipment off and on, the user is encouraged to try to correct the interference by one or more of the following methods:

- Reorient or relocate the receiving antenna.
- Increase the separation between the equipment and the receiver.
- Connect the equipment into an outlet on a circuit different from that which the receiver is connected.
- Consult the dealer or an experienced radio/TV technician for help.

Modifications made to the product, unless expressly approved by Atheros Communications, could void the user's authority to operate the equipment.

## **RF Exposure**

This device has been tested for compliance with FCC RF Exposure (SAR) limits in typical laptop configurations.

**Exposure**<br>
This device has been tested for compliance with FCC RF Exposure (SAR<br>
limits in typical laptop configurations.<br>
In order to comply with SAR limits established in the ANSI C95.1 stand<br>
it is recommended when usi In order to comply with SAR limits established in the ANSI C95.1 standards, it is recommended when using a PC card adapter that the integrated antenna is positioned more than 2.5 cm from your body or nearby persons during extended periods of operation. If the antenna is positioned less than 2.5 cm from the user, it is recommended that the user limit exposure time.